## **MEDICA@MUSC Submission Guide**

Contributing to the MUSC Institutional Repository in Digital **Commons** 

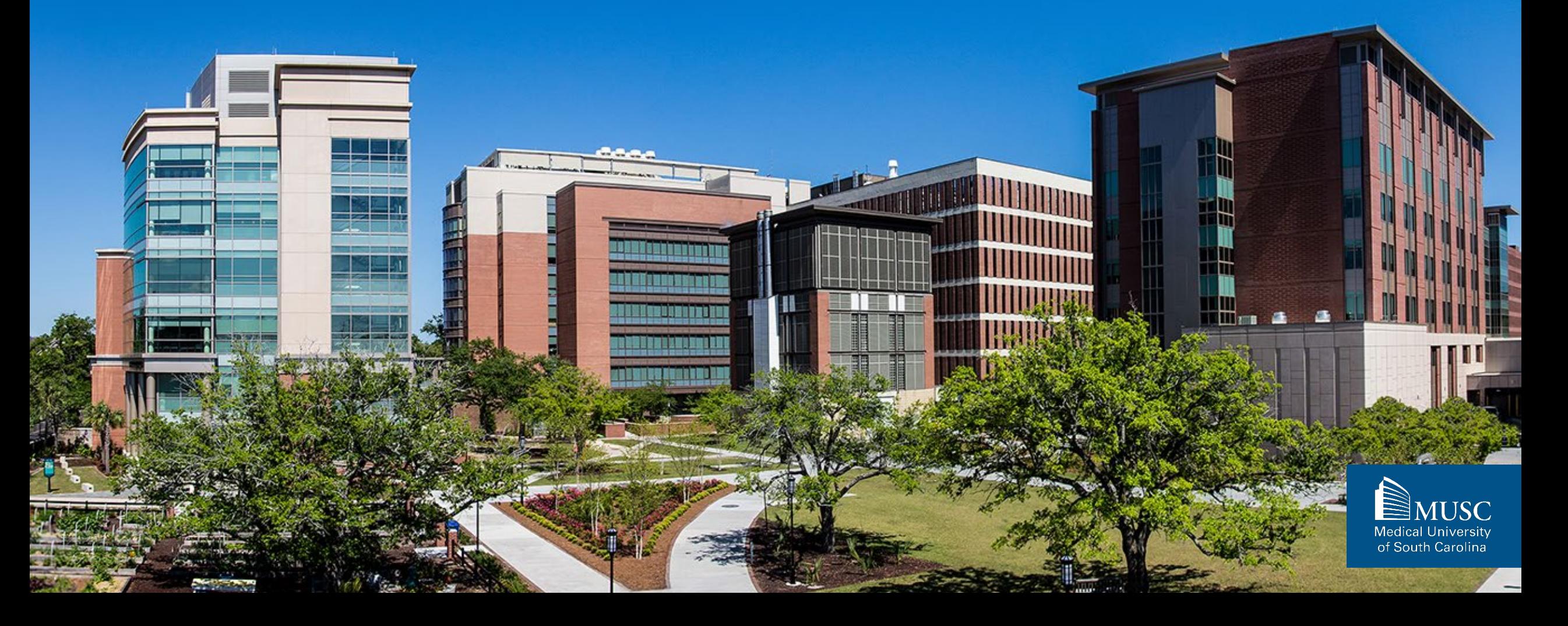

### **Contents**

- I. [About MEDICA@MUSC](#page-2-0)
- II. [Before You Begin](#page-4-0)
- III. Depositing Single[-Authored Works](#page-11-0)  Step 1 of 2
- IV. Depositing Multi[-Authored Works](#page-22-0)  Step 1 of 4
- V. Depositing Multi[-Authored Works](#page-34-0)  Step 2 of 4
- VI. Depositing Multi[-Authored Works](#page-42-0)  Step 3 of 4
- VII. [Uploading Your Submission to Digital Commons](#page-45-0)
	- I. [Creating a Digital Commons Account](#page-47-0)
	- II. [Submitting Your Work](#page-53-0)

Updated October 2024.

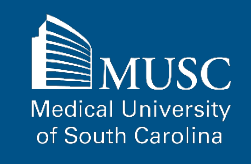

# <span id="page-2-0"></span>**About MEDICA@MUSC**

## **MEDICA@MUSC Overview**

MEDICA@MUSC, the Medical University of South Carolina (MUSC)'s Institutional Repository, was developed to collect, maintain and provide access to the scholarly works produced by MUSC. MEDICA@MUSC enables MUSC to return the fruits of its research to the local community, improves its visibility and standing in the academic enterprise, and enhances the quality of its scholarship.

MEDICA@MUSC, formerly known as MEDICA, is now powered by Digital Commons.

Digital Commons allows authors to track metrics of their contributions to the open access repository, including downloads of their work.

MUSC faculty, staff, and students can contribute a variety of scholarly and creative works including poster presentations, dissertations and theses, articles, book chapters, and more.

# <span id="page-4-0"></span>**Before You Begin**

## **What Can You Submit to MEDICA@MUSC?**

- MUSC Theses and Dissertations
- MUSC Faculty Books or Book Chapters
- MUSC Faculty Journal Articles
- MUSC Faculty and Student Presentations
- MUSC Conference Papers
- MUSC Conference Presentations
- ELOTD/PPOTD Capstone Projects

### **All works must be authored by at least one MUSC student, faculty, or staff member during their time at MUSC.**

If you or your department has creative or scholarly work (i.e., departmental newsletters, MUSC-based event program recording, etc.) that should be on this list and included in MEDICA@MUSC, email the MEDICA@MUSC administrator at [medica@musc.edu](mailto:medica@musc.edu) to request a new collection.

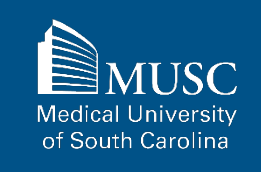

## **Submission Checklist for All Submissions**

For all submissions, before you begin, make sure to review the Submission Checklist and to have the items ready.

### For All Submissions

 $\Box$  Name(s) and email(s) of the author(s) of the work

- **□** Complete title of the work
- $\Box$  Creation or publication date (if published)
- MEDICA@MUSC IR Submission Request and Consent PDF
- 3-10 keywords (recommended)
- Abstract (recommended)

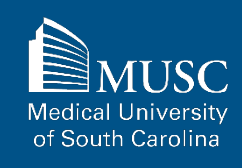

Required information in red.

### **Additional Checklist Items By Collection**

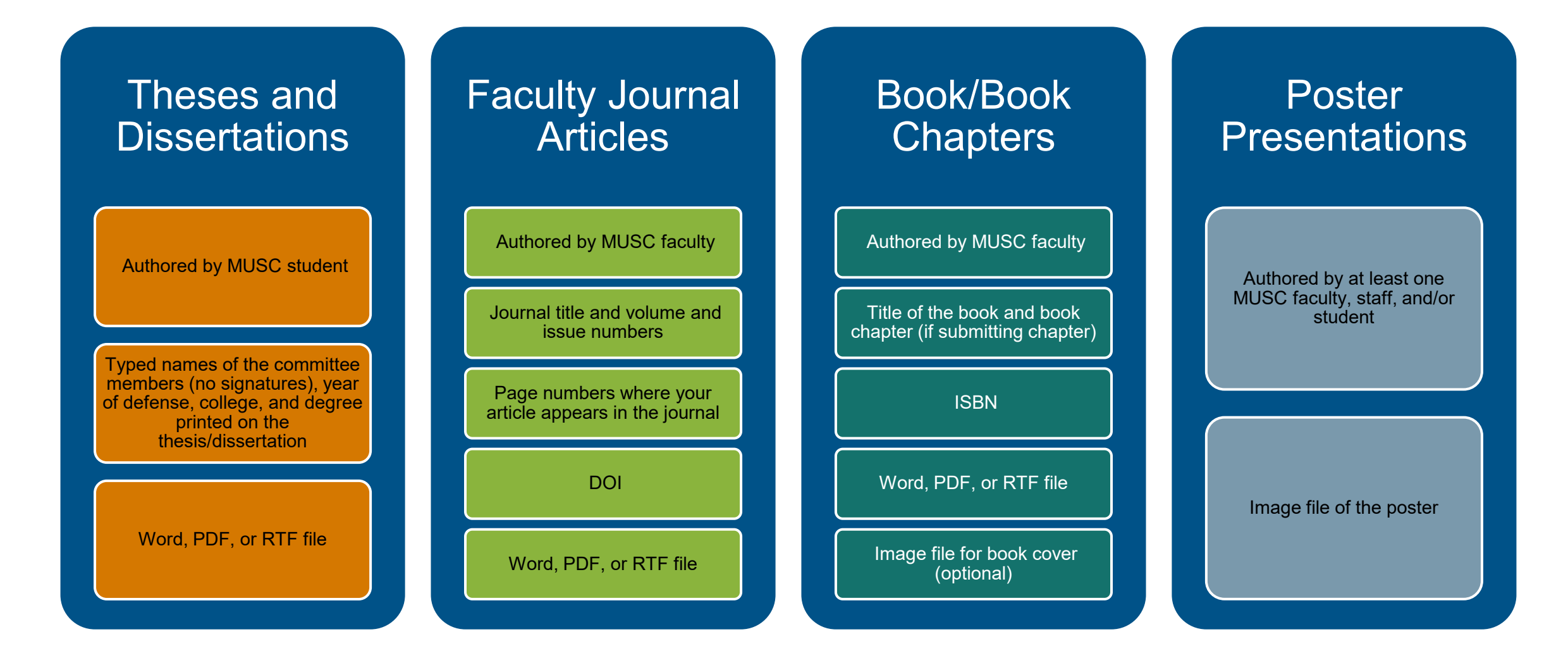

### **Additional Checklist Items By Collection, continued**

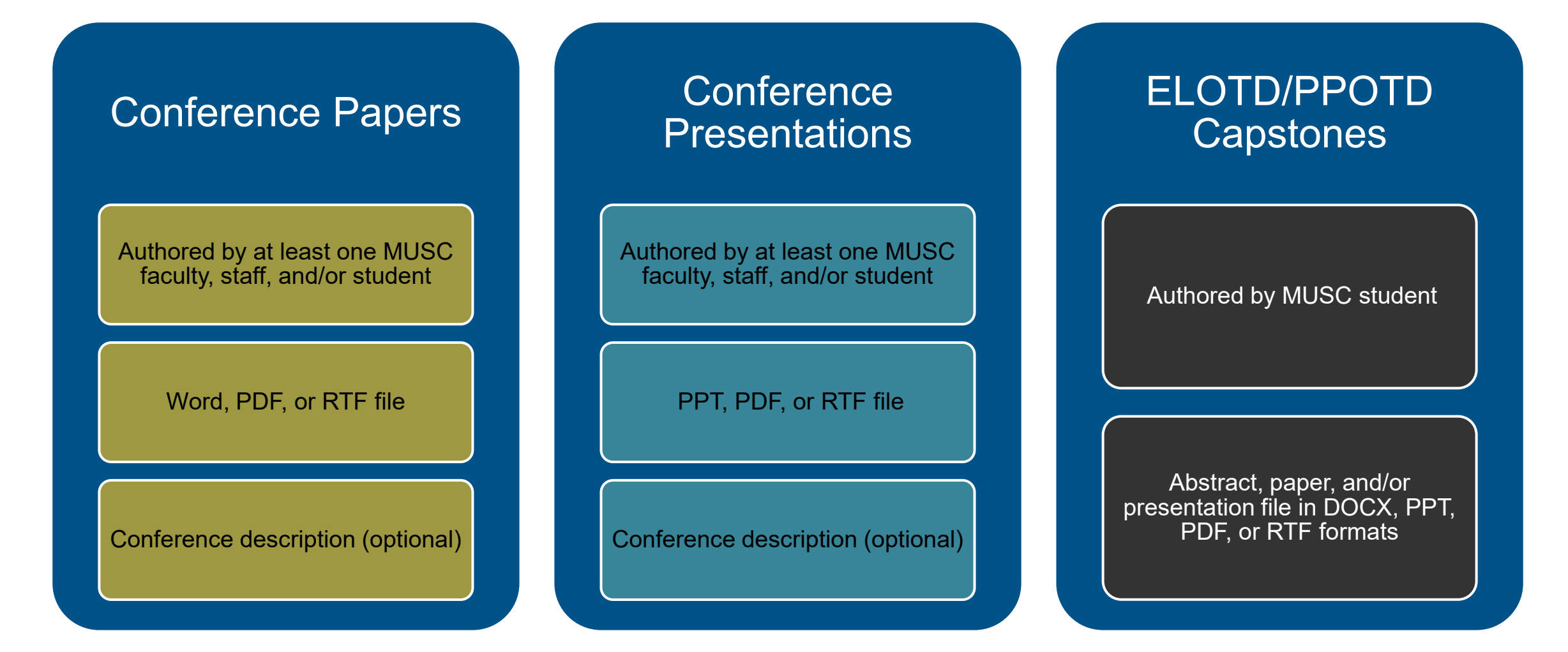

## **Keep in Mind**

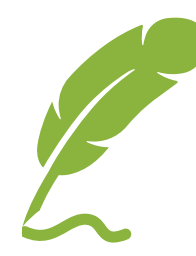

### **Submission Process**

Some steps may seem redundant, but MUSC must obtain author consent and data about each work should technical issues arise during the submission process.

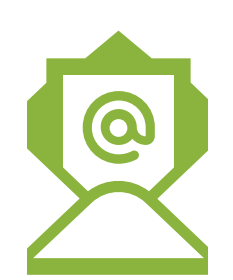

### **Personal Email**

Use your **personal email** (not MUSC email) during this process to track statistics and downloads of your work.

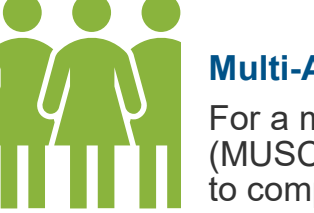

### **Multi-Authored Works**

For a multi-authored work, **one person**  (MUSC-affiliated) should be designated to complete the submission.

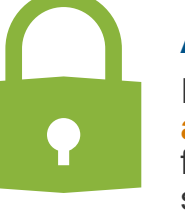

### **Access Embargoes**

Indefinite access embargoes **cannot be arranged**. If you wish to set an embargo for your work, an access date must be set.

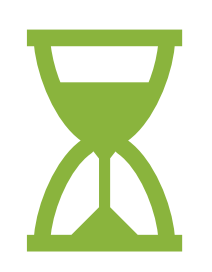

### **Visibility Restrictions**

If you choose to **restrict the visibility** of your work to MUSC account holders only, it is a permanent restriction that cannot be controlled by an expiration date.

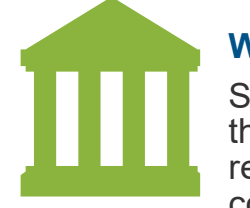

### **Waring Library Rights**

Submission requests are approved by the Waring Historical Library. The Library retains the discretion to deny or remove content submitted to MEDICA@MUSC.

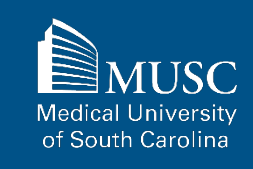

### **Theses and Dissertations Policy**

For thesis and dissertation submissions, check with your college to make sure that you are adhering to formatting guidelines. Also, make sure that the copy of the dissertation or thesis that you submit contains the printed names of your committee members.

As of March 1, 2018, MUSC Libraries will be suspending most bindery services. Instead, students and departments that wish to have a print version of their material may work directly with our chosen vendor, [Houchen](http://www.houchenbindery.com/on-demand-printing-order/) Bindery. By going to their website, you can upload documents, choose the preferred binding, and have the copies sent directly to your chosen location. The service is faster, easier, and more satisfactory to the user.

As such, MUSC Libraries will no longer collect print copies of theses and dissertations. And while we are suspending most bindery services, if a student or department requires more specialized binding, we are still able to help. Please contact [Resource Management Services of MUSC](mailto:e-resources@musc.edu)  Libraries for more information.

<span id="page-11-0"></span>MEDICA@MUSC IR Submission Request and Consent PDF

**Depositing Single-Authored Works – Step 1 of 2**

## **What is a Single-Authored Work?**

A single-authored work is a work authored by one person. Single-authored works deposited into MEDICA@MUSC must be authored by one person who created and/or published the work during their tenure as a student, staff, or faculty member at MUSC.

Single-authored works can be deposited into all MEDICA@MUSC collections, but are most often contributed to:

- MUSC Theses and Dissertations
- ELOTD/PPOTD Capstones

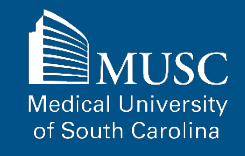

## **How to Submit a Single-Authored Work: Step 1 of 2**

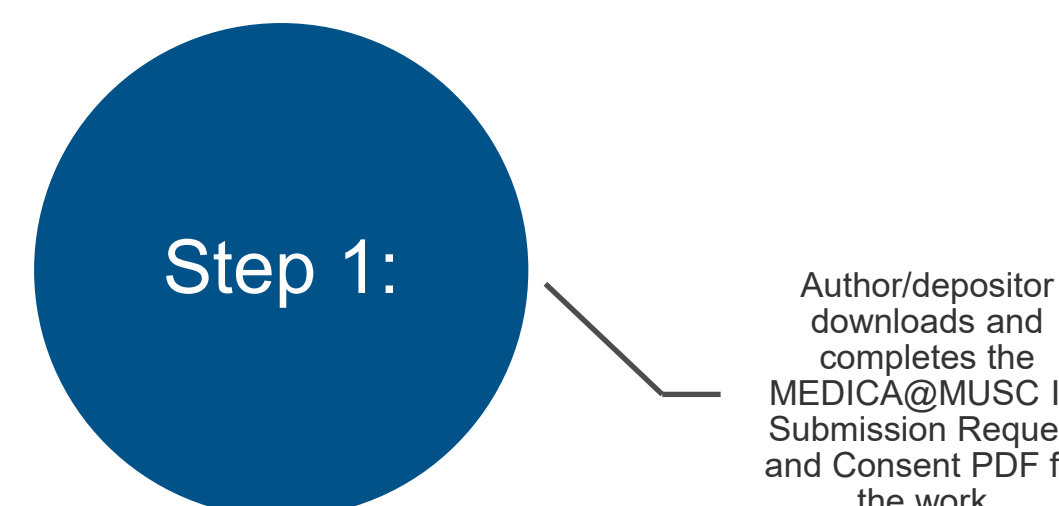

downloads and completes the MEDICA@MUSC IR Submission Request and Consent PDF for the work.

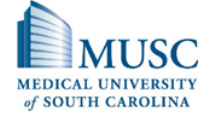

Waring Historical Library **MUSC** Libraries 175 Ashley Avenue MSC403 Charleston, SC 29425-4030

Tel (843) 792-2290<br>Fax (843) 792-7947

#### MEDICA@MUSC IR Submission Request and Consent

MEDICA@MUSC is the institutional repository of the Medical University of South Carolina. MEDICA@MUSC provides free and open access to the scholarly output of MUSC, and its faculty and students. The works that comprise the collections of MEDICA@MUSC include but are not limited to dissertations and theses written by MUSC students, faculty journal articles, manuscripts, pre-prints, book chapters, audio/video recordings, photographs, classroom resources, datasets, gray literature, presentations, posters, and MUSC University publications.

This form must be completed to include your electronic or print documents in MUSC's institutional repository, MEDICA@MUSC.

**Section 1: Contact Information** 

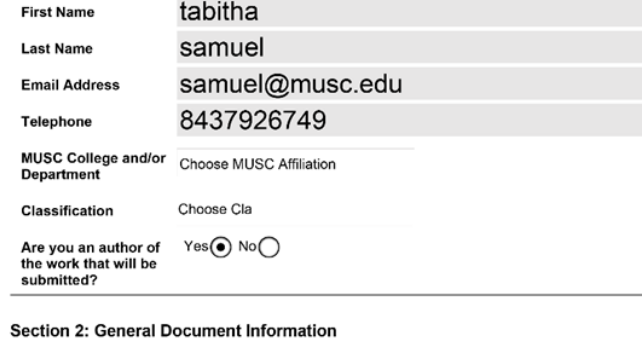

**Test Submission Title** 

**Title of Work** 

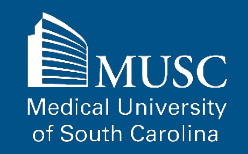

## **How to Submit a Single-Authored Work: Step 2 of 2**

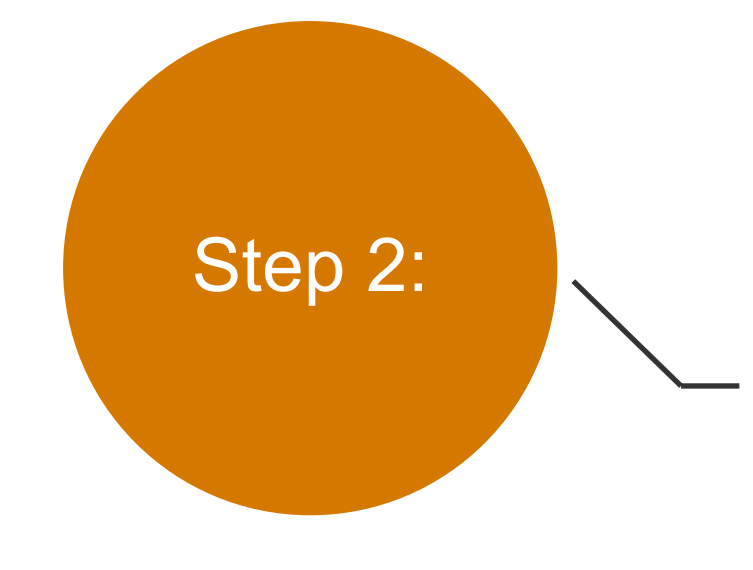

Author/depositor creates a Digital Commons account and uploads the work and MEDICA@MUSC IR Submission Request and Consent PDF to the appropriate collection.

**Instructions for creating a Digital Commons account start on page 48.** 

**Collection-specific (i.e. theses and dissertations) instructions start on page 56.** 

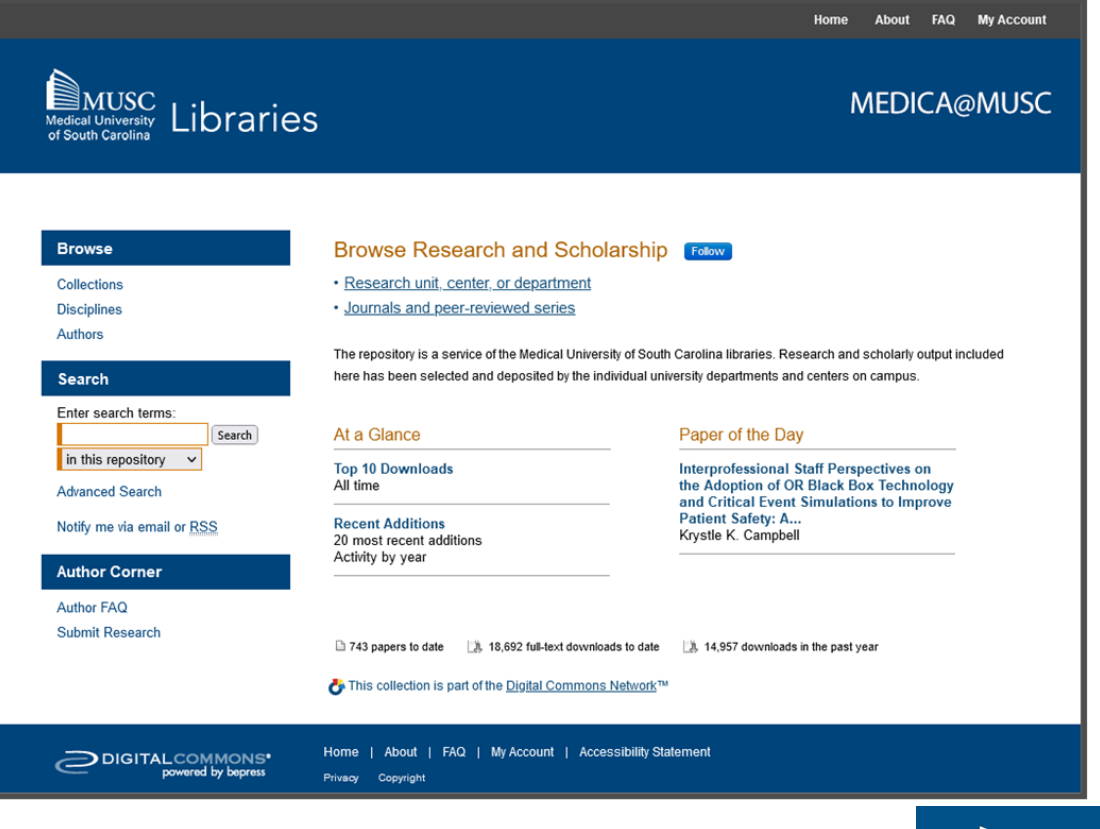

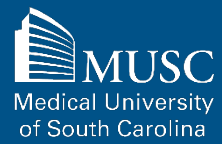

[Download](https://waring.library.musc.edu/digital-collections/consent-form/medicaSubmission.pdf) the MEDICA@MUSC IR Submission Request and Consent form and complete.

Enter your contact information into Section 1.

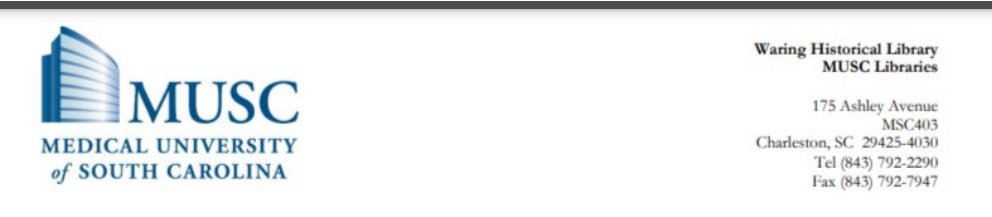

#### **MEDICA@MUSC IR Submission Request and Consent**

MEDICA@MUSC is the institutional repository of the Medical University of South Carolina. MEDICA@MUSC provides free and open access to the scholarly output of MUSC, and its faculty and students. The works that comprise the collections of MEDICA@MUSC include but are not limited to dissertations and theses written by MUSC students, faculty journal articles, manuscripts, pre-prints, book chapters, audio/video recordings, photographs, classroom resources, datasets, gray literature, presentations, posters, and MUSC University publications.

This form must be completed to include your electronic or print documents in MUSC's institutional repository, MEDICA@MUSC.

#### **Section 1: Contact Information**

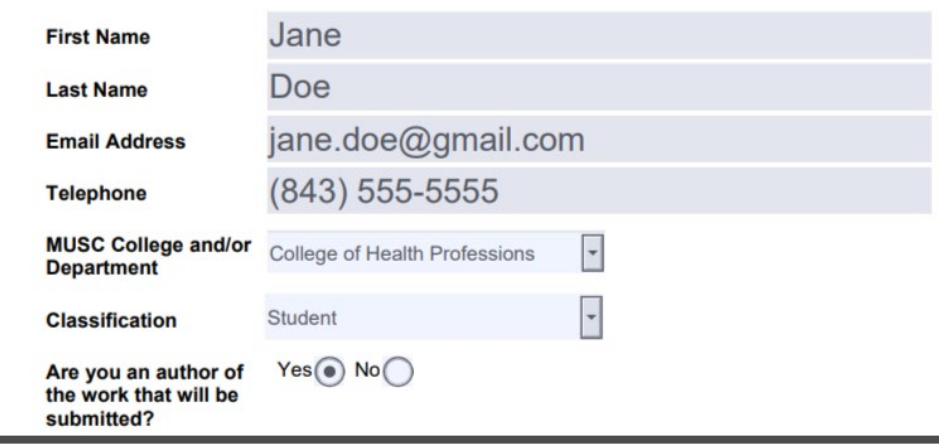

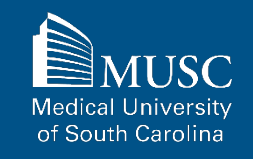

Enter the information for the work you wish to include in this submission in Section 2. One scholarly work per submission request form.

If you are the author, include your name as it appears on the published work and your email address again in this section.

Single-authored works should not include coauthors. Mentors or committee members are not considered coauthors for the purpose of this form and the deposit itself.

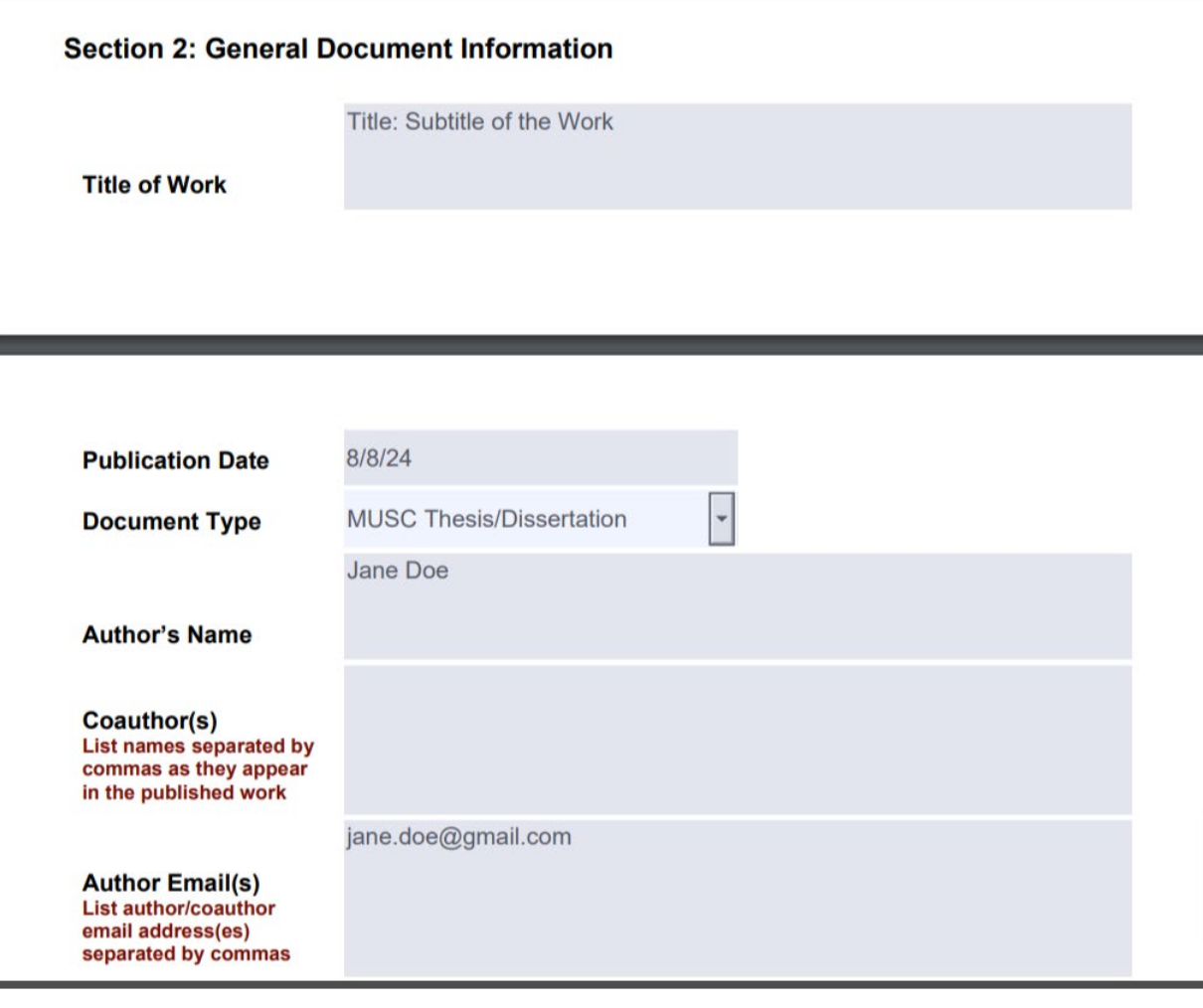

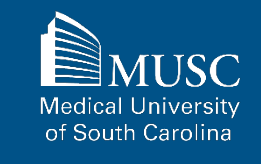

To improve the discoverability of the work, it is recommended that you include 3-10 keywords and an abstract.

For MUSC theses and dissertations, list the degree granted.

In the Comments field, you may leave a note for the MEDICA@MUSC administrator or any other descriptive information for the work.

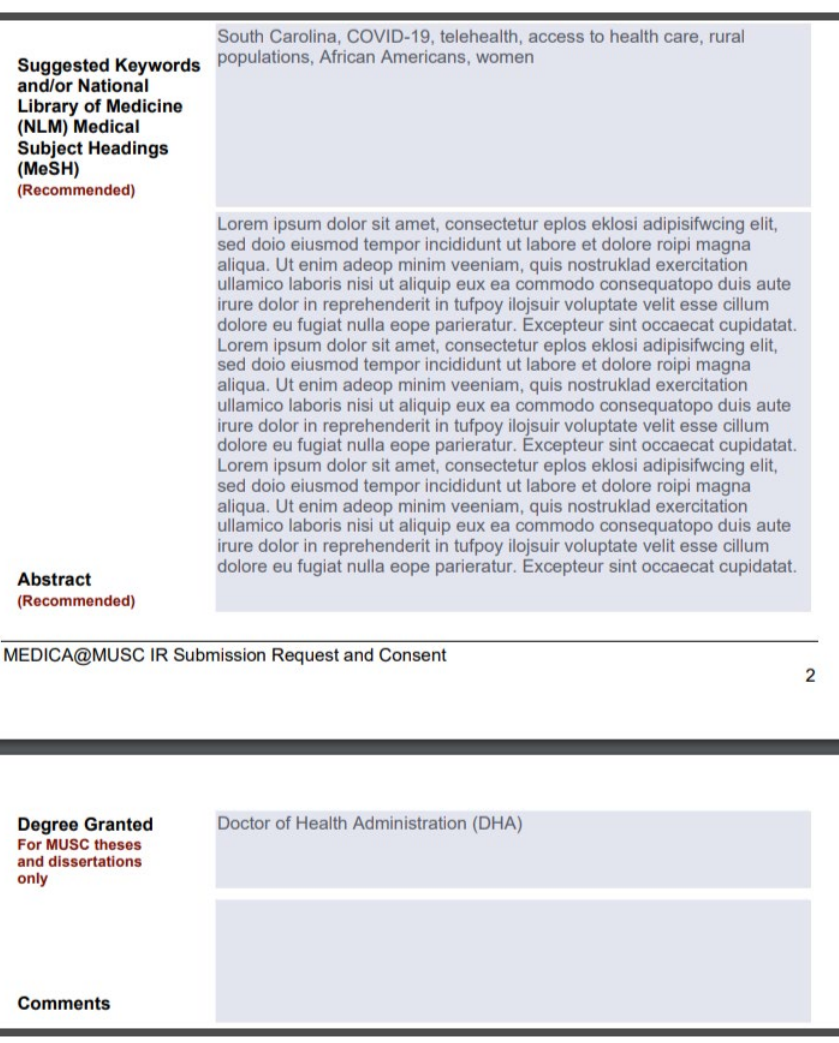

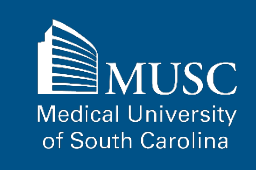

If you are submitting a journal article, include the information for the journal that your article appears in in Section 3.

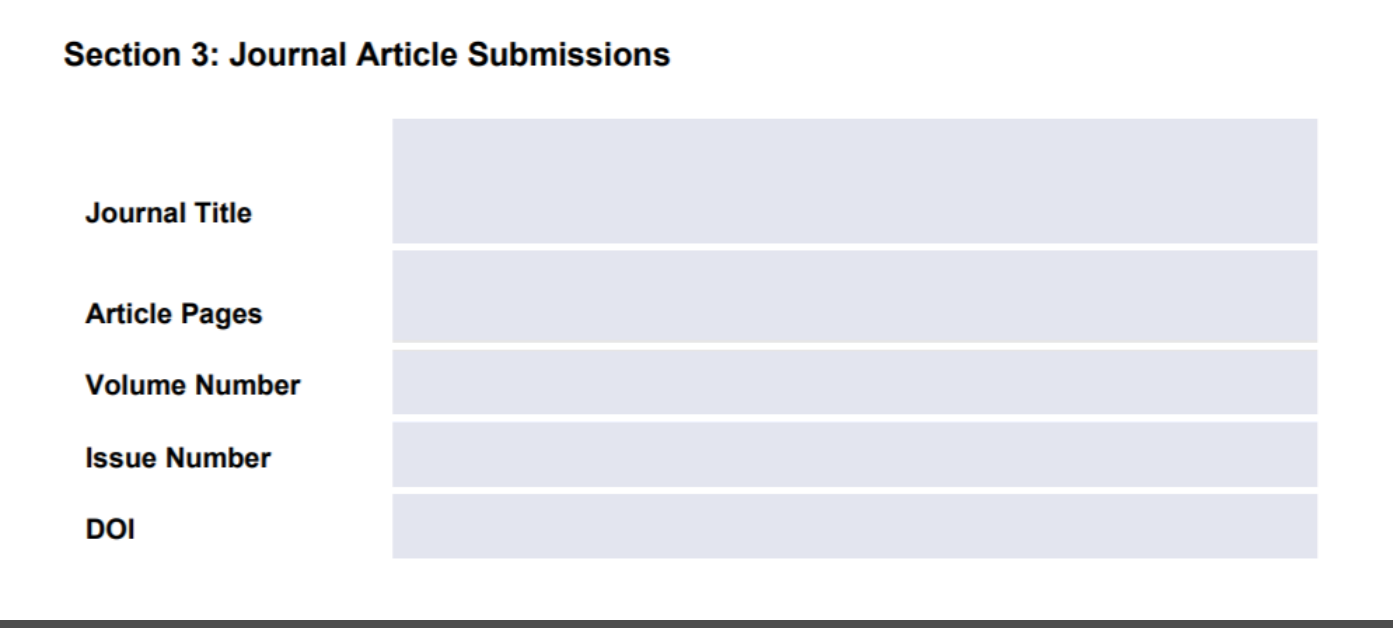

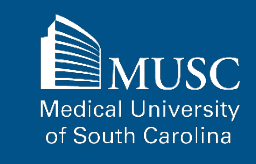

If you are submitting a book or book chapter, include the information for this work in Section 4.

If you are submitting a book chapter, enter the book title in this section. The title of the chapter should be entered in the title field in Section 2.

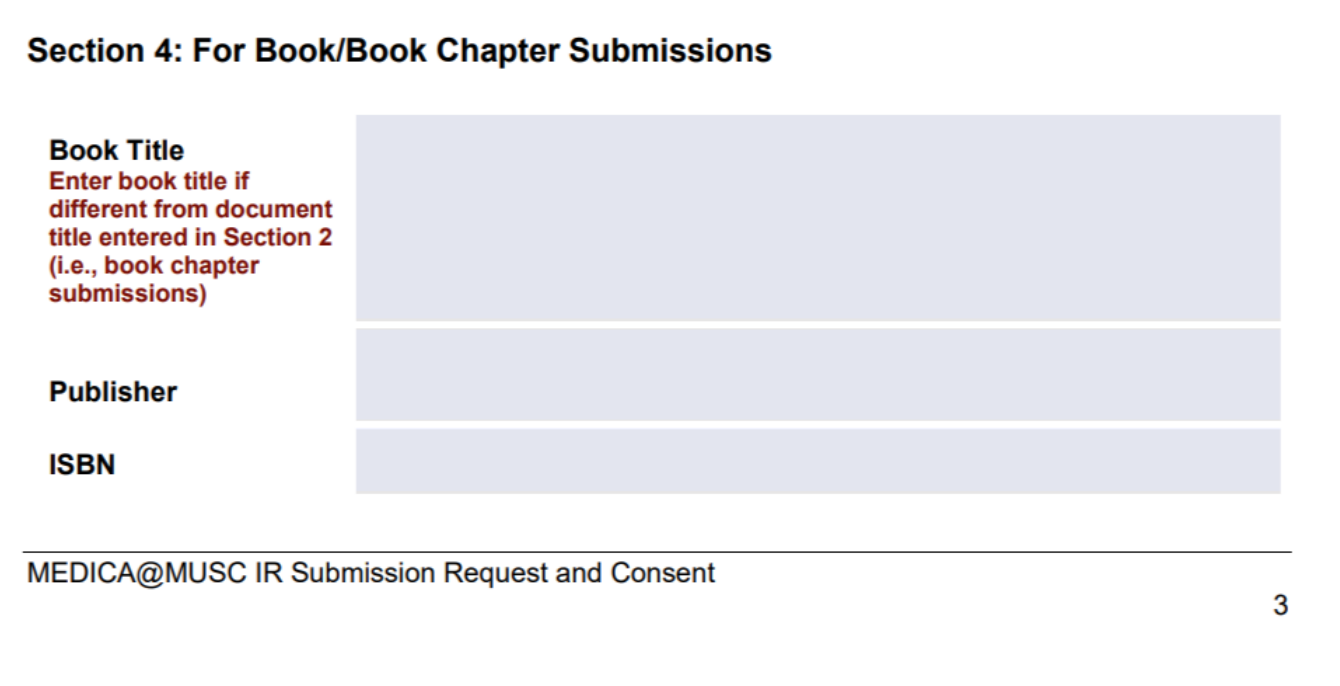

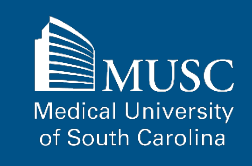

In Section 5, indicate if you'd like to place restrictions (embargo and/or visibility restrictions) on access to the work. Read the directions carefully.

If choosing an embargo, select the date that your work should be made available. **Indefinite embargoes are not possible.**

Check the box if you would like to restrict visibility to MUSC NET ID holders. Visibility restrictions are **permanent** and cannot be lifted by a certain date.

After you have made your selections, you may submit your request.

### Section 5: Embargo and Visibility Restrictions (Optional)

#### **Embargo**

You may choose to delay access to the work included in this submission in MEDICA@MUSC by way of an embargo. If you wish to place an embargo on your work, please indicate in the date field below, the end date that this restriction should be lifted. If an embargo end date is chosen, only the bibliographic record of your work will be visible until the embargo lapses. Please, note that your work will be accessible in MEDICA@MUSC without restriction (unless a visibility restriction is chosen) after the date you stipulate has passed.

**Embargo End Date (MM/DD/YYYY)** 

08/08/2026

### **Visibility Restriction**

You may opt to restrict the viewership of the work you contribute to the MUSC network (requiring an MUSC network ID and password) only. Visibility restrictions may also apply after an embargo period has ended.

For contributors who have chosen to embargo their work, please note that an embargo and visibility restrictions do not apply concurrently to your work. Visibility restrictions take effect only after the embargo period has ended.

**Restrict visibility to MUSC Net ID users** only?

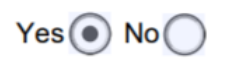

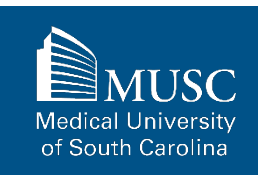

### **Step 1: MEDICA@MUSC IR Submission Request and Consent - Author Submission Agreement**  22

In Author Submission Agreement section of the form, review the agreement.

If you agree to the Author Submission Agreement, enter your full name in the Electronic Signature field and then the date.

Save the form and include it with your upload to Digital Commons.

[Proceed to instructions for](#page-45-0)  [completing "Step 2" of this](#page-45-0)  [process, which include creating a](#page-45-0) [Digital Commons account and](#page-45-0) [uploading the form and your](#page-45-0)  [work to the appropriate](#page-45-0)  [collection.](#page-45-0)

If the submission is based upon work that has been sponsored or supported by an agency or organization other than the Medical University of South Carolina, I attest that I have fulfilled any right of review or other obligations required by such contract or agreement.

I understand that I retain all other rights in the Work, including without limitation, the right to copy and distribute the Work. The license granted to the Medical University of South Carolina by this agreement will in no way interfere with the rights of the author of the work.

Furthermore, I may revoke the license granted to the Medical University of South Carolina for the following reasons affecting the validity of the article content: unintentional mistakes, inclusion of sensitive data, article being redacted by the publisher, plagiarism or falsification of data. The license will be revoked upon written/electronic notification to the Waring Historical Library Digital Archivist stating the reason for the revocation. Upon receipt of the notice of the license revocation, the Waring Historical Library Digital Archivist will remove the article from the institutional repository. The revocation will be without sanction to me.

I also understand that pursuit to the objective of establishing the institutional repository as an effective resource to advance knowledge and to heighten the scholarly reputation of the Medical University of South Carolina, the Medical University of South Carolina Libraries reserve the right to make curatorial judgments regarding acceptance of submissions for the institutional repository. For example, but not by way of limitation, acceptance may be limited to articles that have been sufficiently developed as scholarly pieces appropriate for publication in a recognized journal and area of scholarship. Further, the Medical University of South Carolina Libraries reserve the right to remove articles for reasons including, but not limited to, institutional findings of plagiarism or falsification of data, or other forms of research misconduct. The Waring Historical Library Digital Archivist will make reasonable efforts to notify the author of such removal.

I hereby release and discharge the Medical University of South Carolina from any claims for liability which I may have resulting from the Medical University of South Carolina's reproduction, display, distribution of the Work.

I hereby warrant that I have read this agreement in its entirety and I fully understand the contents therein. I further warrant that I am of legal age and competent to contract in my own name as far as the above is concerned.

Jane Doe 08/08/2024 **Electronic Signature Date** 

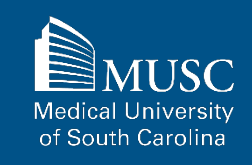

23

<span id="page-22-0"></span>Submission Request Form

**Depositing Multi-Authored Works – Step 1 of 4**

## **What is a Multi-Authored Work?**

A multi-authored work is a work authored by more than one person. Multi-authored works deposited into MEDICA@MUSC must have at least one author who created and/or published the work during their tenure as a student, staff, or faculty member at MUSC.

Multi-authored works can be deposited into all MEDICA@MUSC collections except:

- MUSC Theses and Dissertations
- ELOTD/PPOTD Capstones

### **How to a Submit Multi-Authored Works: Steps 1-2 of 4**

Submitting your work to MEDICA@MUSC is a four-step process:

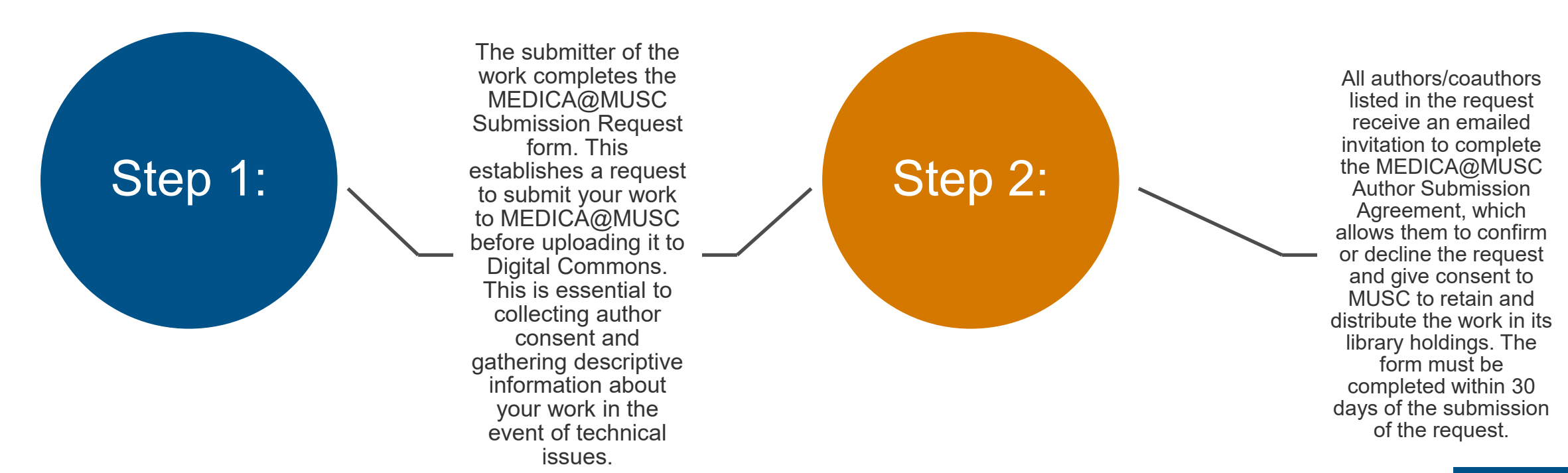

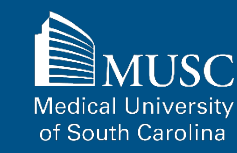

### **How to a Multi-Authored Submit Your Work: Steps 3-4 of 4**

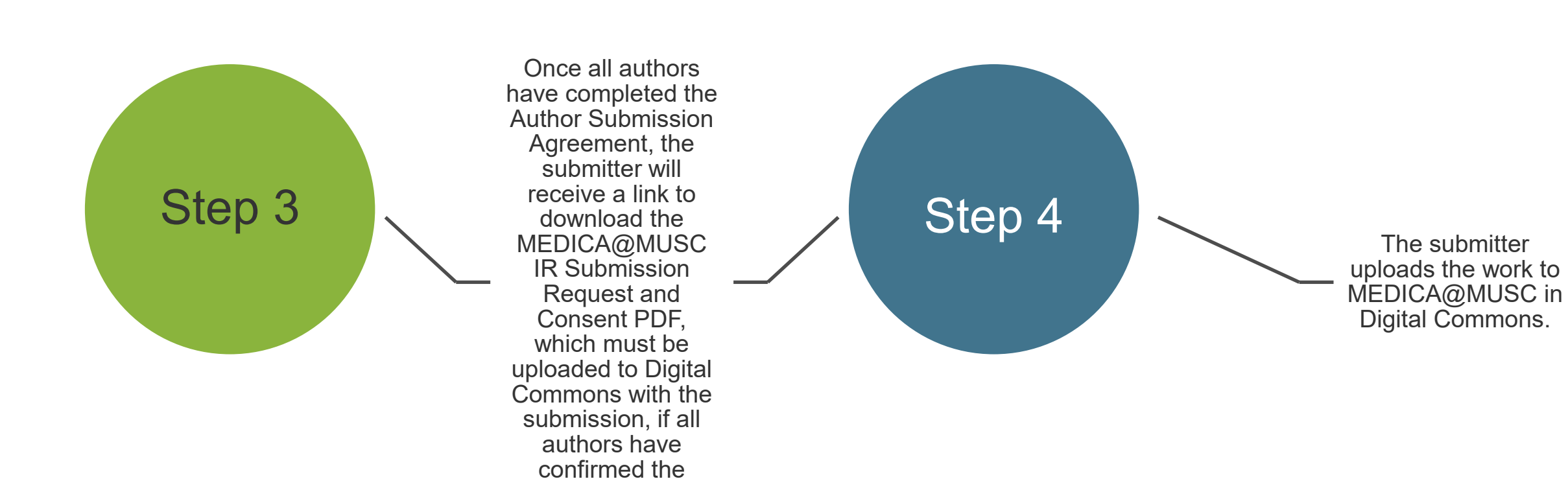

request.

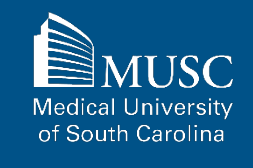

## **Step 1: Submission Request Form Section 1 – Contact Information**

Visit the **[MEDICA@MUSC](https://waring.library.musc.edu/digital-collections/secure/submission-request.php) [Submission Request](https://waring.library.musc.edu/digital-collections/secure/submission-request.php)** page to submit a request to include your work in MEDICA@MUSC.

Access to the page requires an MUSC Net ID and password.

Enter your contact information into Section 1.

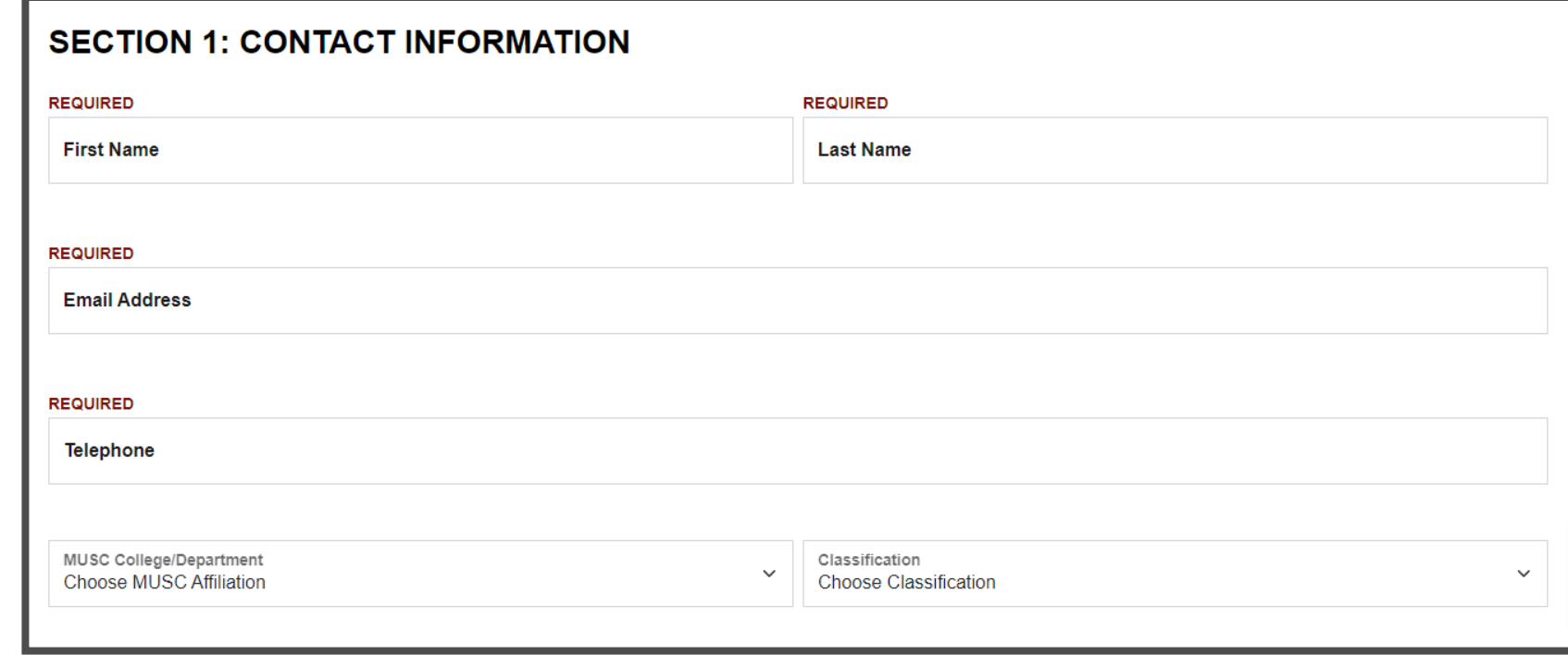

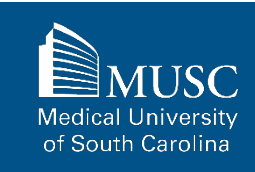

## **Step 1: Submission Request Form Section 2 – General Document Information**

Enter the information for the work you wish to include in this submission in Section 2. One scholarly work per submission request form.

If you are the author, include your name as it appears on the published work and your email address again in this section.

Separate coauthors' names (if applicable) and emails by commas.

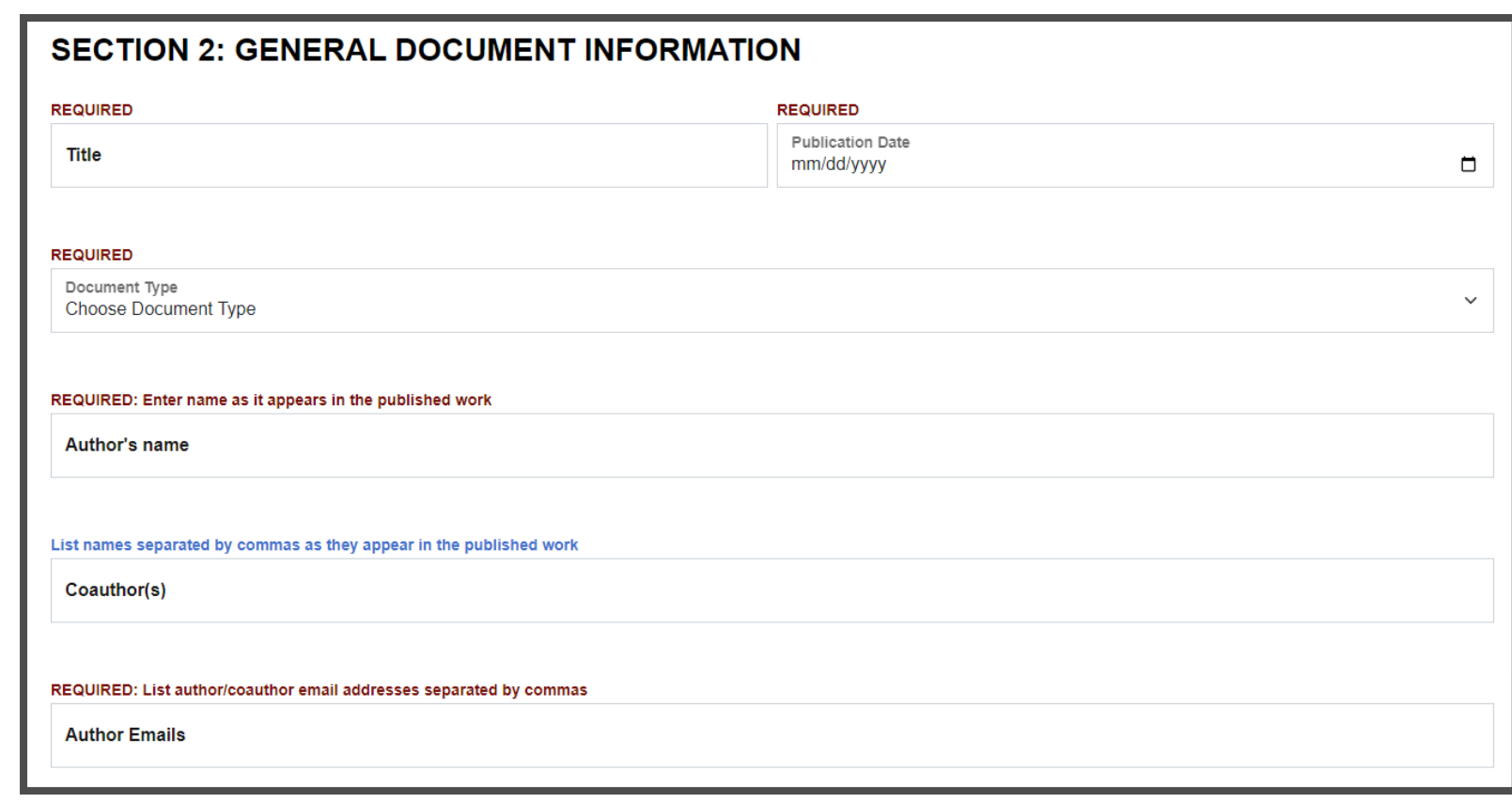

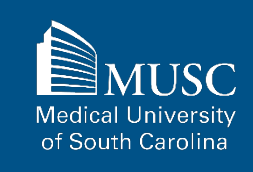

## **Step 1: Submission Request Form Section 2 – General Document Information cont.**

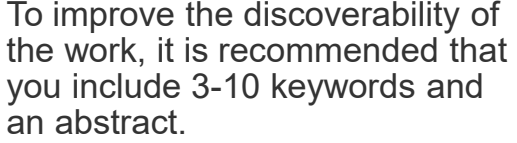

For MUSC theses and dissertations, list the degree granted.

In the Comments field, you may leave a note for the MEDICA@MUSC administrator or any other descriptive information for the work.

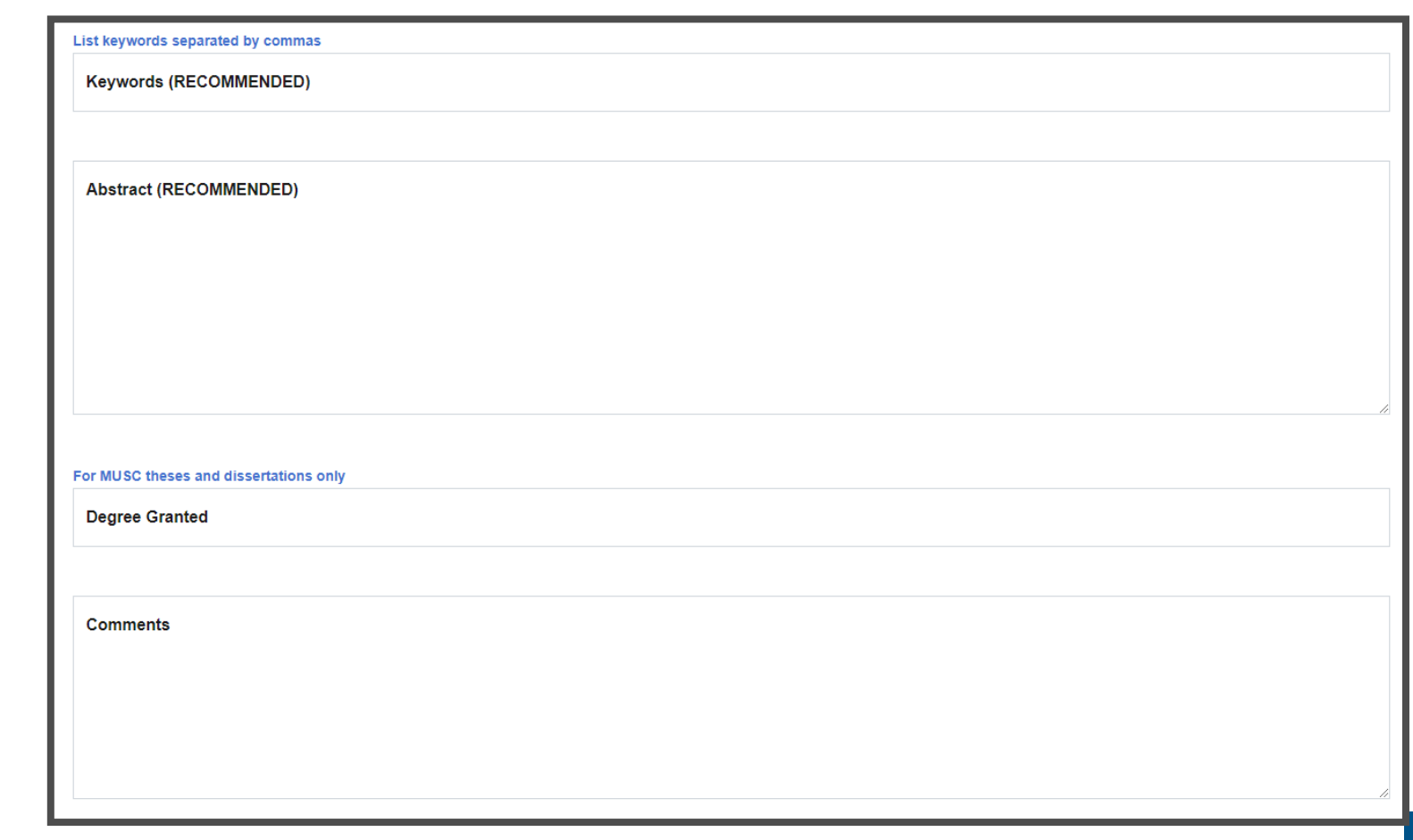

Medical Ur of South Carolina

## **Step 1: Submission Request Form Section 3 – General Document Information**

If you are submitting a journal article, include the information for the journal that your article appears in in Section 3.

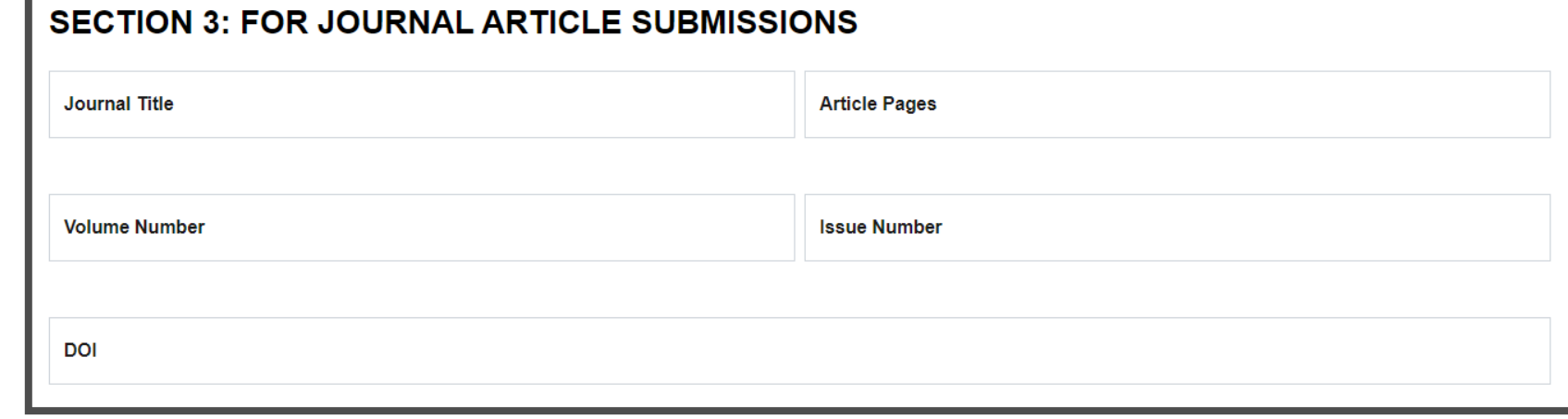

## **Step 1: Submission Request Form Section 4 – General Document Information**

If you are submitting a book or book chapter, include the information for this work in Section 4.

If you are submitting a book chapter, enter the book title in this section. The title of the chapter should be entered in the title field in Section 2.

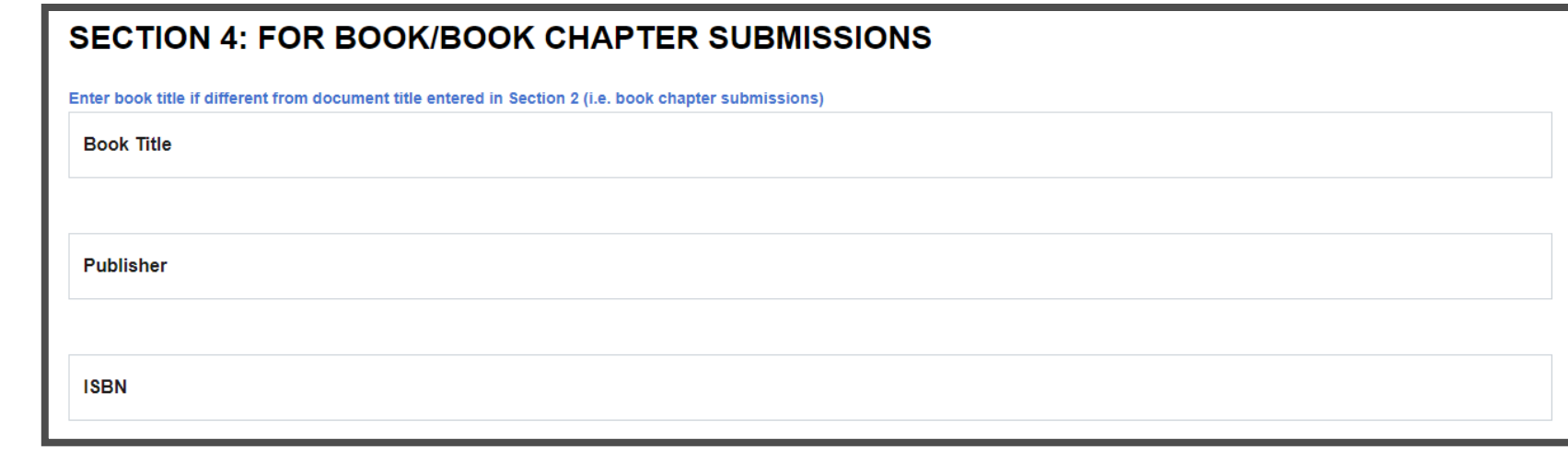

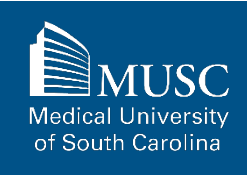

## **Step 1: Submission Request Form Section 5 – General Document Information**

In Section 5, indicate if you'd like to place restrictions (embargo and/or visibility restrictions) on access to the work. Read the directions carefully.

If choosing an embargo, select the date that your work should be made available. **Indefinite embargoes are not possible.**

Check the box if you would like to restrict visibility to MUSC NET ID holders. Visibility restrictions are **permanent** and cannot be lifted by a certain date.

### **SECTION 5: EMBARGO AND VISIBILITY RESTRICTIONS (OPTIONAL)**

#### Embargo

You may choose to delay access to the work included in this submission by way of an embargo. If an access embargo is placed on the work, only the bibliographic record of your work will be visible in MEDICA@MUSC and it will not be possible to view or download the actual work (i.e., the PDF of the dissertation that you upload at the time of the submission) until the embargo lapses.

If you wish to place an embargo on the access to the work, **please indicate in the date** field below, the date that this restriction should be lifted and that the work will be available to the public. Please, note that the work will be accessible in MEDICA@MUSC without restriction (unless a visibility restriction is also chosen) upon the date you select.

Embargo End Date mm/dd/yyyy

### **SUBMIT REQUEST**

### **Visibility Restriction**

□

You may opt to restrict the viewership of the work you contribute to the MUSC network (requiring an MUSC network ID and password) only. Visibility restrictions may also apply after an embargo period has ended.

For contributors who have chosen to embargo their work, please note that an embargo and visibility restrictions **do not apply concurrently** to your work. Visibility restrictions take effect only after the embargo period has ended.

Check if requesting to restrict to MUSC NET ID users only

After you have made your selections, you may submit your request.

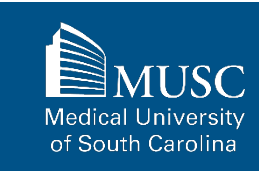

### **Step 1: Submission Request Form Submission**

Once you have submitted the MEDICA@MUSC Submission Request form, you will receive confirmation with this message.

If you would like to start a new submission request, click the Start New Request button.

Home / MEDICA@MUSC Institutional Repository Collections / MEDICA@MUSC Submission Request Confirmation

### **Submission Request Successfully Submitted!**

Thank you for your MEDICA@MUSC submission request! It has been successfully submitted. An email will be sent to samuel@musc.edu to confirm your request. The authors/coauthors listed in your request will receive an invitation to CONFIRM or DECLINE this submission request. All authors/coauthors listed in the request must complete the MEDICA@MUSC Author Submission Agreement form linked in their emailed invitation within 30 days of this submission request to authorize consent of the deposition of the scholarly work into the library holdings of the Medical University of South Carolina and its distribution in MEDICA@MUSC in Digital Commons. Pending submission requests are cancelled after 30 days.

If and when all authors/coauthors listed in your request CONFIRM their authorization of this submission request, access to the signed MEDICA@MUSC IR Submission Request and Consent PDF will be sent to you and you will be able to proceed with the next steps as outlined in the Submitting Your Work to MEDICA@MUSC guide to upload the scholarly work to MEDICA@MUSC in Digital Commons.

If you have questions regarding this form, your submission, or MEDICA@MUSC, email medica@musc.edu.

**START NEW REQUEST** 

**Medical University** of South Carolina

## **Step 1:Confirmation Emails – Submitter**

Now that the submission request has been submitted, the submitter will receive an email confirming the receipt of the request.

The email also details next steps for authors/coauthors listed in the request.

If the submitter is also listed in the request as an author, they will receive a separate email invitation to confirm or decline the request with the Author Submission Agreement form.

#### Dear Tabitha Samuel,

Thank you for your submission request to MEDICA@MUSC. Your Submission ID is #17.

The authors/coauthors listed in your request will receive an invitation to CONFIRM or DECLINE this submission request. All authors/coauthors listed in the request must complete the MEDICA@MUSC Author Submission Agreement form linked in their emailed invitation within 30 days of this submission request to authorize consent of the deposition of the scholarly work into the library holdings of the Medical University of South Carolina and its distribution in MEDICA@MUSC in Digital Commons. Pending submission requests are cancelled after 30 days.

If and when all authors/coauthors listed in your request CONFIRM their authorization of this submission request, access to the signed MEDICA@MUSC IR Submission Request and Consent PDF will be sent to you and you will be able to proceed with the instructions to upload your work to MEDICA@MUSC in Digital Commons as outlined in Section 7: Uploading Your Submission to Digital Commons in the Submitting Your Work to MEDICA@MUSC guide. Access the guide by clicking or copying the following link into your browser: https://waring.library.musc.edu/digital-collections/medica-guide/medica\_musc\_submission\_guide.pdf.

If you have any questions, contact The Waring Historical Library Digital Archives at medica@musc.edu.

Sincerely,

The Waring Historical Library Digital Archives

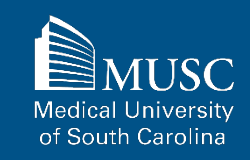

<span id="page-34-0"></span>MEDICA@MUSC Submission Request Confirmation

## **Depositing Multi-Authored Works – Step 2 of 4**

## **Step 2: Invitation to Author Submission Agreement**

Each author/coauthor listed in the request will receive an invitation to complete the MEDICA@MUSC Author Submission agreement.

The subject of the emailed invitation will be Author Submission Agreement for MEDICA@MUSC.

Each author/coauthor is required to complete this form within 30 days of the request.

If the submitter is listed as an author, they will also receive this email and must complete the MEDICA@MUSC Author Submission Agreement.

#### Greetings,

The following submission request has been submitted to MEDICA@MUSC.

Submitter First Name: Tabitha Submitter Last Name: Samuel E-Mail: samuel@musc.edu Telephone: 8437926749 **MUSC Affiliation: Choose MUSC Affiliation Classification: Choose Classification** Title: Test Submission Title 3 Publication Date: 2022-07-01 Document Type: Thesis/Dissertation Authors Name: Tabitha Samuel Authors E-mails: samuel@musc.edu Restrict to MUSC NET ID users only?: No

For this submission to be successfully accepted, you must complete the MEDICA@MUSC Author Submission Agreement within 30 days of receiving this email.

To confirm or decline this submission, click or open this link https://waring.library.musc.edu/digital-collections/submissionagreement.php?key=VcoP2zAM8GwdShwfqNbrPKHU in a browser.

If you have any questions, contact The Waring Historical Library Digital Archives at medica@musc.edu.

Sincerely,

The Waring Historical Library Digital Archives

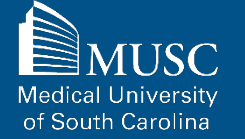
### **Step 2: Review Instructions and Request Details**

The Author Submission Agreement for MEDICA@MUSC email will contain a link to the MEDICA@MUSC Author Submission Agreement page.

The MEDICA@MUSC Author Submission Agreement page gives instructions for the form and a list of details the submitter entered on the request form.

Carefully review the instructions and the submission request details before proceeding to the next section of your agreement.

Home / MEDICA@MUSC Institutional Repository Collections / MEDICA@MUSC Author Submission Agreement

#### MEDICA@MUSC Author Submission Agreement

#### **INSTRUCTIONS**

The details below were received from a MEDICA@MUSC Submission Request to include your work in MEDICA@MUSC in Digital Commons. Notice of this request has been emailed to all authors/coauthors listed below. All authors/coauthors listed in the request must complete this form to CONFIRM or DECLINE their authorization of the retention and distribution of this work by the Medical University of South Carolina. If and when all authors/coauthors CONFIRM their authorization using this form, access to the signed MEDICA@MUSC IR Submission Request and Consent PDF will be provided

This form must be completed within 30 days of the receipt of the submission request. If all authors/coauthors listed in this submission request have not completed this form within 30 days, the request will be cancelled.

#### **MEDICA@MUSC SUBMISSION REQUEST DETAILS**

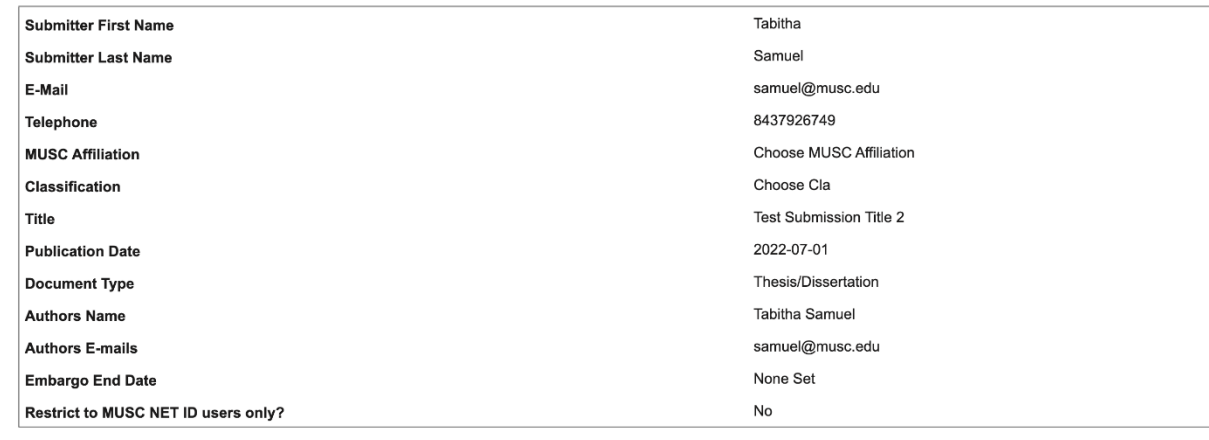

Medical University of South Carolina

#### **Step 2: Author Consent – Confirmation**

Authors have the option to confirm or decline the submission request and Rights Statement.

Be sure to read the Rights Statement carefully.

Authors are not signing over copyright to the Waring or MUSC, but simply agreeing to give MUSC the right to retain, reproduce, and distribute their work.

#### **AUTHOR CONSENT**

#### **Rights Statement**

I hereby grant to the Medical University of South Carolina in perpetuity, a non-exclusive right and license without charge to retain, reproduce and distribute the deposited work (the Work) in whole or in part, in and from its electronic format. This agreement does not represent a transfer of copyright to the Medical University of South Carolina

I represent and warrant to the Medical University of South Carolina that the Work is my original work. I also represent that the Work does not, to the best of my knowledge, infringe or violate any rights of others.

I further represent and warrant that I have obtained all necessary rights to permit the Medical University of South Carolina to reproduce and distribute the Work.

- O Select to CONFIRM your consent to the Rights Statement above and your approval of this submission.
- Select to DECLINE your consent to the Rights Statement above and your approval of this submission. By declining, your work will not be deposited into MEDICA@MUSC or become part of the library holdings at the Medical University of South Carolina.

By typing your name below, you are confirming that the details entered in the submission request and this form are correct

Electronic Signature (Enter Full Name) Tabitha Samuel

#### **SUBMIT AGREEMENT**

If you have questions regarding this form, your submission, or MEDICA, email medica@musc.edu.

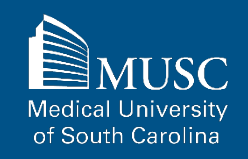

### **Step 2: Author Consent – Declination**

By declining the request and approval of the Rights Statement, your work will not be deposited into the library holdings of MUSC or MEDICA@MUSC.

#### **AUTHOR CONSENT**

#### **Rights Statement**

I hereby grant to the Medical University of South Carolina in perpetuity, a non-exclusive right and license without charge to retain, reproduce and distribute the deposited work (the Work) in whole or in part, in and from its electronic format. This agreement does not represent a transfer of copyright to the Medical University of South Carolina.

I represent and warrant to the Medical University of South Carolina that the Work is my original work. I also represent that the Work does not, to the best of my knowledge, infringe or violate any rights of others.

I further represent and warrant that I have obtained all necessary rights to permit the Medical University of South Carolina to reproduce and distribute the Work.

Select to CONFIRM your consent to the Rights Statement above and your approval of this submission.

○ Select to DECLINE your consent to the Rights Statement above and your approval of this submission. By declining, your work will not be deposited into MEDICA@MUSC or become part of the library holdings at the Medical University of South Carolina.

By typing your name below, you are confirming that the details entered in the submission request and this form are correct.

Electronic Signature (Enter Full Name) Tabitha Samuel

**SUBMIT AGREEMENT** 

If you have questions regarding this form, your submission, or MEDICA, email medica@musc.edu.

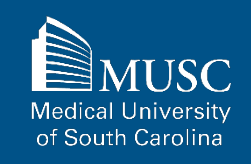

### **Request Successfully Submitted**

Once the author has electronically signed and submitted the Author Submission Agreement, they will receive this message.

If an author has declined the Author Submission Agreement, the submitter will receive a message concerning the denial of the request.

Home / MEDICA@MUSC Institutional Repository Collections / MEDICA@MUSC Author Submission Agreement Confirmation

#### **Author Consent Successfully Submitted!**

Thank you for successfully submitting the MEDICA@MUSC Author Submission Agreement! An email will be sent to samuel@musc.edu to confirm your submission of the agreement. All authors listed in the submission request must complete the MEDICA@MUSC Author Submission Agreement form to confirm or decline their authorization of the retention and distribution of this work by the Medical University of South Carolina and to generate and receive access to the signed MEDICA@MUSC IR Submission Request and Consent PDF.

If and when all authors/coauthors listed in the submission request CONFIRM their authorization of this request, access to the signed MEDICA@MUSC IR Submission Request and Consent PDF will be provided with instructions and a link to upload the scholarly work to MEDICA@MUSC in Digital Commons.

If you or any other author listed in the submission request has declined the MEDICA@MUSC Author Submission Agreement, the submission request for this work will be denied and the submitter will be notified

If you have questions regarding this form, your submission, or MEDICA@MUSC, email medica@musc.edu.

Should all authors confirm the Author Submission Agreement, the submitter will be notified.

> Medical University of South Carolina

#### **Author Submission Agreement Reminders**

Authors and submitters will receive reminder emails if the Author Submission Agreement has not been completed by days 14 and 28 after the submission request was submitted.

A final notice will be sent out on the 30<sup>th</sup> day informing of the cancellation of the request. Should this occur, the submitter is free to submit a new request.

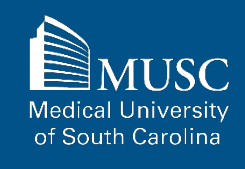

### **Submission Request Denial Notice**

If an author declines the Author Submission Agreement, the submitter will receive this message.

The submitter will be free to submit the work as a new request.

#### Greetings,

Submission request for Submission ID #17 has been denied. One or more authors listed in your request denied the MEDICA@MUSC Author Submission Agreement.

If you would like to attempt to deposit the work into MEDICA@MUSC again, you may complete a new MEDICA@MUSC Submission Request.

If you have any questions, please contact medica@musc.edu.

Sincerely,

The Waring Historical Library Digital Archives

MEDICA@MUSC Author Submission Agreement

# **Depositing Multi-Authored Works – Step 3 of 4**

### **Step 3: Submission Request Approval Notice**

Should all authors/coauthors confirm the Author Submission Agreement within 30 days, the submitter will receive a confirmation message.

The message will contain a link for the submitter to download the signed MEDICA@MUSC IR Submission Request and Consent PDF.

By clicking the link, the PDF will be downloaded to your Downloads folder. The PDF will be needed for uploading the submission to MEDICA@MUSC in Digital Commons.

#### Greetings.

The authors listed in your submission request for Submission ID #16, have successfully signed and submitted the MEDICA@MUSC Author Submission Agreement.

Please visit https://waring.library.musc.edu/digital-collections/metadata/getPDF.php?key=VcsP2zAM8GwdShwfqNbrPKHU to download the electronically signed MEDICA@MUSC IR Submission Request and Consent PDF, which must be uploaded with your submission to MEDICA@MUSC in Digital Commons.

To upload your submission to MEDICA@MUSC in Digital Commons, follow the instructions to upload your work as outlined in Section 7: Uploading Your Submission to Digital Commons in the Submitting Your Work to MEDICA@MUSC guide. Access the guide by clicking or copying the following link into your browser: https://waring.library.musc.edu/digital-collections/medicaguide/medica musc submission guide.pdf.

If you have any questions, please contact The Waring Historical Library Digital Archives at medica@musc.edu.

Sincerely,

The Waring Historical Library Digital Archives

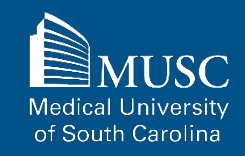

## **MEDICA@MUSC IR Submission Request and Consent PDF**

The MEDICA@MUSC IR Submission Request and Consent PDF is a printable version of all author-signed Submission Agreements.

The MEDICA@MUSC IR Submission Request and Consent PDF will be needed for uploading the submission to MEDICA@MUSC in Digital Commons in the next section.

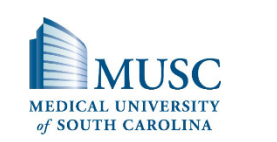

175 Ashley Avenue MSC403 Charleston, SC 29425-4030 Tel (843) 792-2290 Fax (843) 792-7947

Waring Historical Library **MUSC** Libraries

#### MEDICA@MUSC IR Submission Request and Consent

MEDICA@MUSC is the institutional repository of the Medical University of South Carolina. MEDICA@MUSC provides free and open access to the scholarly output of MUSC, and its faculty and students. The works that comprise the collections of MEDICA@MUSC include but are not limited to dissertations and theses written by MUSC students, faculty journal articles, manuscripts, pre-prints, book chapters, audio/video recordings, photographs, classroom resources, datasets, gray literature, presentations, posters, and MUSC University publications.

This form must be completed to include your electronic or print documents in MUSC's institutional repository, MEDICA@MUSC.

#### Section 1: Contact Information

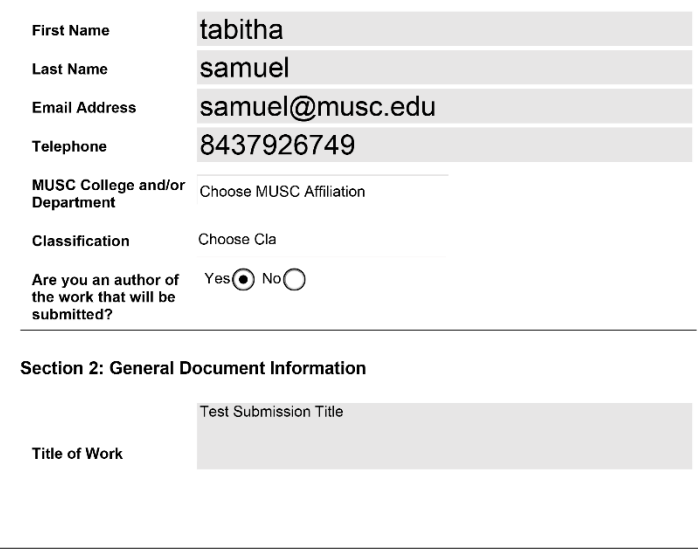

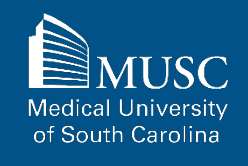

Step 2 of 2 for Single-Authored Works and 4 of 4 for Multi-Authored Works

# **Uploading Your Submission to Digital Commons**

## **Uploading Your Submission to Digital Commons: Guide Quick Links**

To fast-forward to instructions on creating a Digital Commons account or to Submitting Your Work in Digital Commons, choose from the quick links below.

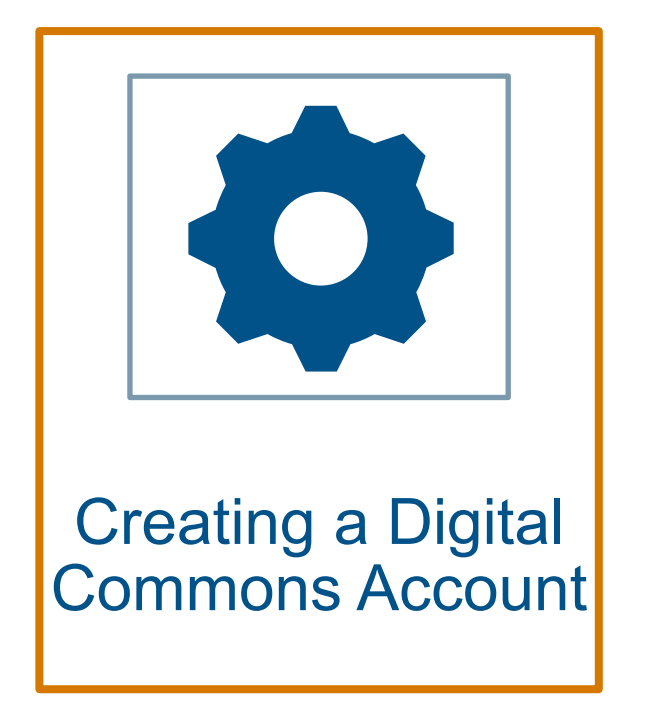

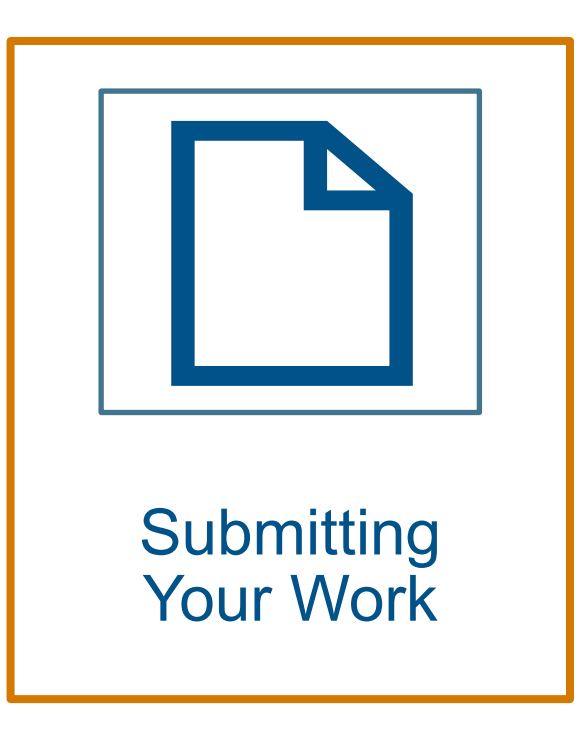

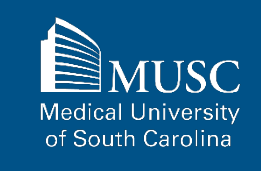

## <span id="page-47-0"></span>**Creating an Account: Access MEDICA@MUSC Homepage**

To upload anything to MEDICA@MUSC, you will need a Digital Commons account.

#### To start, in your browser go to the **[MEDICA@MUSC in Digital](https://medica-musc.researchcommons.org/) [Commons homepage](https://medica-musc.researchcommons.org/)**

To create a Digital Commons account, click My Account in the top right corner of the page. This will take you to the Login page.

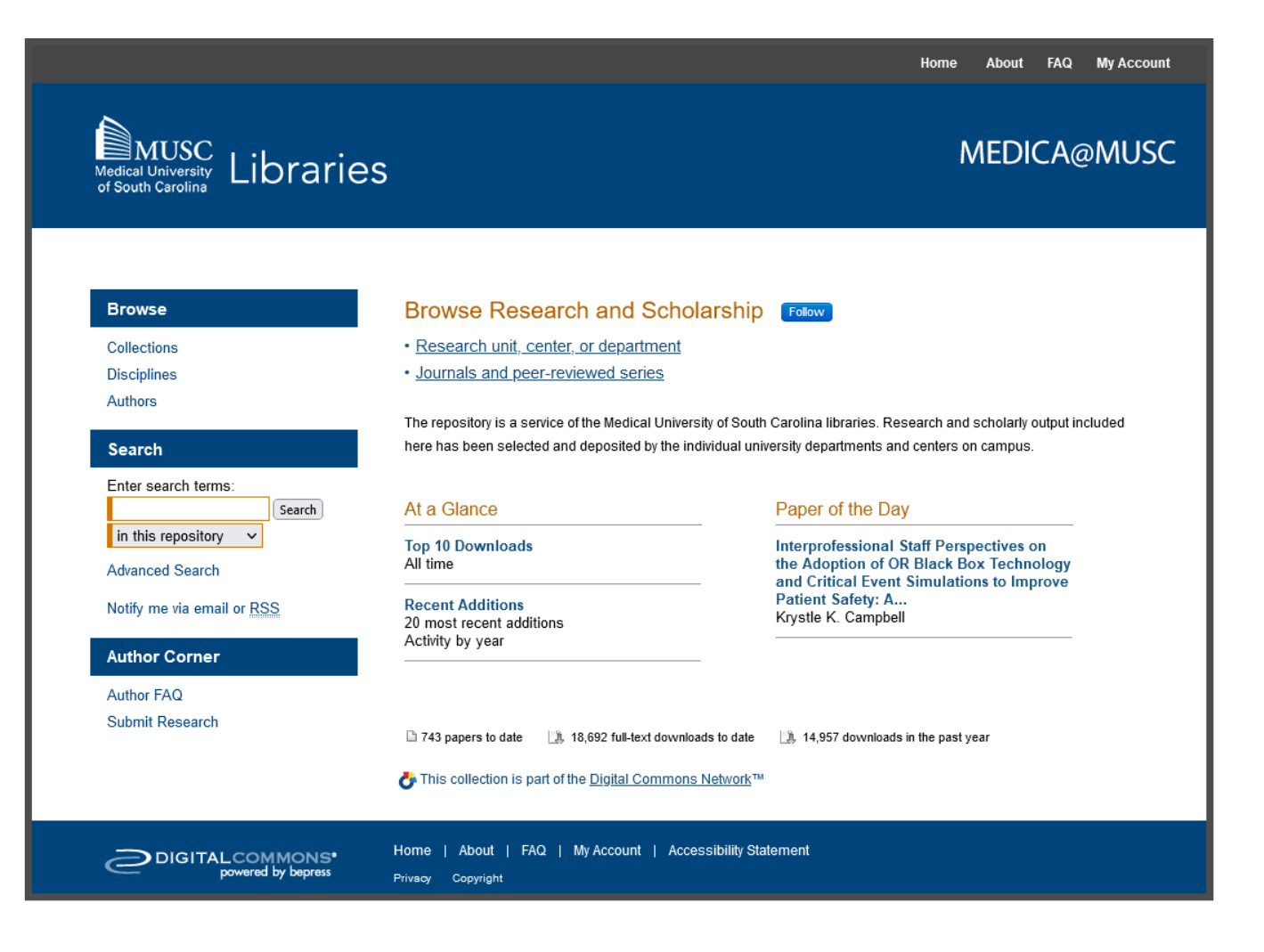

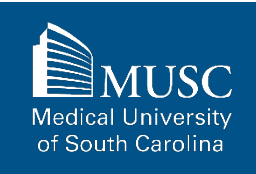

## **Creating an Account: Sign Up for a Digital Commons Account**

On the Login page, click Sign Up at the bottom of the form. This will take you to the Create Account form.

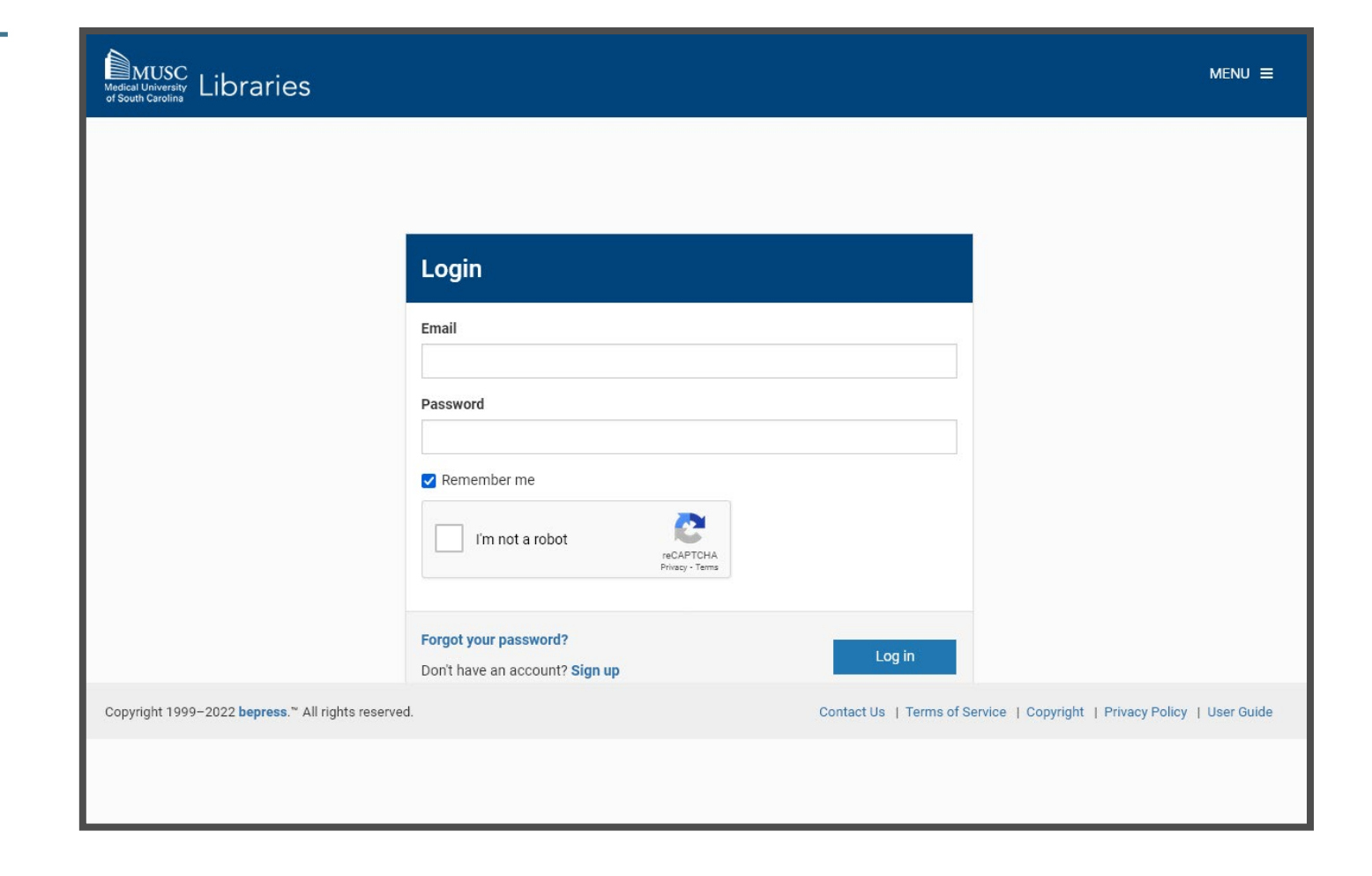

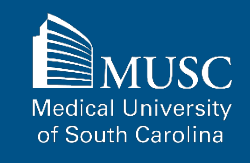

### **Creating an Account: Complete the Create Account Form**

On the Create Account page, enter credentials for your account.

**If you are departing from MUSC soon (i.e., graduating) use your personal email address to receive metrics after your departure.**

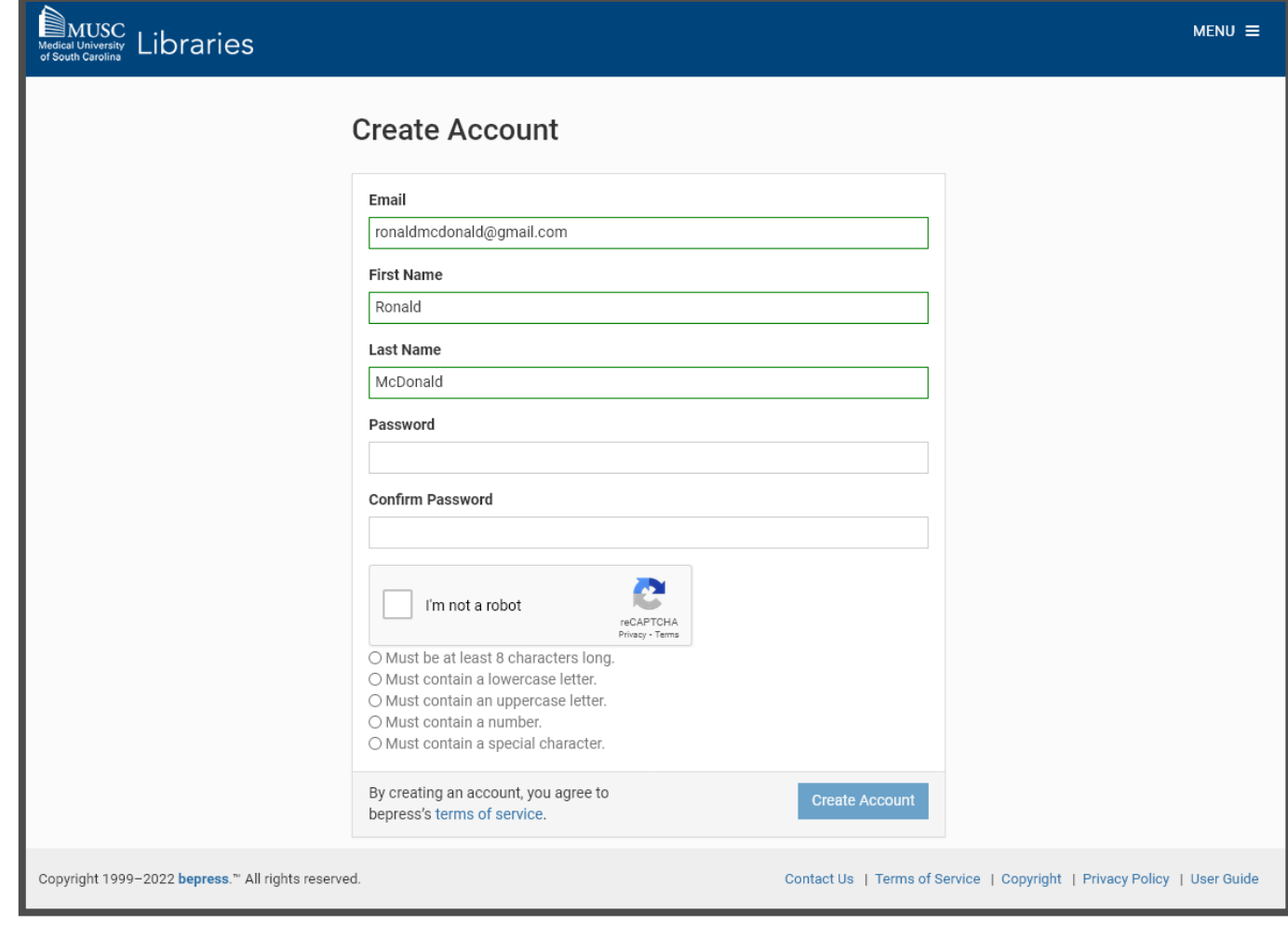

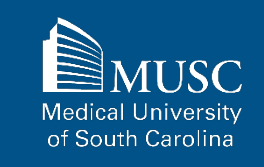

### **Creating an Account: Account Activation Notice**

After submitting the Create Account form, you will receive a notice to activate your account via email.

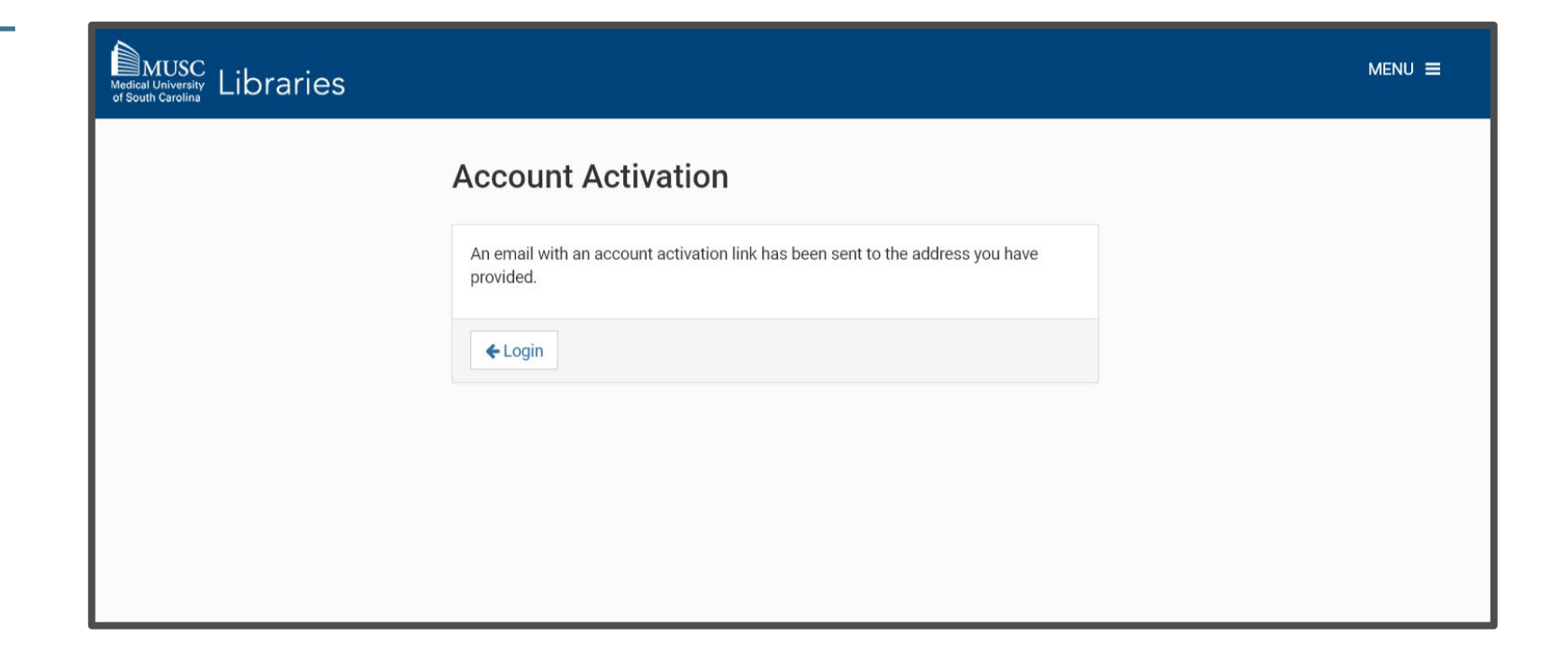

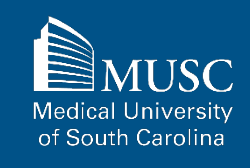

### **Creating an Account: Confirm Your Account**

From your email, click the Confirm Account link in the Confirm Your Account email from **[noreply@bepress.com](mailto:noreply@bepress.com)** to activate your account.

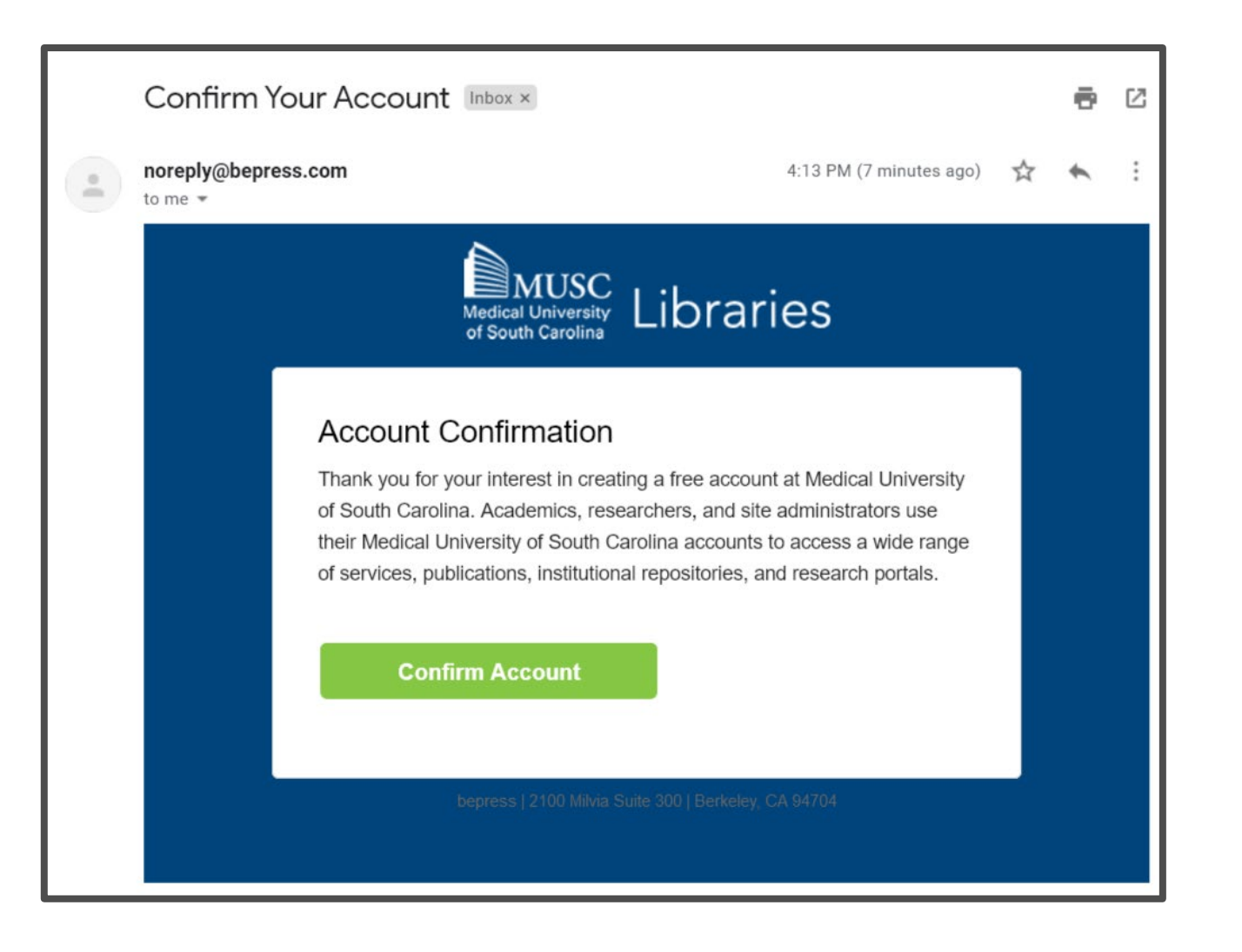

**Medical University** of South Carolina

### **Creating an Account: Access Your Digital Commons Account**

After activating your account, you may access your account in Digital Commons.

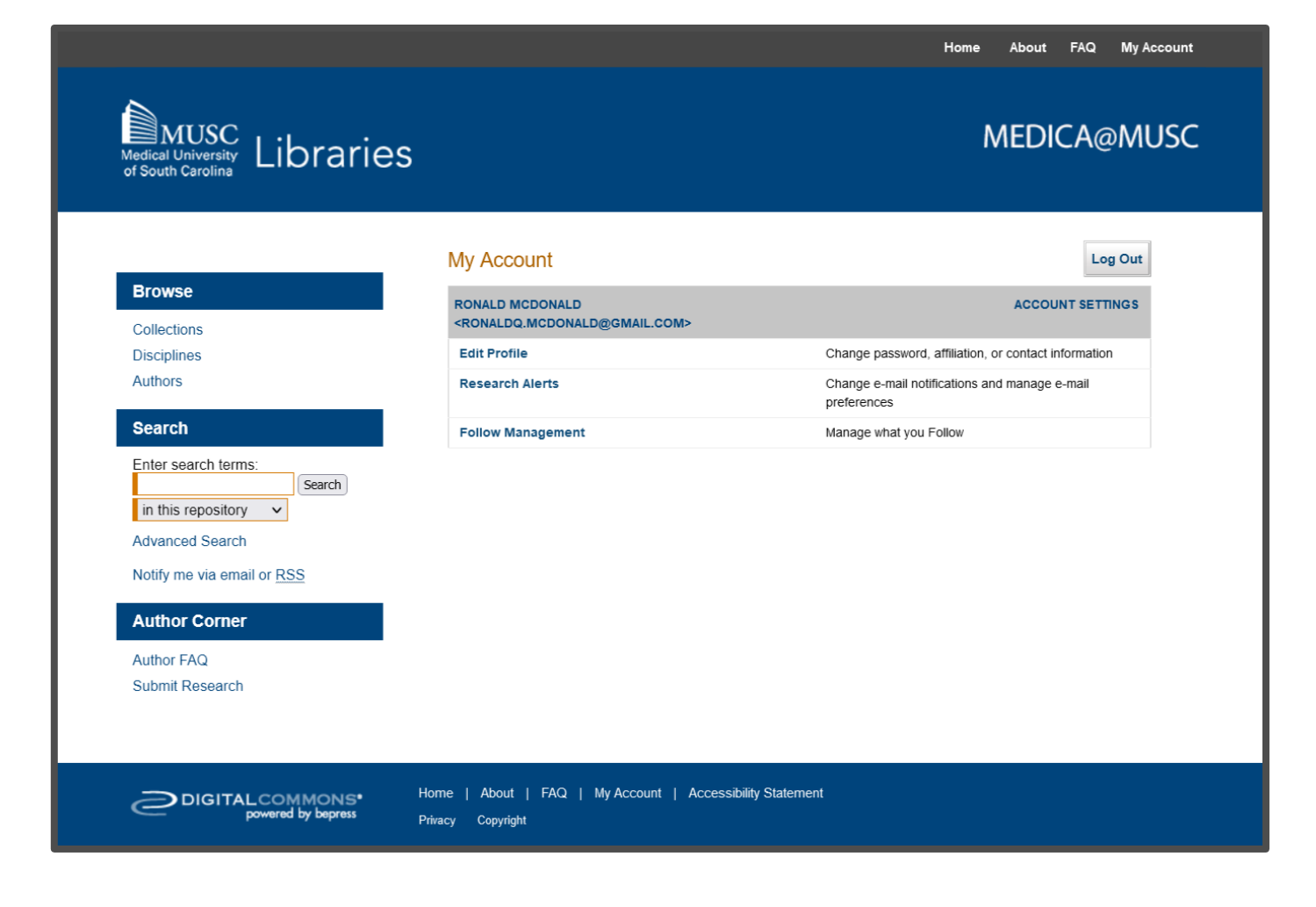

**Medical University** of South Carolina

# <span id="page-53-0"></span>**Submitting Your Work: Navigate to the Submit Your Research Page**

You must be signed into your Digital Commons account to start your upload.

After logging in, click Submit Research in the Author Corner section in the left panel of the page.

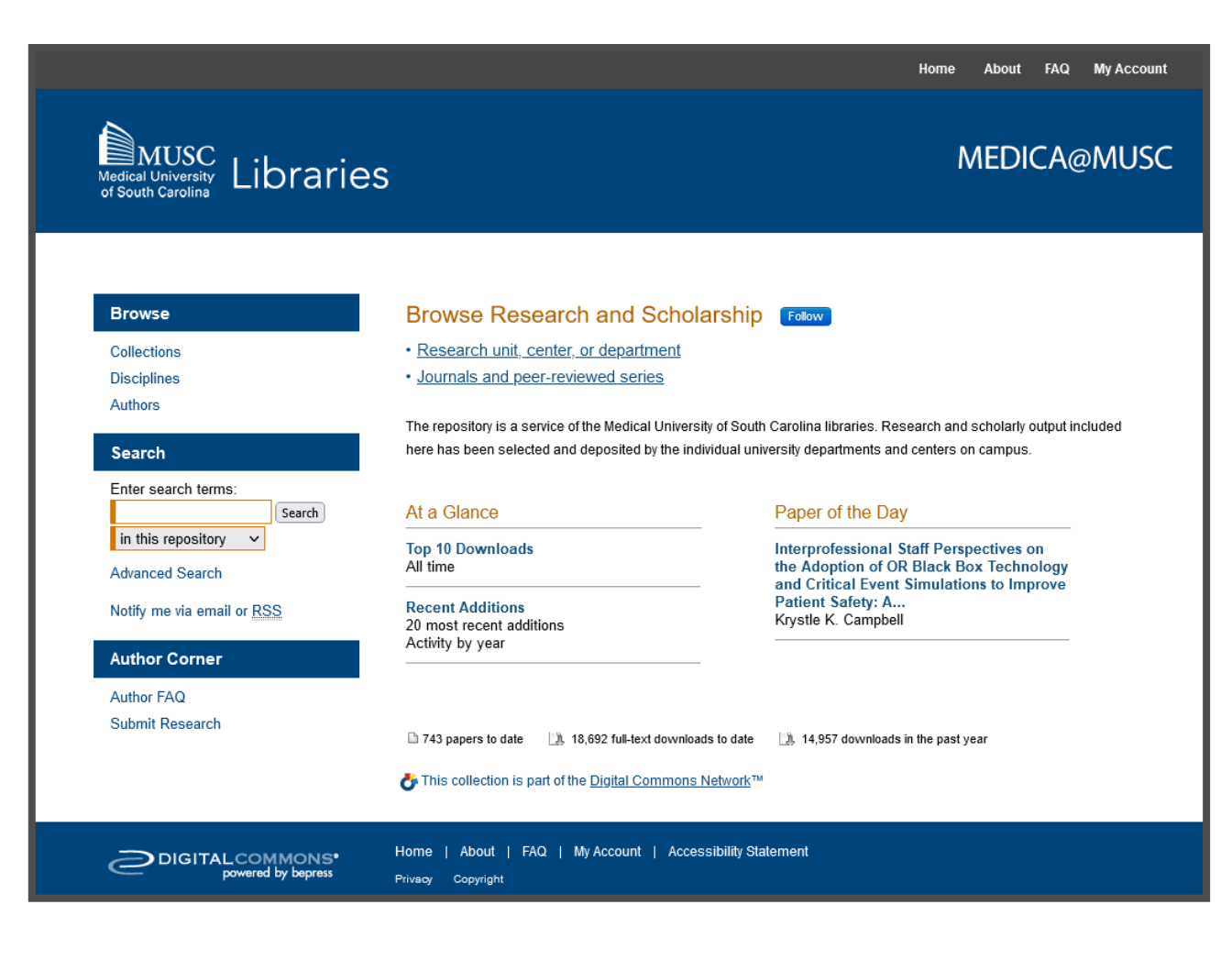

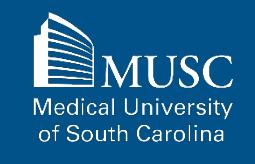

54

## **Submitting Your Work: Choose Collection from Submit Your Research List**

On the Submit Your Research Page, select the desired collection from Collections list.

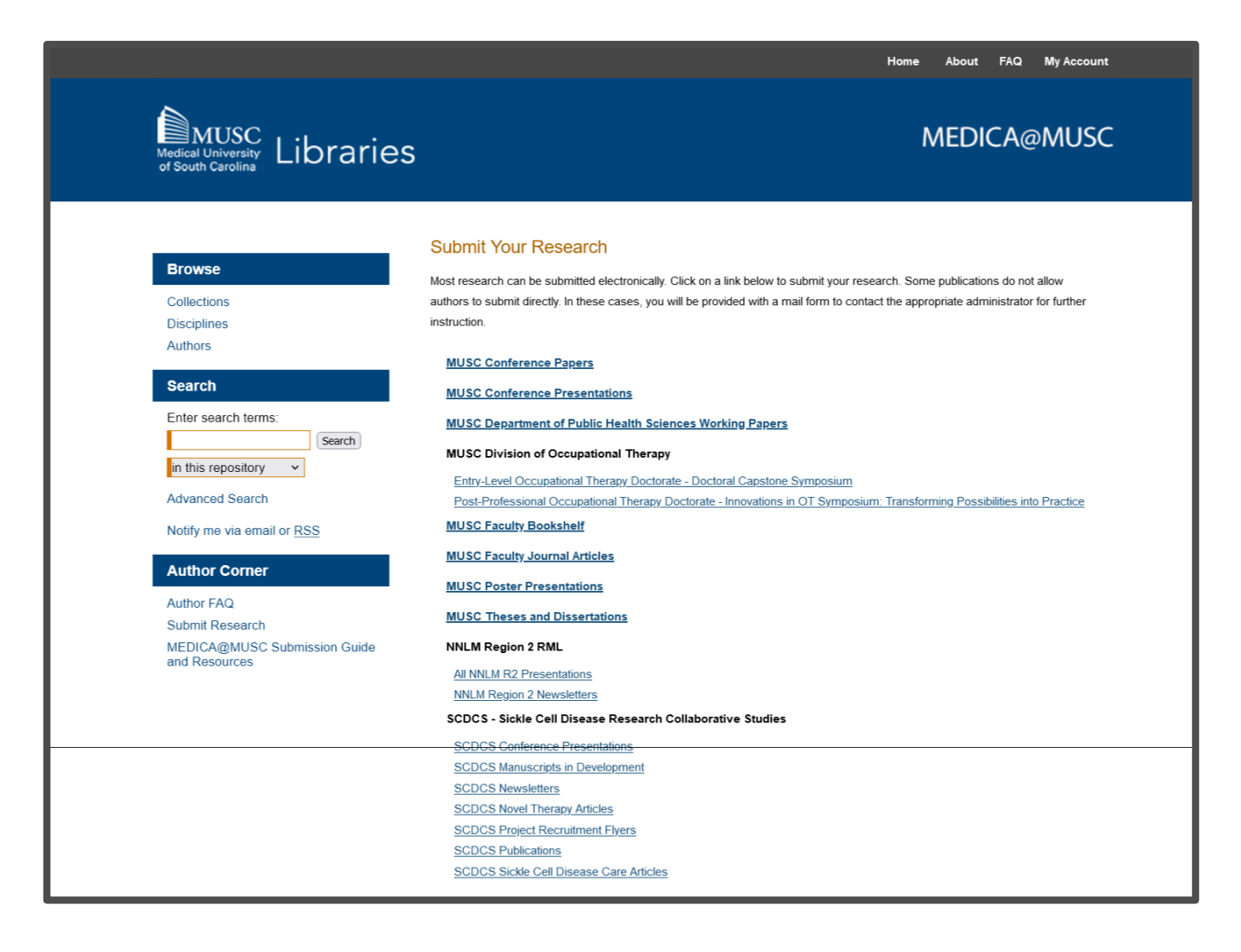

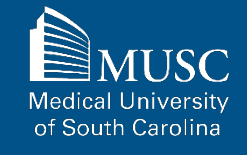

### **Instructions By Collection**

To view instructions based on collection, choose from the quick links below.

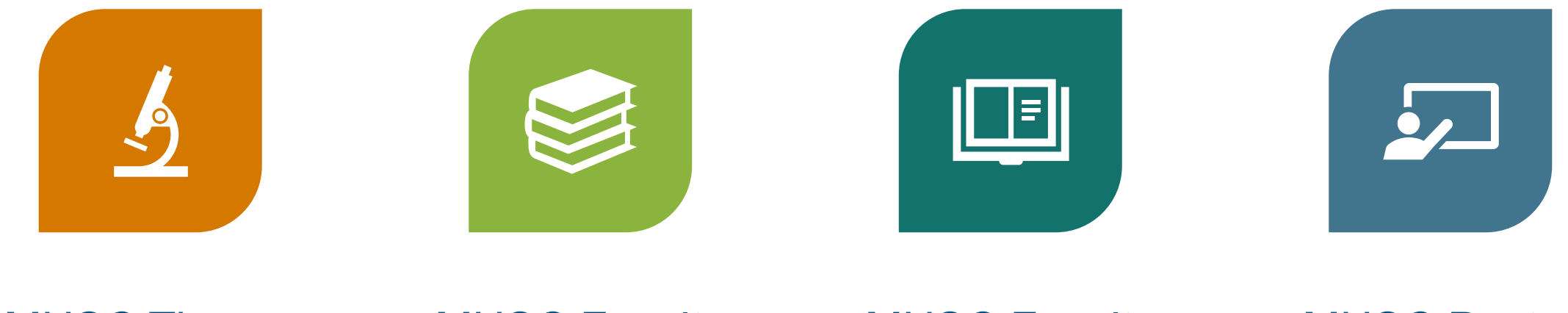

MUSC Theses [And Dissertations](#page-57-0)

**MUSC Faculty** [Journal Articles](#page-66-0) **MUSC Faculty** Bookshelf

[MUSC Poster](#page-84-0)  **Presentations** 

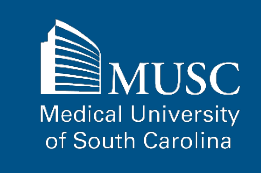

### **Instructions By Collection, continued**

To view instructions based on collection, choose from the quick links below.

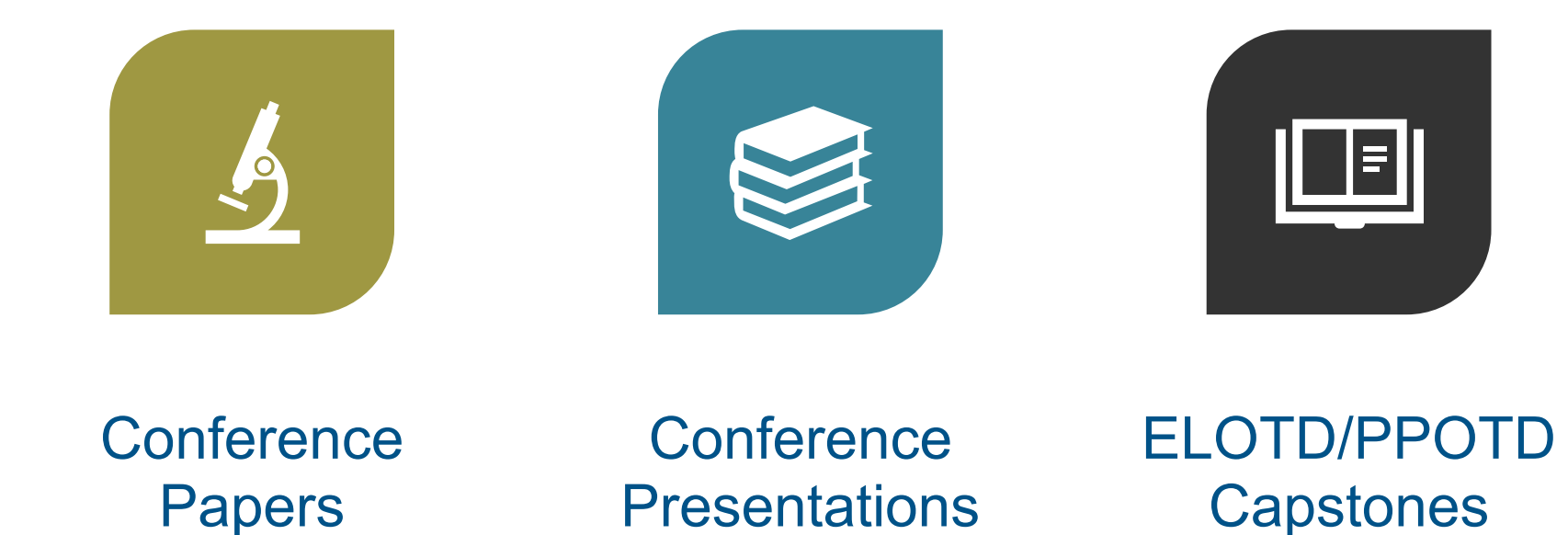

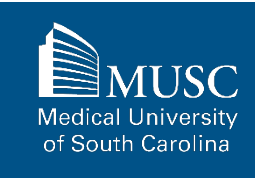

### <span id="page-57-0"></span>**MUSC Thesis and Dissertation Submission Checklist**

Be sure to have the checklist items ready before starting your upload.

#### For All Submissions

#### For Theses and **Dissertations**

#### **Required items are in red font**, **optional or recommended in**

**blue**. However, all items make it easier to describe and discover your work.

If you entered information on the MEDICA@MUSC Submission Request form and would like to have it included, still plan to enter it on the upload form.

- $\Box$  Name(s) and email(s) of the author(s) of the work
- $\Box$  Complete title of the work
- $\Box$  Creation or publication date (if published)
- **MEDICA@MUSC IR Submission** Request and Consent PDF
- 3-10 keywords (recommended)
- Abstract (recommended)
- **Q** Authored by MUSC student
- Work should include typed names of the committee members (no signatures), year of defense, college, and degree printed on the thesis/dissertation
- Word, PDF, or RTF file. If submitting other formats, email **[medica@musc.edu](mailto:medica@musc.edu)**

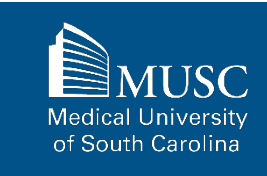

# **MUSC Theses and Dissertations: Submission Agreement, part 1**

After navigating to the **[MUSC](https://medica-musc.researchcommons.org/cgi/ir_submit.cgi?context=theses) [Theses and Dissertations](https://medica-musc.researchcommons.org/cgi/ir_submit.cgi?context=theses) [submission Form](https://medica-musc.researchcommons.org/cgi/ir_submit.cgi?context=theses)**, start the upload process.

Read the submission agreement carefully.

MUSC does not assume the copyright of your work. You are granting MUSC permission to distribute, retain, and preserve your work.

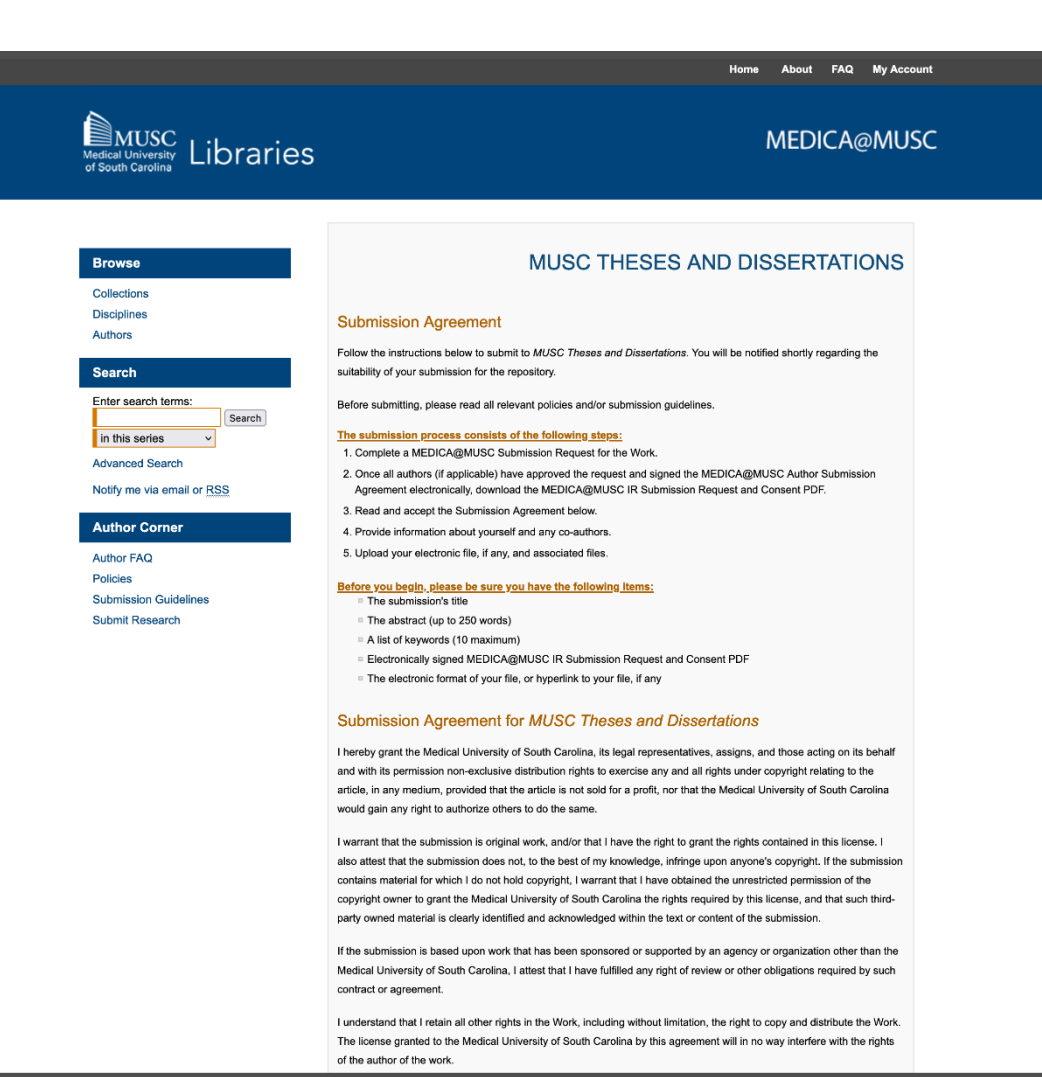

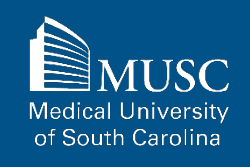

# **MUSC Theses and Dissertations: Submission Agreement, part 2**

If you agree to the submission agreement, check the box and click Continue.

Furthermore, I may revoke the license granted to the Medical University of South Carolina for the following reasons affecting the validity of the article content: unintentional mistakes, inclusion of sensitive data, article being redacted by the publisher, plagiarism or falsification of data. The license will be revoked upon written/electronic notification to the Waring Historical Library Digital Archivist stating the reason for the revocation. Upon receipt of the notice of the license revocation, the Waring Historical Library Digital Archivist will remove the article from the institutional repository. The revocation will be without sanction to me.

I also understand that pursuit to the objective of establishing the institutional repository as an effective resource to advance knowledge and to heighten the scholarly reputation of the Medical University of South Carolina, the Medical University of South Carolina Libraries reserve the right to make curatorial judgments regarding acceptance of submissions for the institutional repository. For example, but not by way of limitation, acceptance may be limited to articles that have been sufficiently developed as scholarly pieces appropriate for publication in a recognized journal and area of scholarship. Further, the Medical University of South Carolina Libraries reserve the right to remove articles for reasons including, but not limited to, institutional findings of plagiarism or falsification of data, or other forms of research misconduct. The Digital Archivist of the Waring Historical Library will make reasonable efforts to notify the author of such removal.

I hereby release and discharge the Medical University of South Carolina from any claims for liability which I may have resulting from the Medical University of South Carolina's reproduction, display, distribution of the Work.

I hereby warrant that I have read this agreement in its entirety by checking the box below and I fully understand the contents therein. I further warrant that I am of legal age and competent to contract in my own name as far as the above is concerned.

NOTE: It is suggested that you print this page for your records.

Please check this if you agree to the above terms.

Continue

### **MUSC Theses and Dissertations: Submission Form, part 1**

Complete the submission form.

To edit your author information, click the edit icon (person with pencil) in far-right corner of row 1. To add an author, click the green button.

If you do not want an access embargo on your work, select the current date for the Embargo Period field.

To restrict visibility to MUSC users only, select MUSC Only for your document type in the Document Type field.

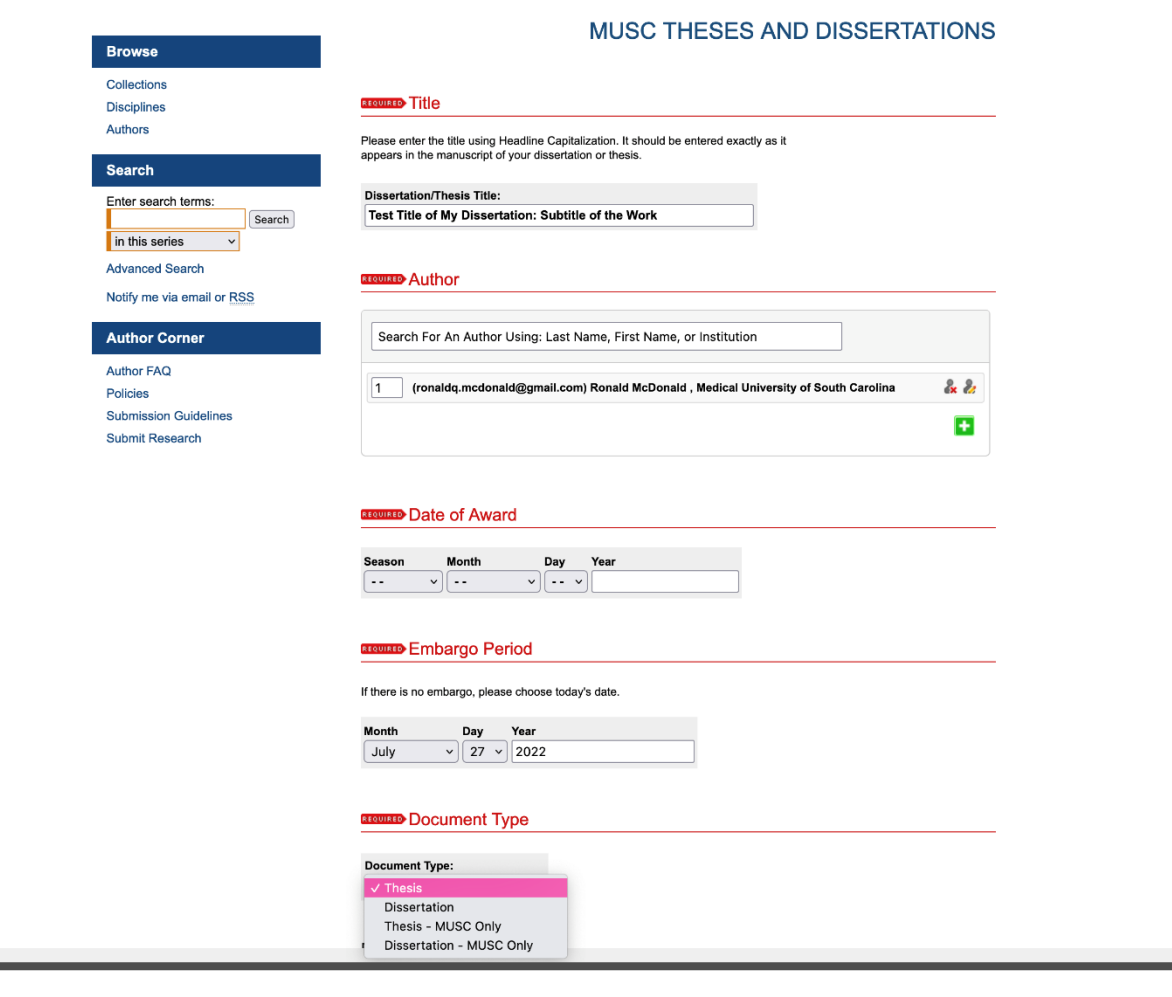

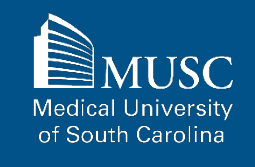

#### 62

### **MUSC Theses and Dissertations: Submission Form, part 2**

Choose degree name, department(s), college(s) from dropdown menus. If they are not present, leave blank and contact **[medica@musc.edu](mailto:medica@musc.edu)** to have them added to the lists.

Add advisors to advisor fields: First Name MI. Last Name, Suffix.

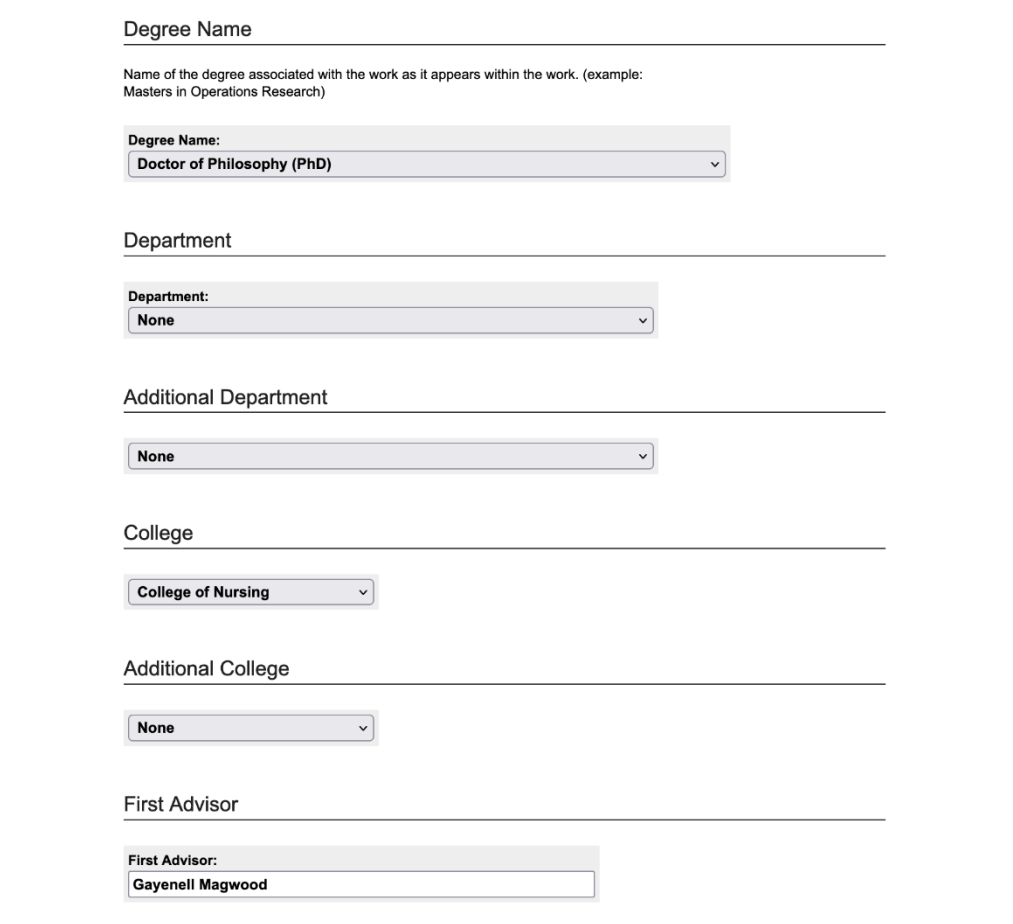

Medical Uni of South Carolina

#### 63

### **MUSC Theses and Dissertations: Submission Form, part 3**

Enter 3-10 keywords to enhance the searchability of your work. Separate by commas.

You may select subjects to categorize your work.

Paste the text of your abstract in the Abstract field.

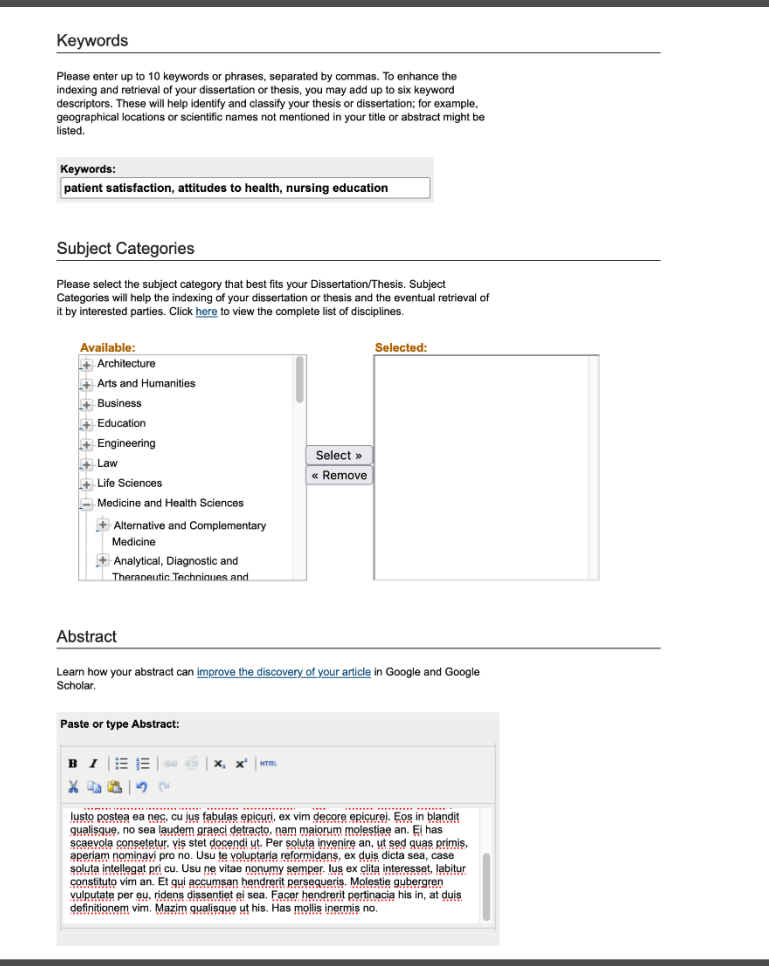

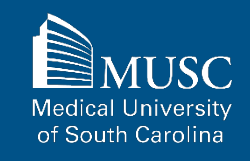

### **MUSC Theses and Dissertations: Submission Form, part 4**

w to indicate

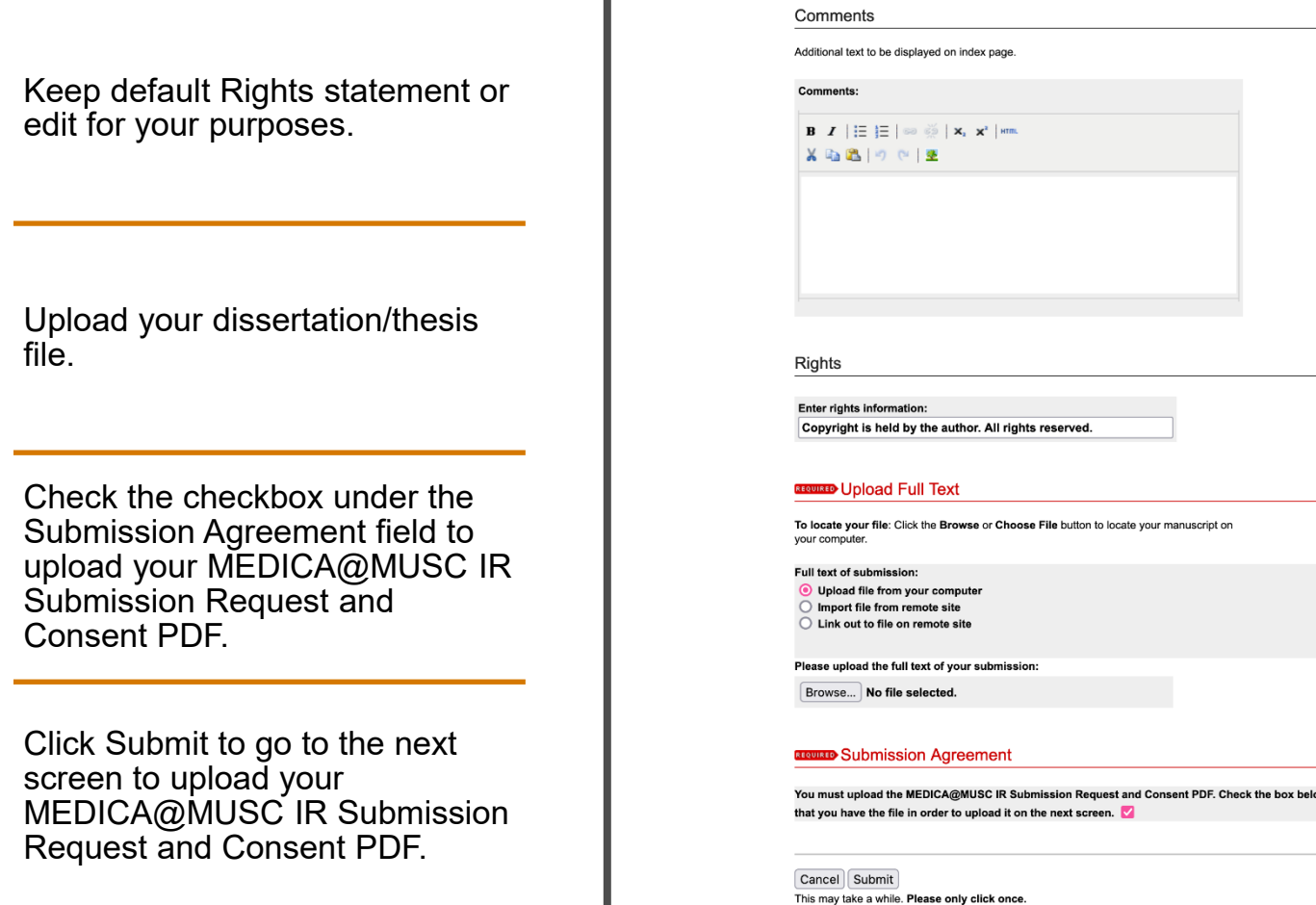

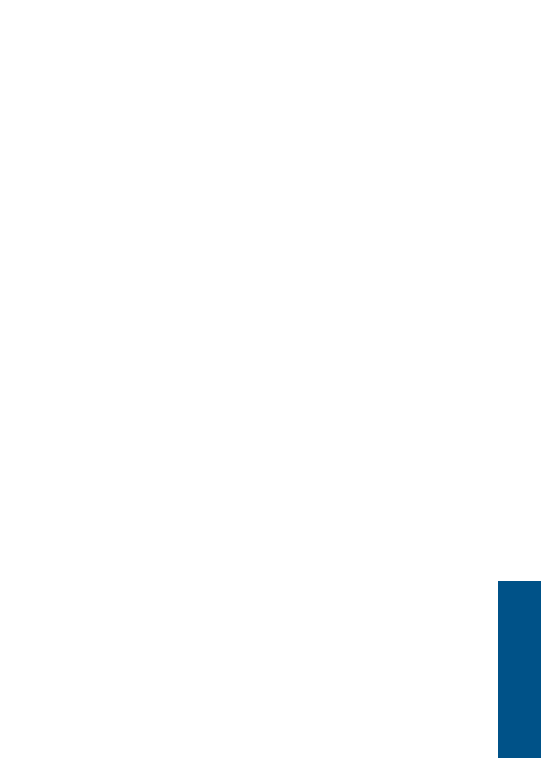

Medical U

of South Carolina

### **MUSC Theses and Dissertations: Submission Form, part 5**

Choose and upload your MEDICA@MUSC IR Submission Request and Consent PDF.

Add a description and **UNCHECK** the box in the **SHOW** field so that it is not visible on the site.

If you do not **UNCHECK** the **Show** box, **anyone who can access your work will be able to download the form containing your personal information.**

Click Save and Continue.

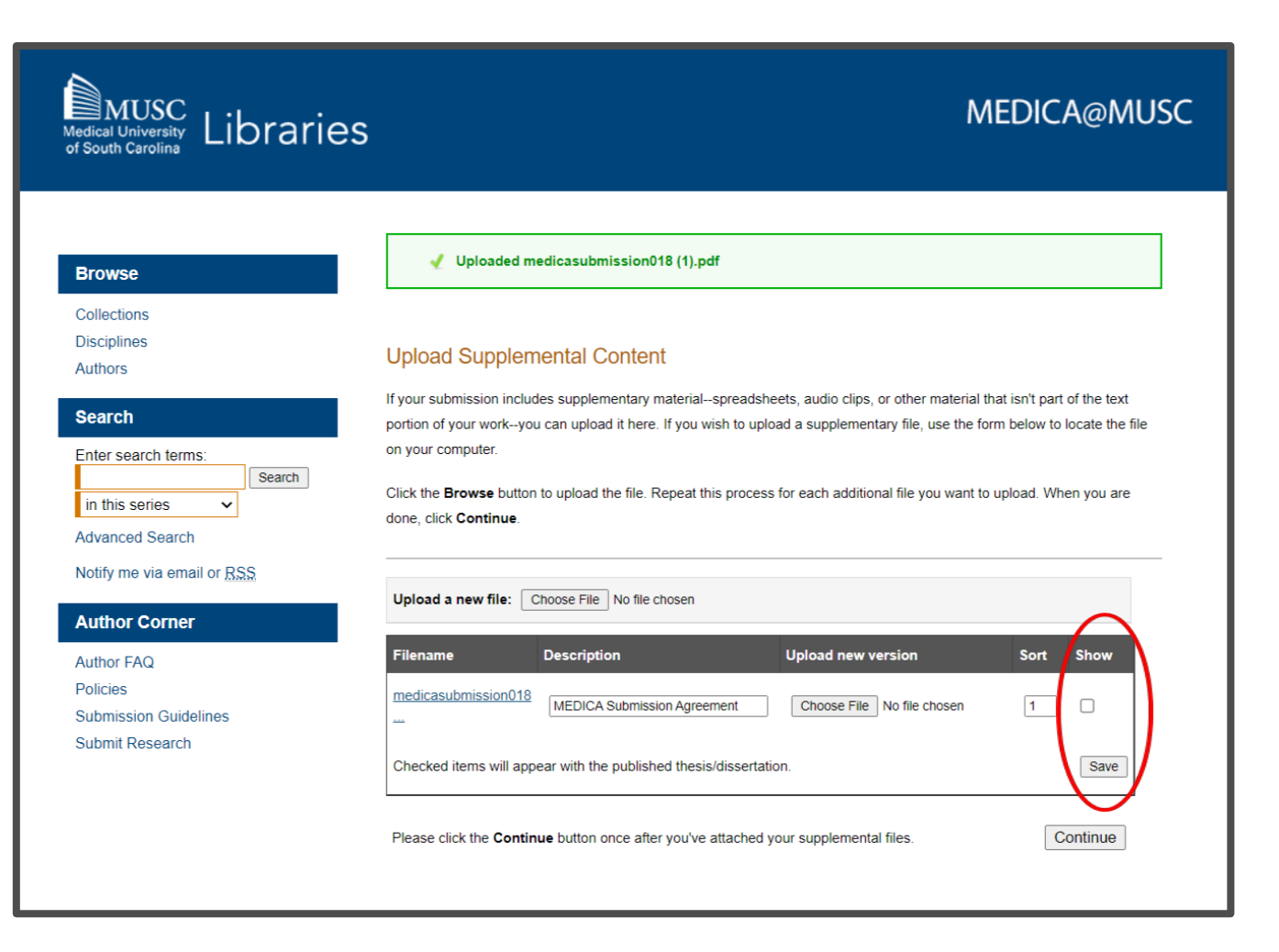

**Medical University** of South Carolina

### **MUSC Theses and Dissertations: Next Steps**

After your work has been submitted, the MEDICA@MUSC administrator will review your work.

The approval of your work will be at the discretion of the MEDICA@MUSC administrator.

Once your work is approved, it can be accessed in the **[MUSC](https://medica-musc.researchcommons.org/theses)  [Theses and Dissertations](https://medica-musc.researchcommons.org/theses) [collection](https://medica-musc.researchcommons.org/theses)**.

On the work's page, you will be able to view PLUMX Metrics for your work. If the work is not downloadable, the embargo end date will be displayed.

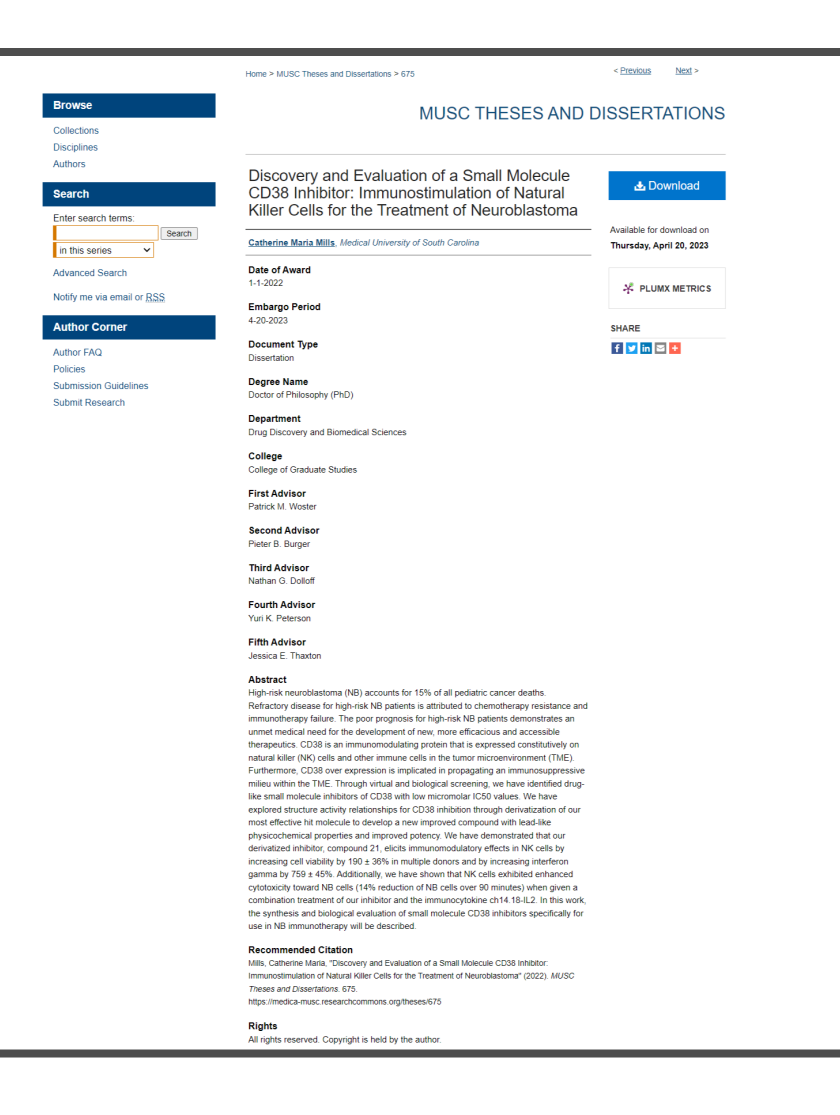

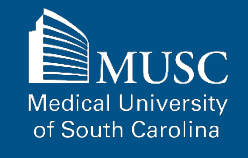

### <span id="page-66-0"></span>**MUSC Faculty Journal Article Checklist**

Be sure to have the checklist items ready before starting your upload.

#### For All Submissions

#### For Journal Articles

#### **Required items are in red font**, **optional or recommended in**

**blue**. However, all items make it easier to describe and discover your work.

If you entered information on the MEDICA@MUSC Submission Request form and would like to have it included, still plan to enter it on the upload form.

- $\Box$  Name(s) and email(s) of the author(s) of the work
- $\Box$  Complete title of the work
- $\Box$  Creation or publication date (if published)
- **MEDICA@MUSC IR Submission** Request and Consent PDF
- 3-10 keywords (recommended)
- Abstract (recommended)
- $\Box$  Authored by at least one MUSC faculty member
- **U** Word, PDF, or RTF file. If submitting other formats, email **[medica@musc.edu](mailto:medica@musc.edu)**
- $\Box$  Journal title
- $\Box$  Journal volume and issue numbers
- $\Box$  Page numbers where your article appears in the journal
- $\Box$  DOI

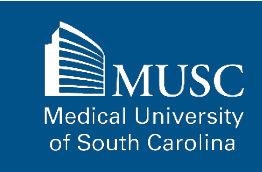

# **MUSC Faculty Journal Articles: Submission Agreement, part**

After navigating to the **[MUSC](https://medica-musc.researchcommons.org/cgi/ir_submit.cgi?context=facarticles) [Faculty Journal Article](https://medica-musc.researchcommons.org/cgi/ir_submit.cgi?context=facarticles) [Submission Form](https://medica-musc.researchcommons.org/cgi/ir_submit.cgi?context=facarticles)**, start the upload process.

Authors

Policies

**1**

Read the submission agreement carefully.

MUSC does not assume the copyright of your work. You are granting MUSC permission to distribute, retain, and preserve your work.

#### MUSC FACULTY JOURNAL ARTICLES **Browse** Collections **Disciplines Submission Agreement** Follow the instructions below to submit to MUSC Faculty Journal Articles. You will be notified shortly regarding the **Search** suitability of your submission for the repository. Enter search terms: Before submitting, please read all relevant policies and/or submission quidelines. Search The submission process consists of the following steps: in this series  $\checkmark$ 1. Complete a MEDICA@MUSC Submission Request for the Work. **Advanced Search** 2. Once all authors (if applicable) have approved the request and signed the MEDICA@MUSC Author Submission Notify me via email or RSS Agreement electronically, download the MEDICA@MUSC IR Submission Request and Consent PDF 3. Read and accept the Submission Agreement below. **Author Corner** 4. Provide information about yourself and any co-authors. 5. Upload your electronic file, if any, and associated files **Author FAQ** Before you begin, please be sure you have the following items: **Submission Guidelines** ■ The submission's title **Submit Research** The abstract (up to 250 words) A list of keywords (10 maximum) ■ Electronically signed MEDICA@MUSC IR Submission Request and Consent PDF The electronic format of your file, or hyperlink to your file, if any Submission Agreement for MUSC Faculty Journal Articles I hereby grant the Medical University of South Carolina, its legal representatives, assigns, and those acting on its behalf and with its permission non-exclusive distribution rights to exercise any and all rights under copyright relating to the article, in any medium, provided that the article is not sold for a profit, nor that the Medical University of South Carolina

would gain any right to authorize others to do the same.

I warrant that the submission is original work, and/or that I have the right to grant the rights contained in this license. I also attest that the submission does not, to the best of my knowledge, infringe upon anyone's copyright. If the submission contains material for which I do not hold convright I warrant that I have obtained the unrestricted permission of the copyright owner to grant the Medical University of South Carolina the rights required by this license, and that such thirdparty owned material is clearly identified and acknowledged within the text or content of the submission.

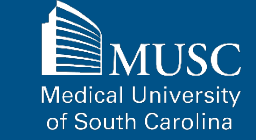

# **MUSC Faculty Journal Articles: Submission Agreement, part**

If you agree to the submission agreement, check the box and click Continue.

**2**

If the submission is based upon work that has been sponsored or supported by an agency or organization other than the Medical University of South Carolina, I attest that I have fulfilled any right of review or other obligations required by such contract or agreement.

I understand that I retain all other rights in the Work, including without limitation, the right to copy and distribute the Work. The license granted to the Medical University of South Carolina by this agreement will in no way interfere with the rights of the author of the work.

Furthermore, I may revoke the license granted to the Medical University of South Carolina for the following reasons affecting the validity of the article content: unintentional mistakes, inclusion of sensitive data, article being redacted by the publisher, plagiarism or falsification of data. The license will be revoked upon written/electronic notification to the Waring Historical Library Digital Archivist stating the reason for the revocation. Upon receipt of the notice of the license revocation, the Waring Historical Library Digital Archivist will remove the article from the institutional repository. The revocation will be without sanction to me.

I also understand that pursuit to the objective of establishing the institutional repository as an effective resource to advance knowledge and to heighten the scholarly reputation of the Medical University of South Carolina, the Medical University of South Carolina Libraries reserve the right to make curatorial judgments regarding acceptance of submissions for the institutional repository. For example, but not by way of limitation, acceptance may be limited to articles that have been sufficiently developed as scholarly pieces appropriate for publication in a recognized journal and area of scholarship. Further, the Medical University of South Carolina Libraries reserve the right to remove articles for reasons including, but not limited to, institutional findings of plagiarism or falsification of data, or other forms of research misconduct. The Digital Archivist of the Waring Historical Library will make reasonable efforts to notify the author of such removal.

I hereby release and discharge the Medical University of South Carolina from any claims for liability which I may have resulting from the Medical University of South Carolina's reproduction, display, distribution of the Work.

I hereby warrant that I have read this agreement in its entirety by checking the box below and I fully understand the contents therein. I further warrant that I am of legal age and competent to contract in my own name as far as the above is concerned.

NOTE: It is suggested that you print this page for your records.

Please check this if you agree to the above terms.

Continue

69

## **MUSC Faculty Journal Articles: Submission Form, part 1**

Complete the submission form.

To edit your author information, click the edit icon (person with pencil) in far-right corner of row 1. To add an author, click the green button.

To restrict visibility to MUSC users only, select MUSC Only for your document type in the Document Type field.

If you do not want an access embargo on your work, select the current date for the Embargo Period field.

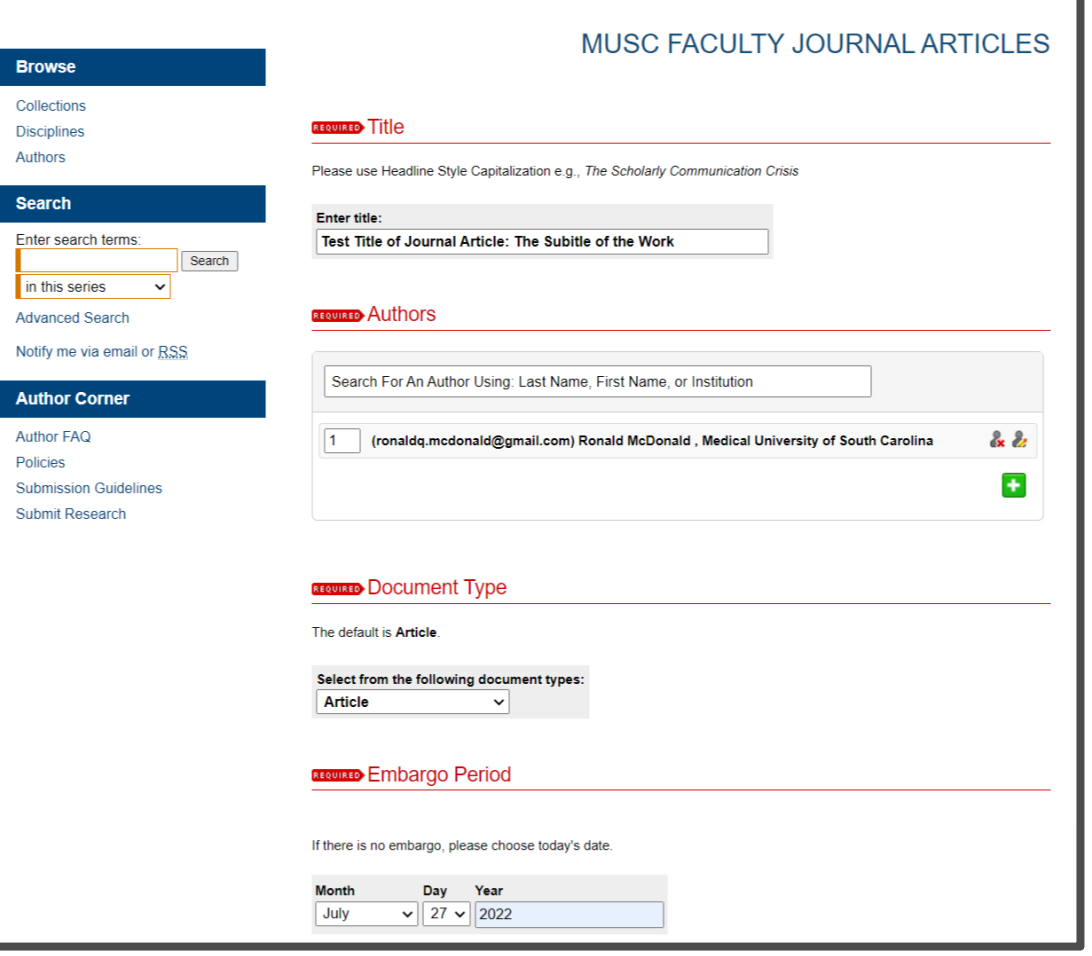

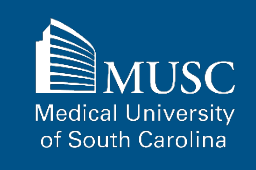

### **MUSC Faculty Journal Articles: Submission Form, part 2**

Select the Publication Date from the dropdowns.

Enter 3-10 keywords separated by commas to enhance the searchability of your work.

You may also select appropriate disciplines or subject areas to categorize your work by adding them to the Selected disciplines list.

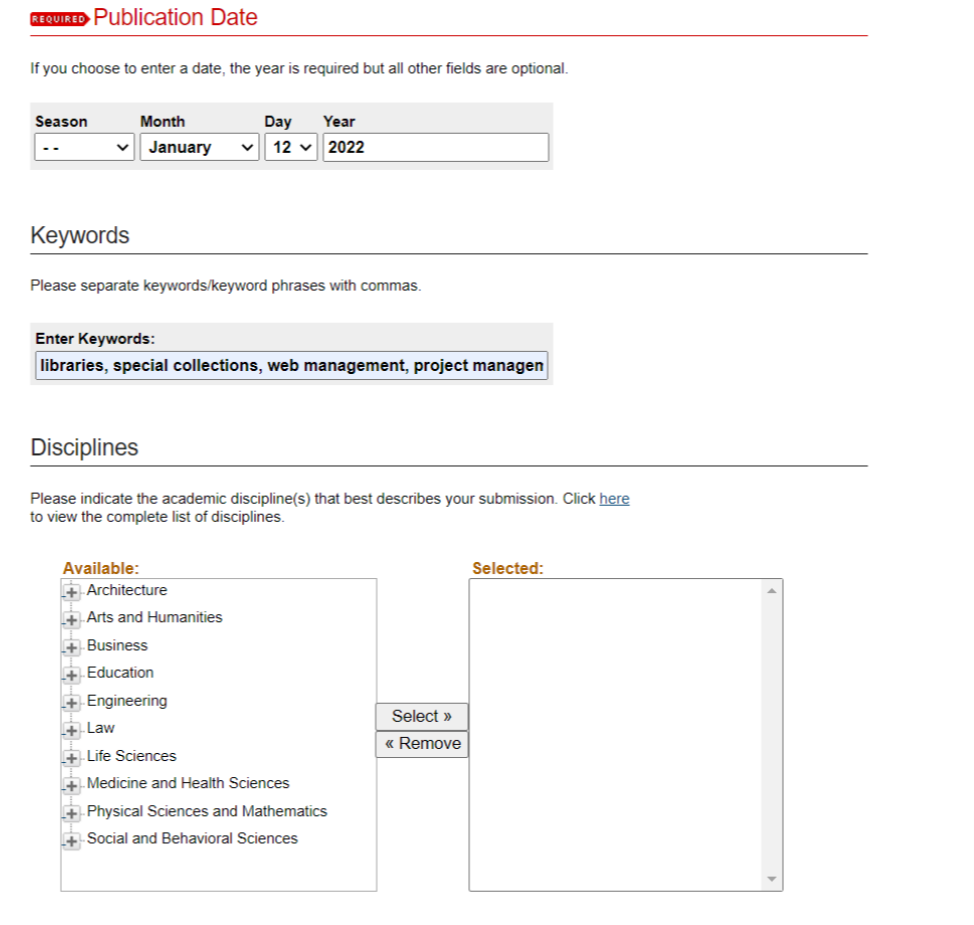

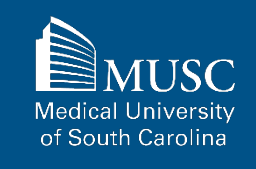

### **MUSC Faculty Journal Articles: Submission Form, part 3**

Paste the text of your abstract into the Abstract editor.

Enter the title, volume, and issue number of the journal in which your article appears.

Enter the article's DOI.

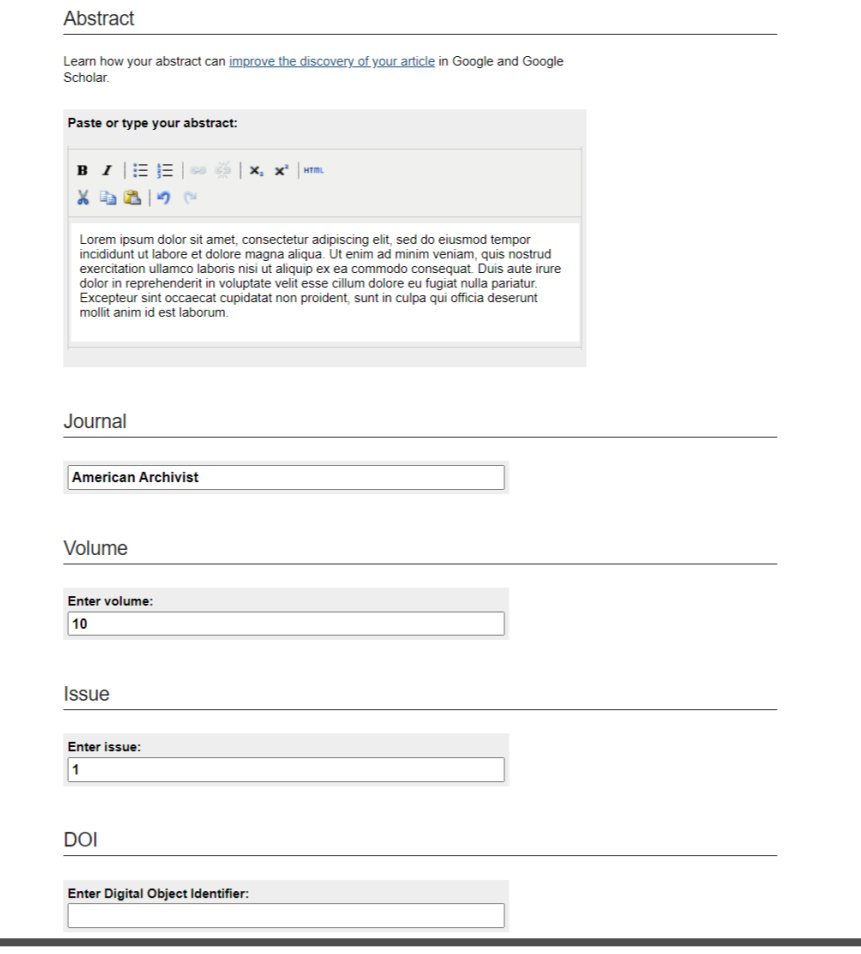

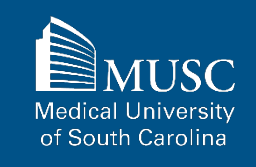
## **MUSC Faculty Journal Articles: Submission Form, part 4**

You may leave comments in the Comments field and include the Recommended Citation in the appropriate field.

Upload your article file.

Check the checkbox under the Submission Agreement field to upload your MEDICA@MUSC IR Submission Request and Consent PDF.

Click Submit to go to the next screen to upload your MEDICA@MUSC IR Submission Request and Consent PDF.

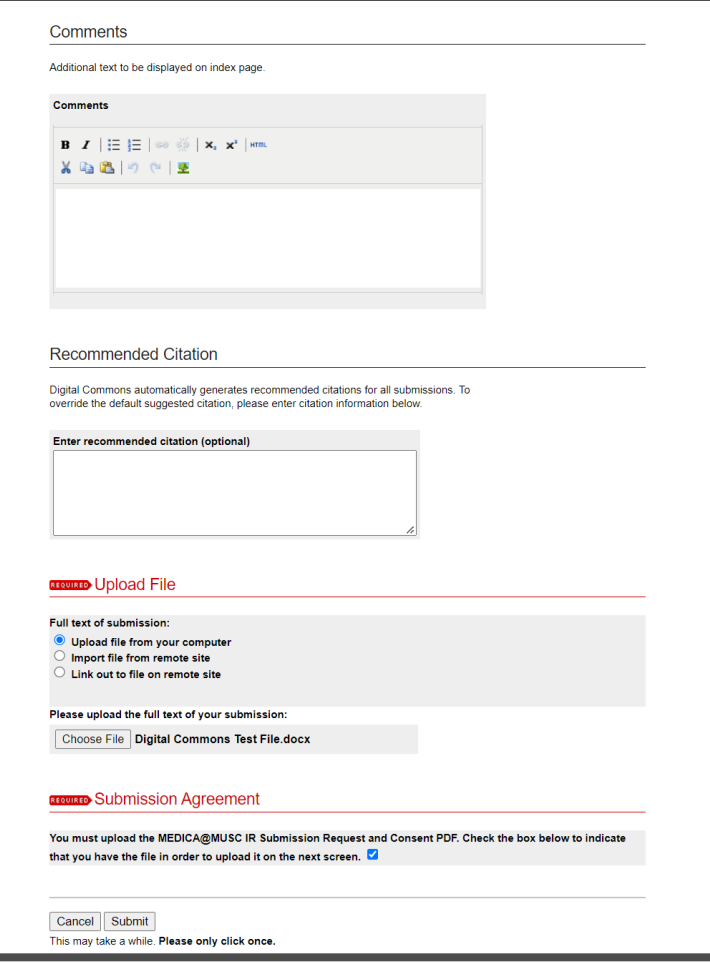

of South Carolina

# **MUSC Faculty Journal Articles: Submission Form, part 5**

Choose and upload your MEDICA@MUSC IR Submission Request and Consent PDF.

Add a description and **UNCHECK** the box in the **SHOW** field so that it is not visible on the site.

If you do not **UNCHECK** the **Show** box, **anyone who can access your work will be able to download the form containing your personal information.**

Click Save and Continue.

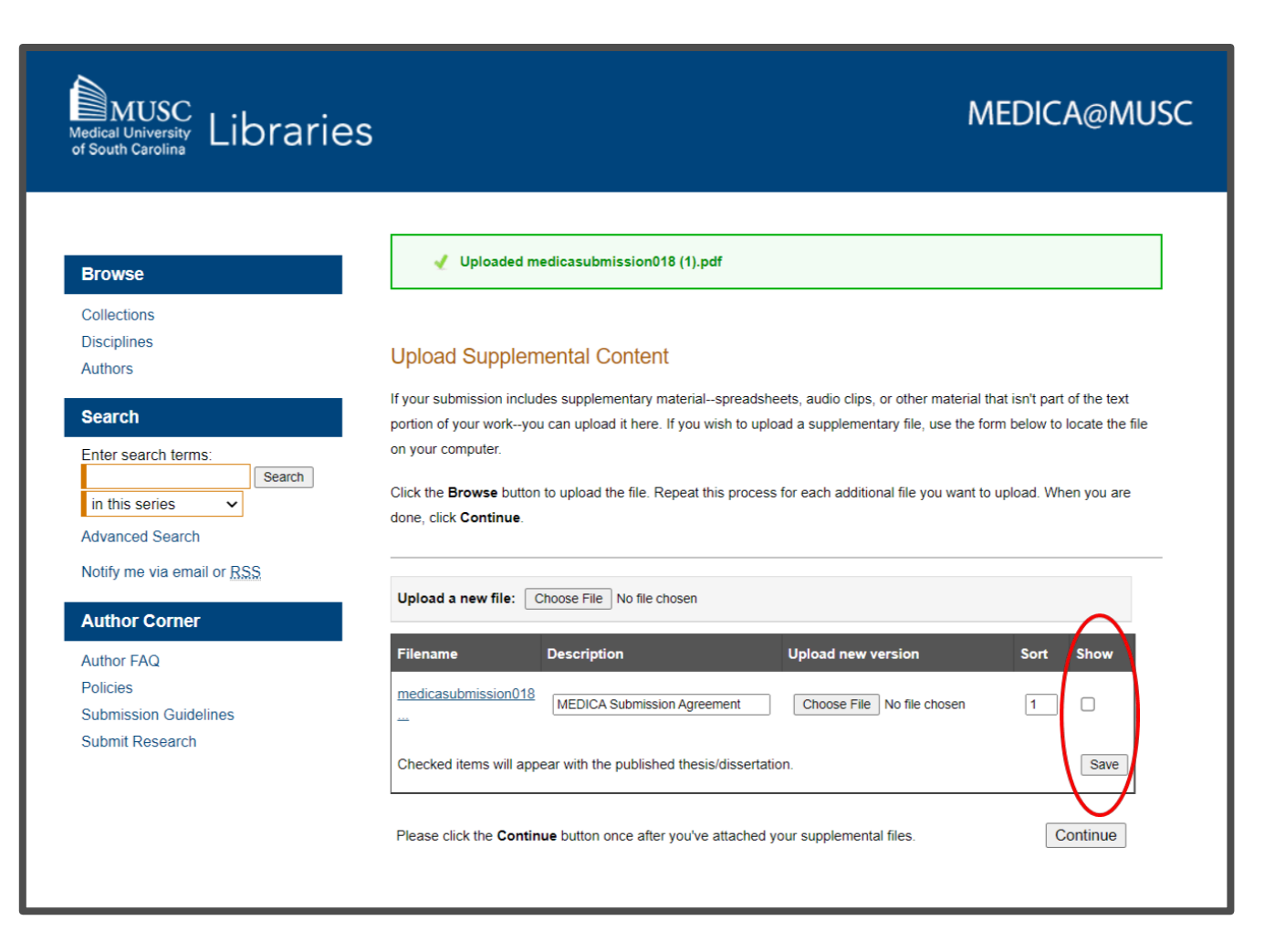

**Medical University** of South Carolina

### **MUSC Faculty Journal Articles: Next Steps**

After your work has been submitted, the MEDICA@MUSC administrator will review your work.

The approval of your work will be at the discretion of MEDICA@MUSC administrator.

Once your work is approved, it can be accessed in the **[MUSC](https://medica-musc.researchcommons.org/facarticles/)  [Faculty Journal Articles](https://medica-musc.researchcommons.org/facarticles/) [Collection](https://medica-musc.researchcommons.org/facarticles/)**.

On the work's page, you will be able to view PLUMX Metrics for your work. If the work is not downloadable, the embargo end date will be displayed.

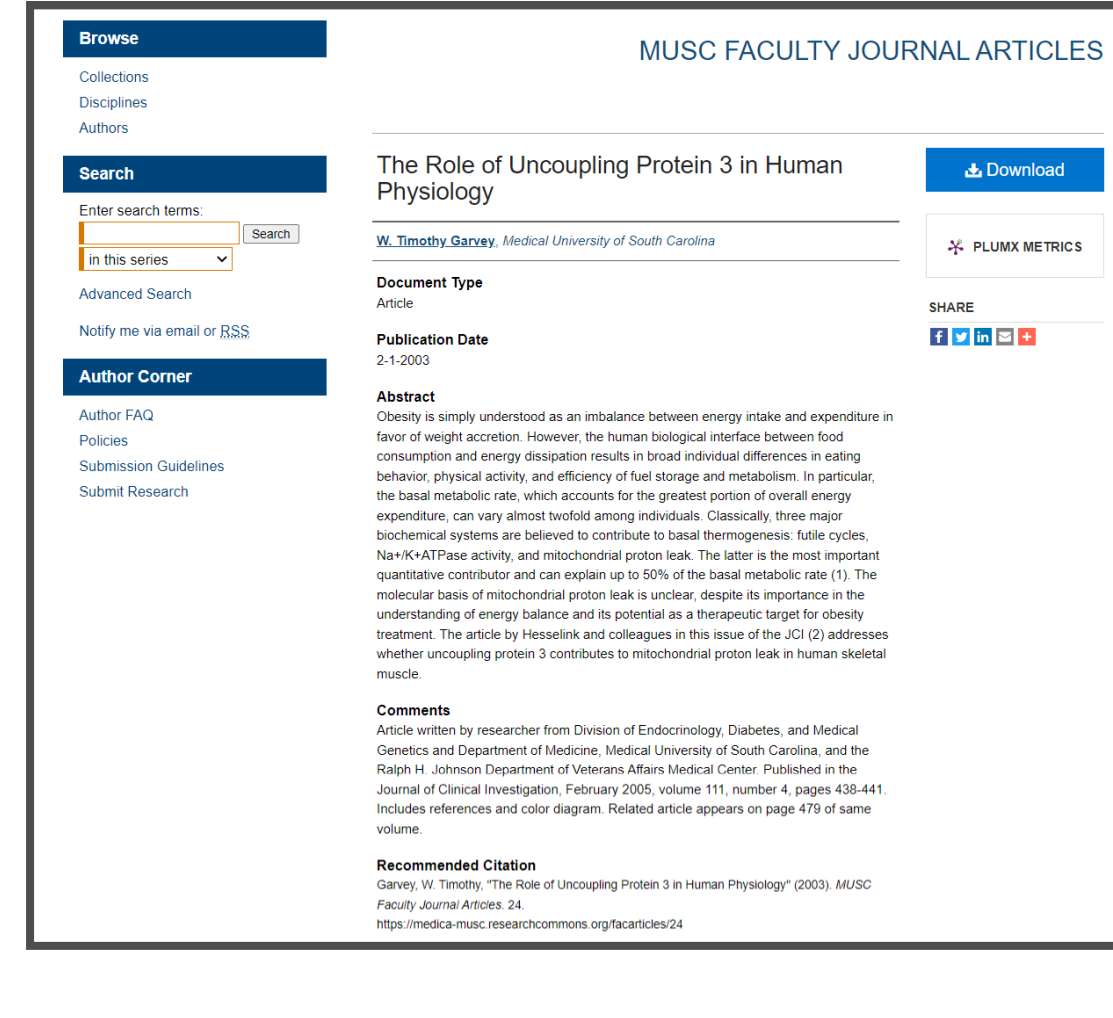

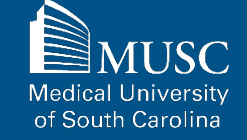

# **Uploading Your MUSC Faculty Book or Book Chapter**

Be sure to have the checklist items ready before starting your upload.

#### **Required items are in red font**, **optional or recommended in**

**blue**. However, all items make it easier to describe and discover your work.

If you entered information on the MEDICA@MUSC Submission Request form and would like to have it included, still plan to enter it on the upload form.

### For All Submissions

- $\Box$  Name(s) and email(s) of the author(s) of the work
- $\Box$  Complete title of the work
- $\Box$  Creation or publication date (if published)
- **L** MEDICA@MUSC IR Submission Request and Consent PDF
- 3-10 keywords (recommended)
- Abstract (recommended)

### For Books/Book **Chapters**

- Authored by at least one MUSC faculty member
- $\Box$  Title of the book and book chapter (if submitting chapter)
- Word, PDF, or RTF file. If submitting other formats, email **[medica@musc.edu](mailto:medica@musc.edu)**
- $\Box$  ISBN
- $\Box$  Image file for book cover (optional)

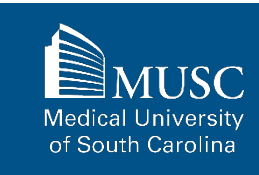

After navigating to the **[MUSC](https://medica-musc.researchcommons.org/cgi/ir_submit.cgi?context=faculty-books) [Faculty Bookshelf Submission](https://medica-musc.researchcommons.org/cgi/ir_submit.cgi?context=faculty-books)  [Form](https://medica-musc.researchcommons.org/cgi/ir_submit.cgi?context=faculty-books)**, start the upload process.

Read the submission agreement carefully.

MUSC does not assume the copyright of your work. You are granting MUSC permission to distribute, retain, and preserve your work.

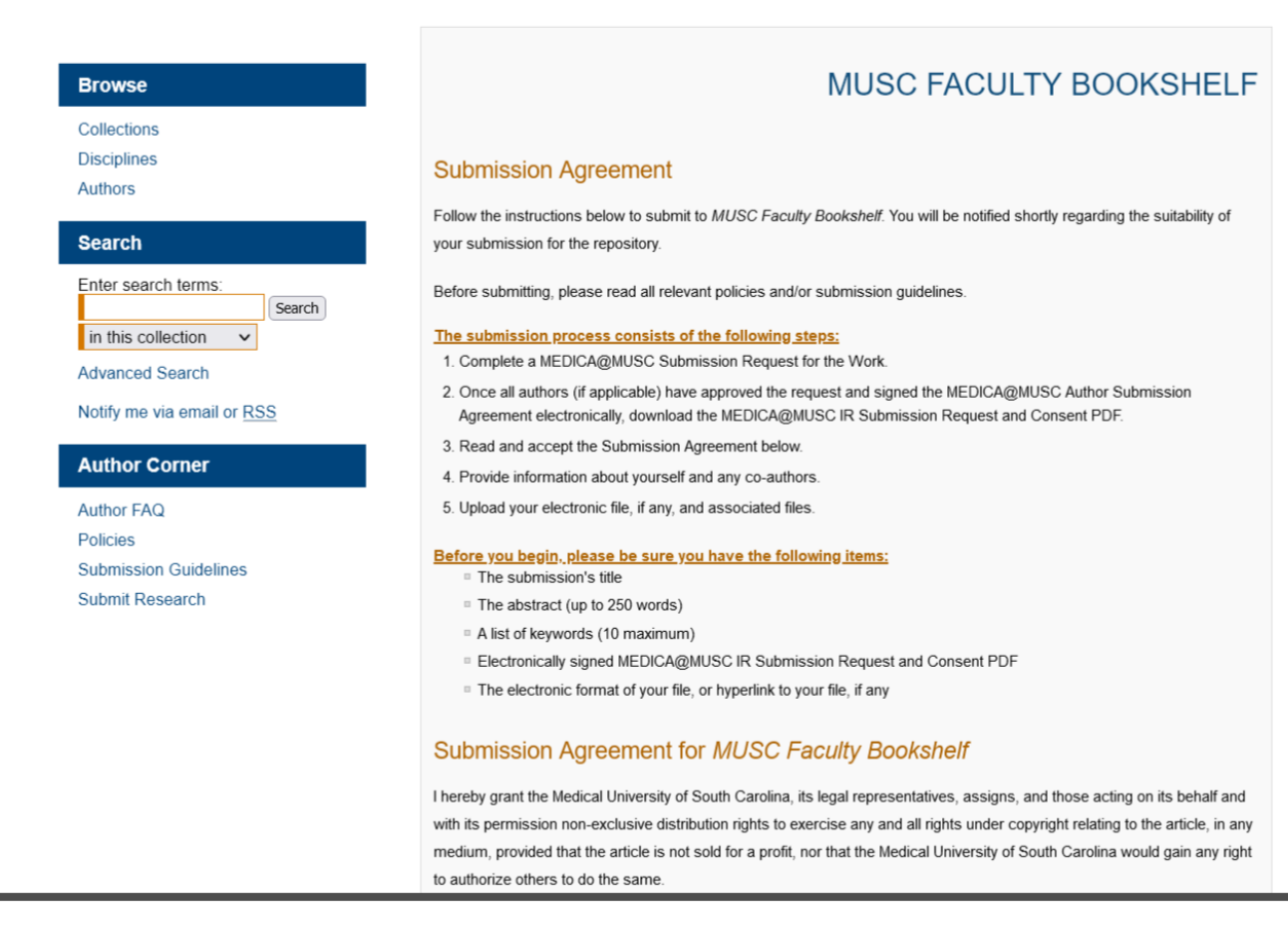

If you agree to the submission agreement, check the box and click continue.

I also understand that pursuit to the objective of establishing the institutional repository as an effective resource to advance knowledge and to heighten the scholarly reputation of the Medical University of South Carolina, the Medical University of South Carolina Libraries reserve the right to make curatorial judgments regarding acceptance of submissions for the institutional repository. For example, but not by way of limitation, acceptance may be limited to articles that have been sufficiently developed as scholarly pieces appropriate for publication in a recognized journal and area of scholarship. Further, the Medical University of South Carolina Libraries reserve the right to remove articles for reasons including, but not limited to. institutional findings of plagiarism or falsification of data, or other forms of research misconduct. The Digital Archivist of the Waring Historical Library will make reasonable efforts to notify the author of such removal.

I hereby release and discharge the Medical University of South Carolina from any claims for liability which I may have resulting from the Medical University of South Carolina's reproduction, display, distribution of the Work.

I hereby warrant that I have read this agreement in its entirety by checking the box below and I fully understand the contents therein. I further warrant that I am of legal age and competent to contract in my own name as far as the above is concerned.

NOTE: It is suggested that you print this page for your records.

 $\Box$  Please check this if you agree to the above terms.

Continue

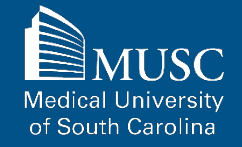

Complete the submission form.

To edit your author information, click the edit icon (person with pencil) in far-right corner of row 1. To add an author, click the green button.

You may include a description for your work or the overall work (book, if submitting book chapter) in Description field.

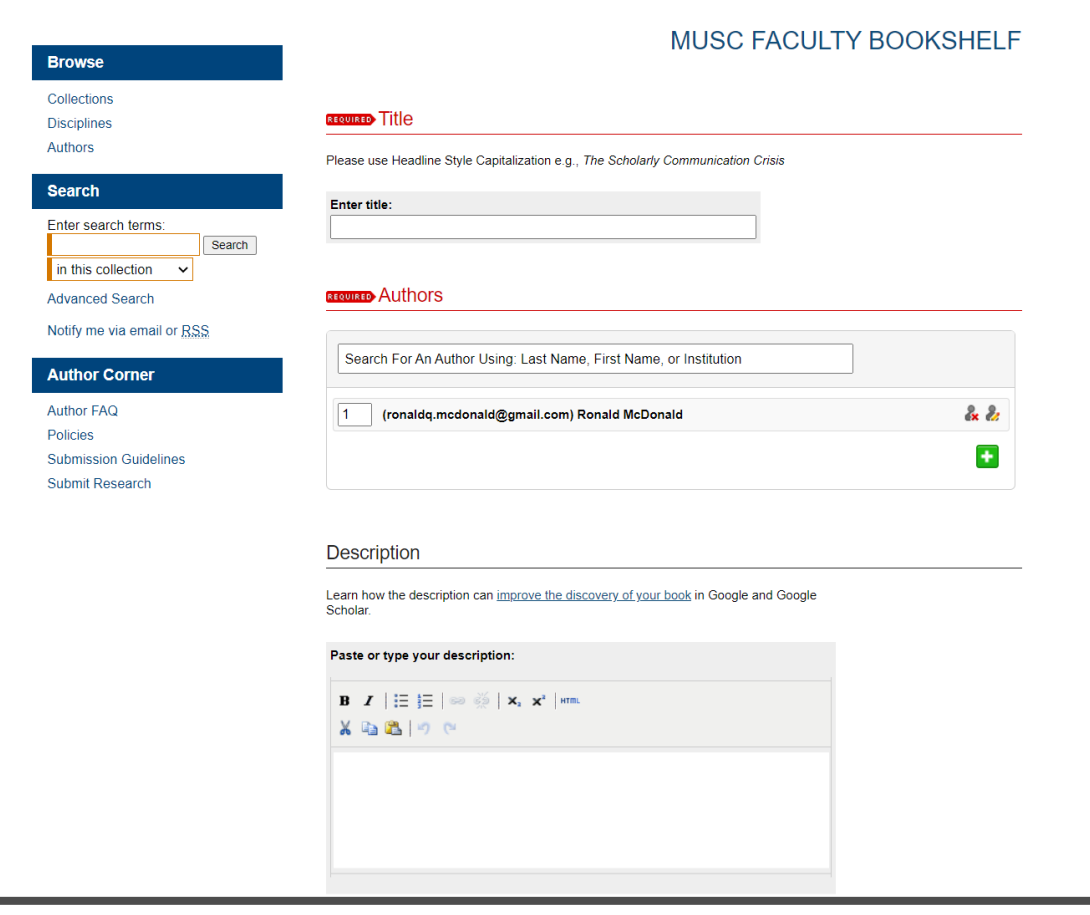

**Medical University** of South Carolina

If there is a primary MUSC College or Department affiliated with this work, choose from the dropdowns.

If the Department is not in the list, leave blank and email **[medica@musc.edu.](mailto:medica@musc.edu)** 

Enter the ISBN, Publisher name, and Buy Link in the appropriate fields.

Select the Publication Date from the field's dropdowns.

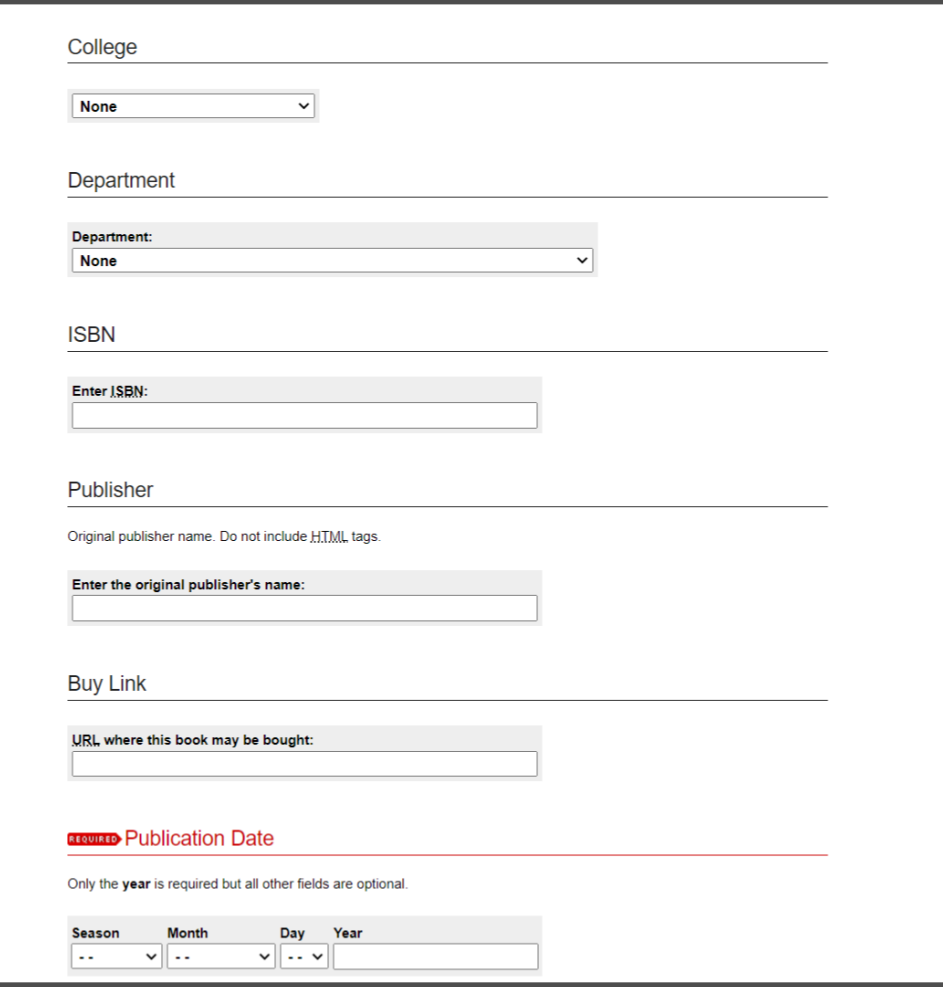

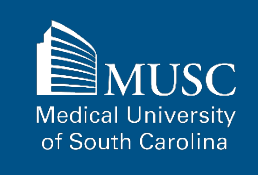

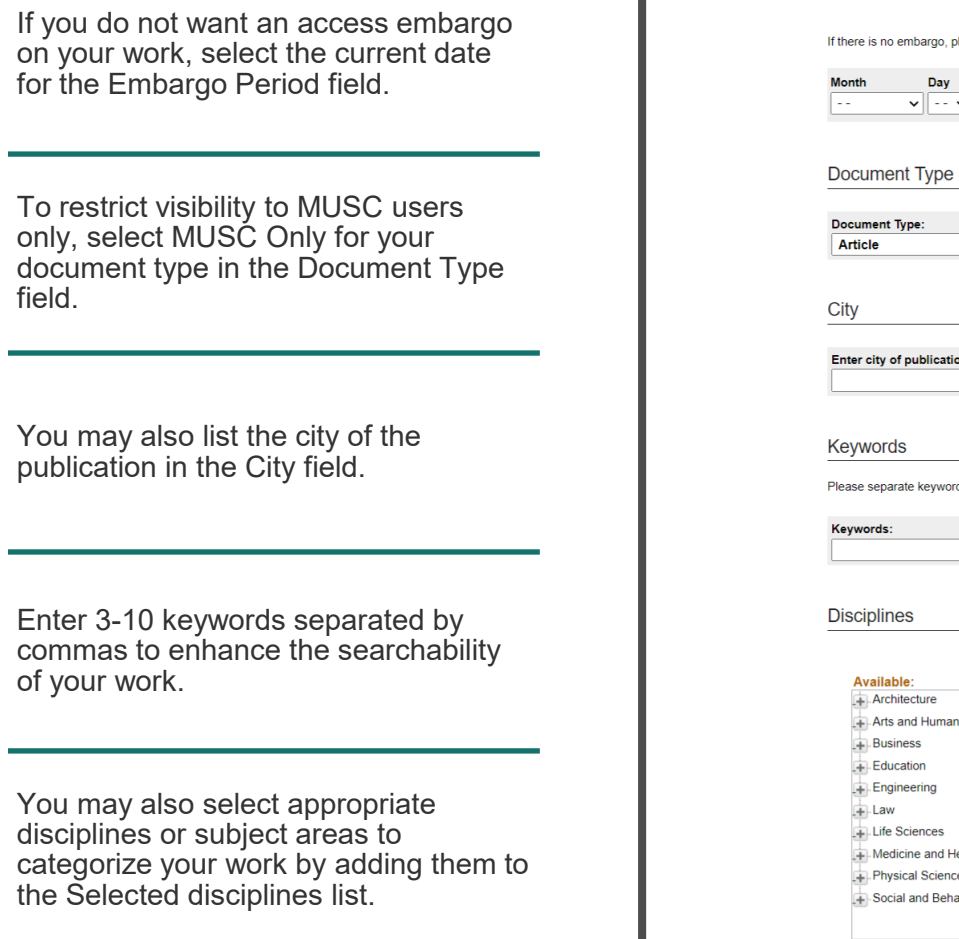

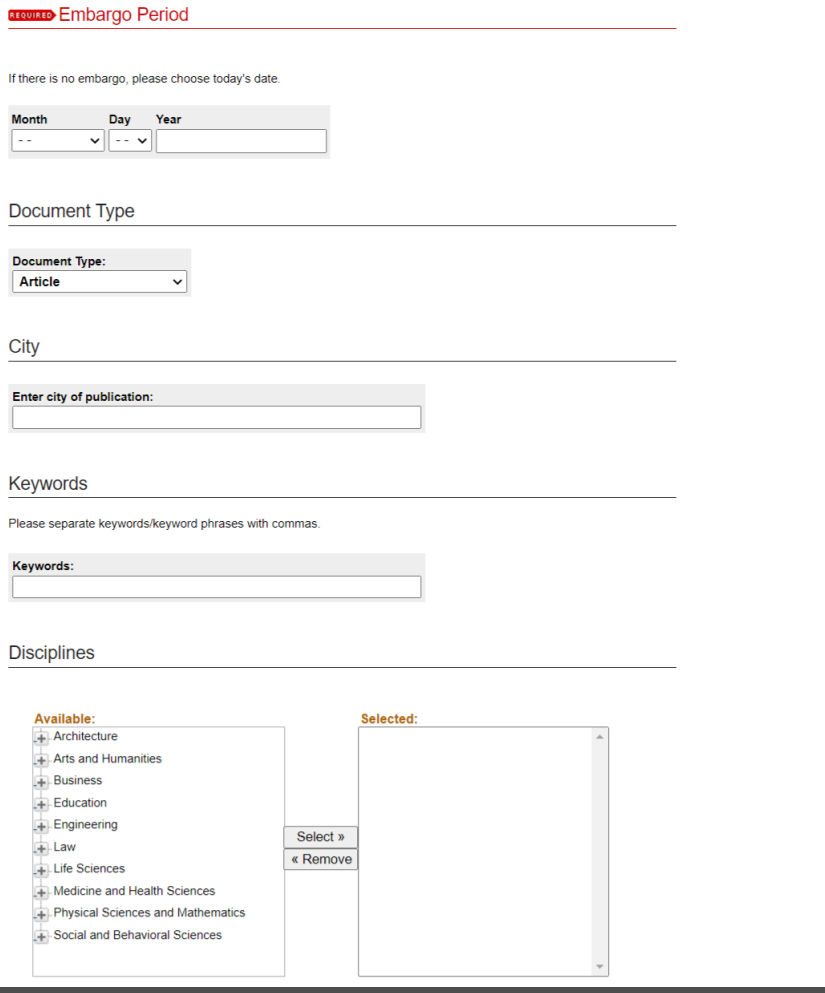

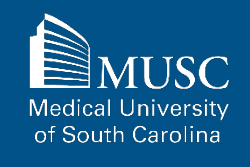

Upload the file to the submission.

If you would like the work to have a cover, perhaps of the book image, upload the image file to the Cover Image field.

Check the checkbox under the Submission Agreement field to upload your MEDICA@MUSC IR Submission Request and Consent PDF.

Click Submit to go to the next screen to upload your MEDICA@MUSC IR Submission Request and Consent PDF.

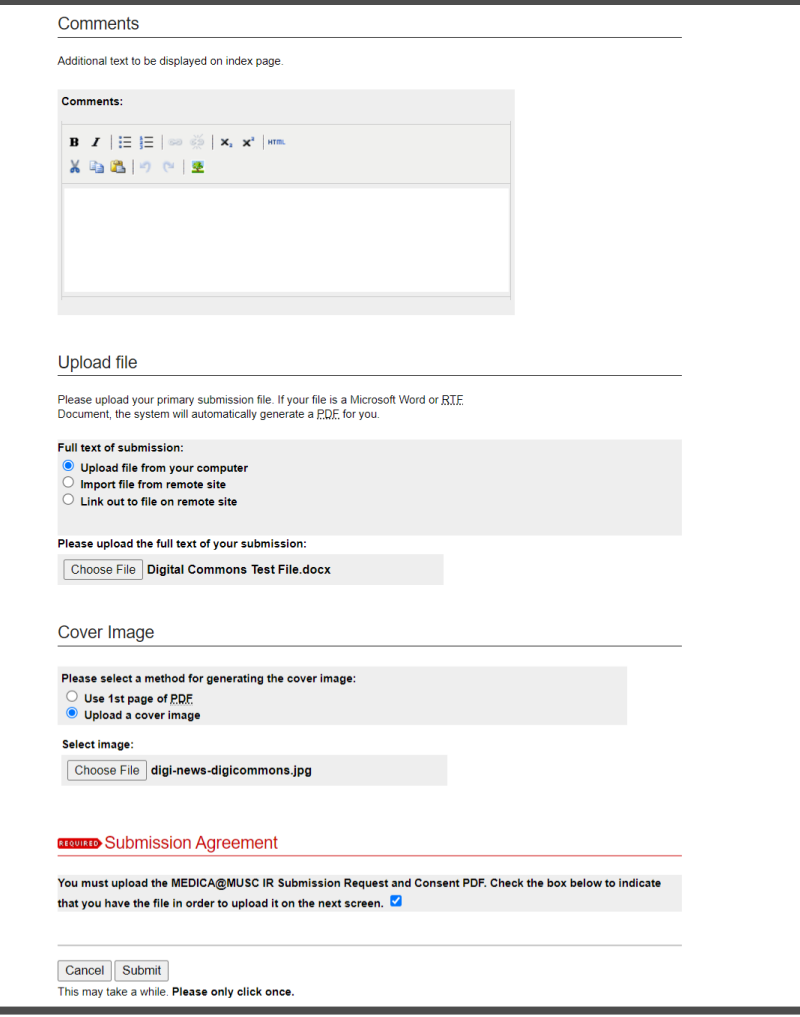

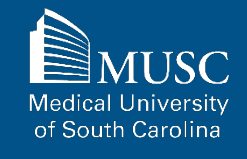

**Author** 

Author

Choose and upload your MEDICA@MUSC IR Submission Request and Consent PDF.

Add a description and **UNCHECK** the box in the **SHOW** field so that it is not visible on the site.

If you do not **UNCHECK** the **Show** box, **anyone who can access your work will be able to download the form containing your personal information.**

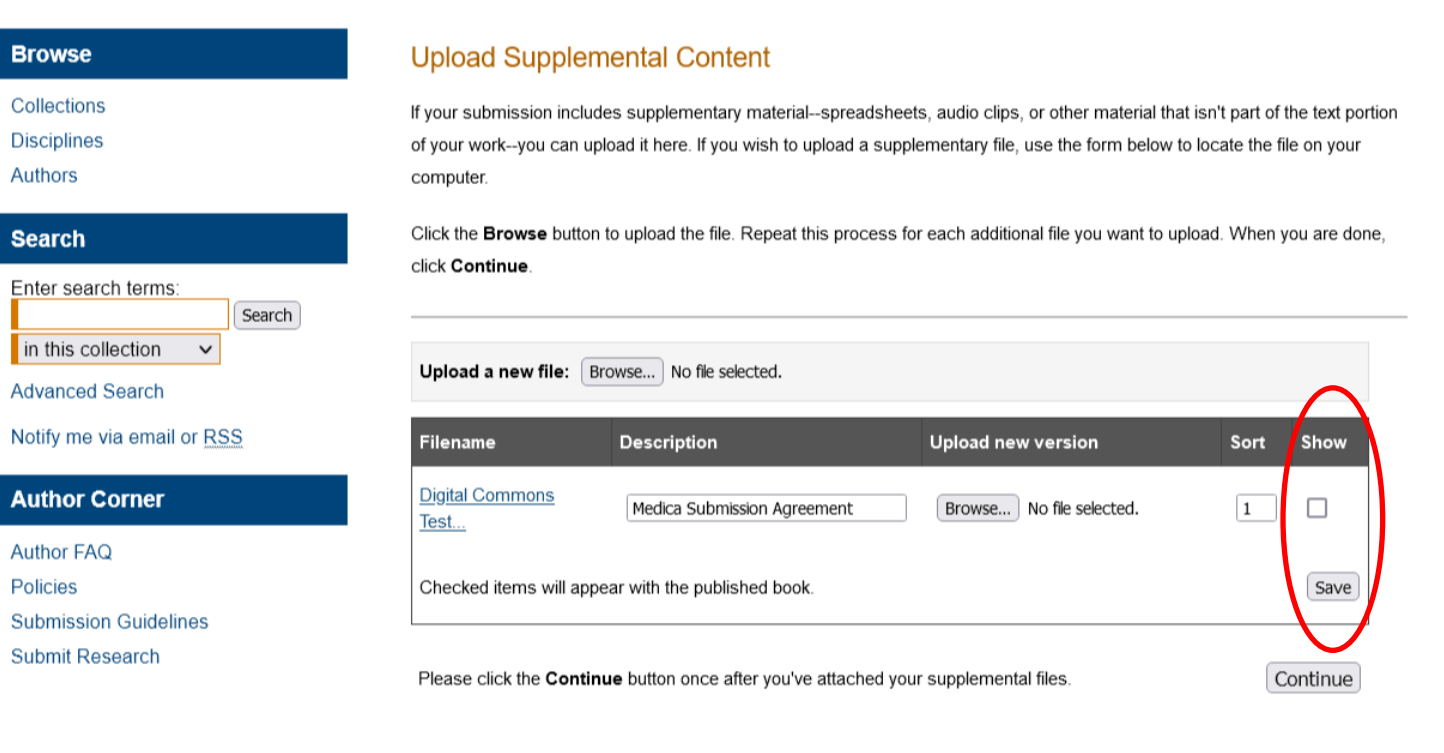

Click Save and Continue.

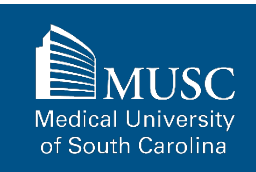

### **MUSC Faculty Bookshelf: Next Steps**

After your work has been submitted, the MEDICA@MUSC administrator will review your work.

The approval of your work will be at the discretion of MEDICA@MUSC administrator.

Once your work is approved, it can be accessed in the **[MUSC](https://medica-musc.researchcommons.org/faculty-books/)  [Faculty Bookshelf Collection](https://medica-musc.researchcommons.org/faculty-books/)**.

On the work's page, you will be able to view PLUMX Metrics for your work. If the work is not downloadable, the embargo end date will be displayed.

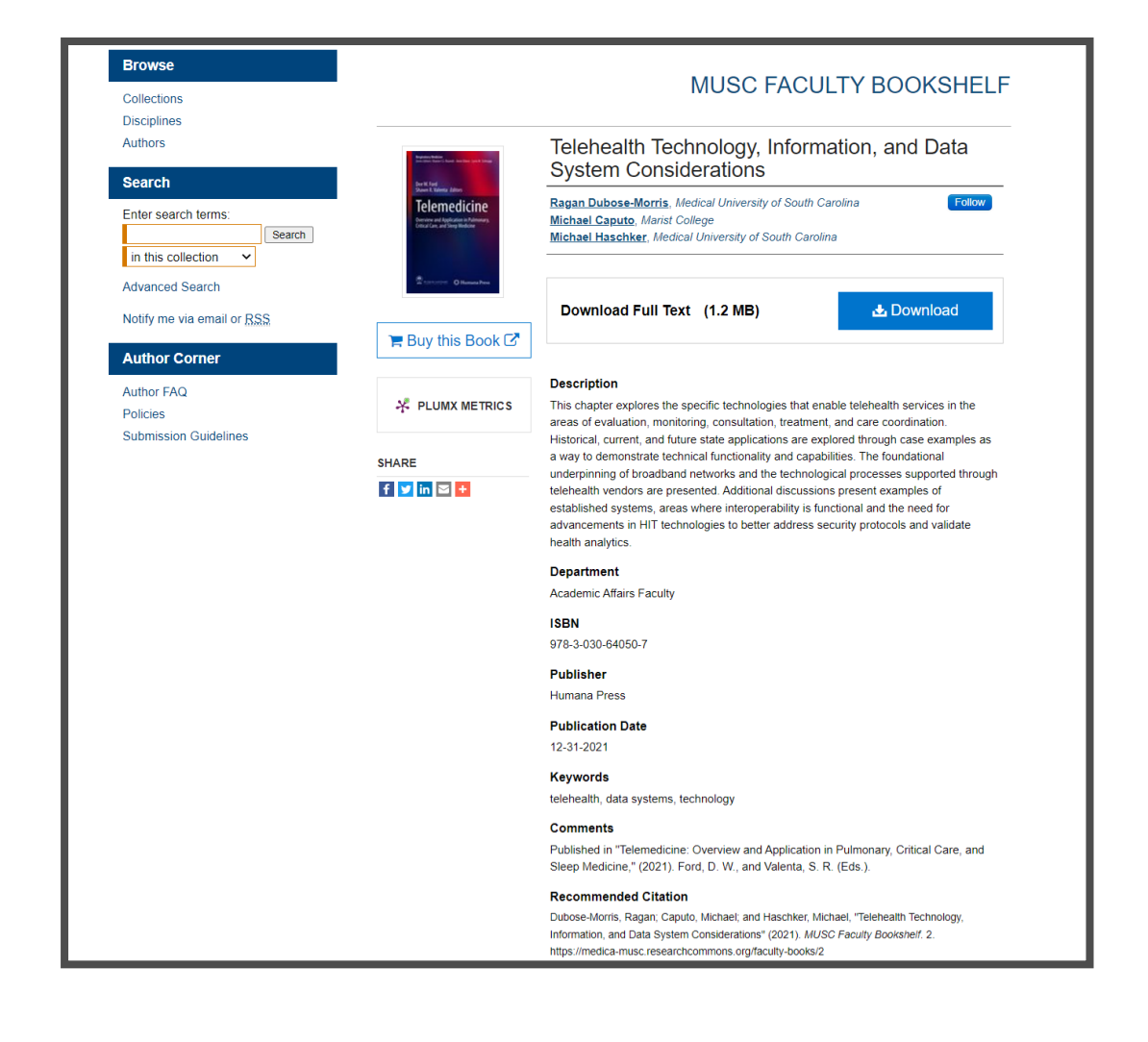

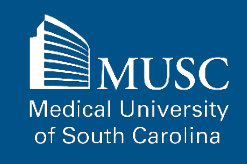

## **MUSC Poster Presentation Submission Checklist**

Be sure to have the checklist items ready before starting your upload.

#### **Required items are in red font**, **optional or recommended in**

**blue**. However, all items make it easier to describe and discover your work.

If you entered information on the MEDICA@MUSC Submission Request form and would like to have it included, still plan to enter it on the upload form.

### For All Submissions

- $\Box$  Name(s) and email(s) of the author(s) of the work
- $\Box$  Complete title of the work
- $\Box$  Creation or publication date (if published)
- **L** MEDICA@MUSC IR Submission Request and Consent PDF
- 3-10 keywords (recommended)
- Abstract (recommended)

### For Poster **Presentations**

- $\Box$  Authored by at least one MUSC faculty, staff, or student
- $\Box$  Image file of the poster (JPEG file format)

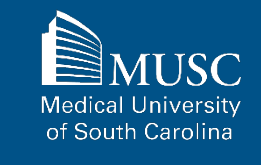

**Browse** Collections **Disciplines** Authors

**Search Enter searc** 

in this coll

**Author Co Author FAQ** Policies Submission

**Gallery L** 

After navigating to the **[MUSC](https://medica-musc.researchcommons.org/cgi/ir_submit.cgi?context=posters) [Poster Presentation](https://medica-musc.researchcommons.org/cgi/ir_submit.cgi?context=posters) [Submission Form](https://medica-musc.researchcommons.org/cgi/ir_submit.cgi?context=posters)**, start the upload process.

Read the submission agreement carefully.

MUSC does not assume the copyright of your work. You are granting MUSC permission to distribute, retain, and preserve your work.

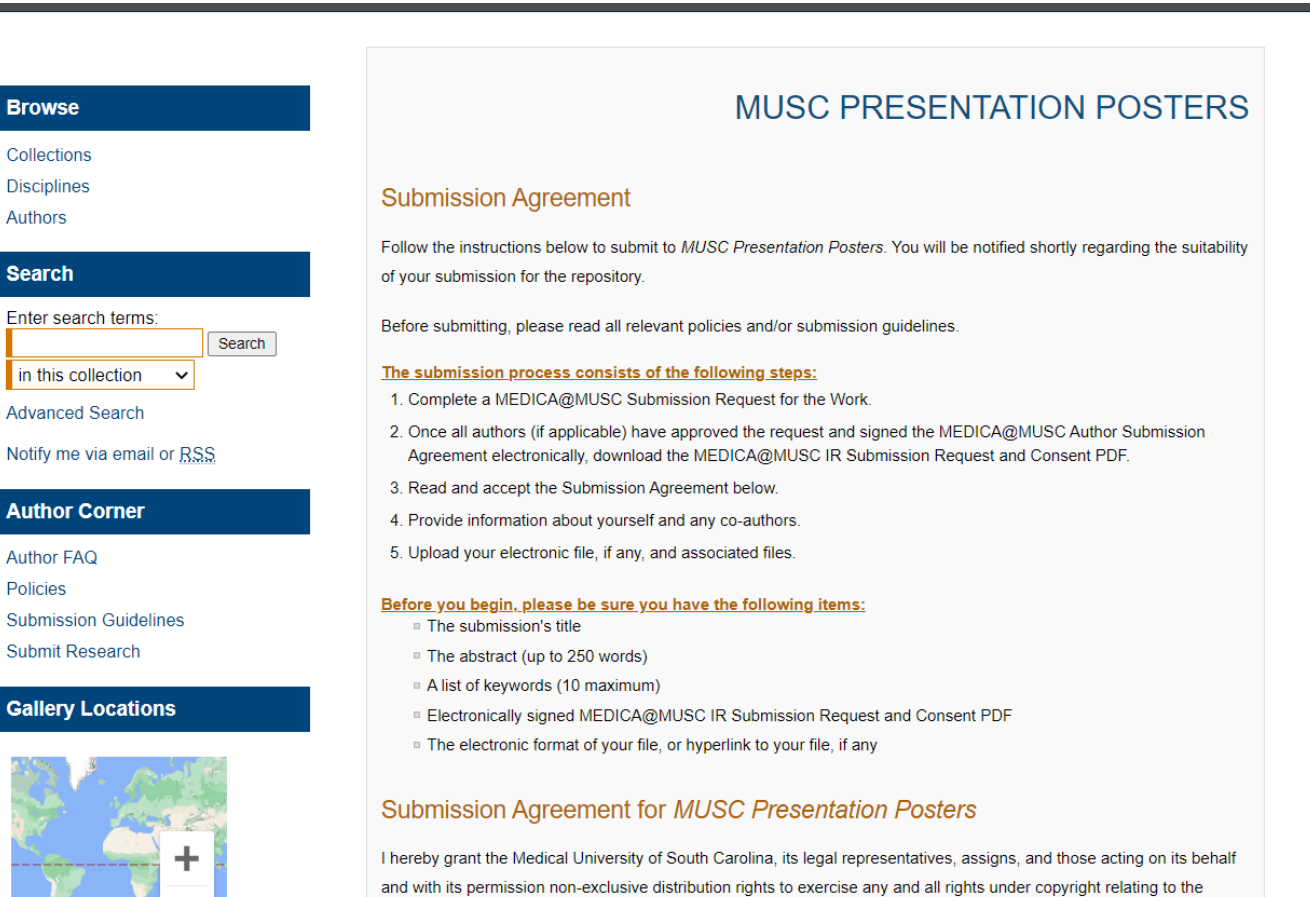

would gain any right to authorize others to do the same.

article, in any medium, provided that the article is not sold for a profit, nor that the Medical University of South Carolina

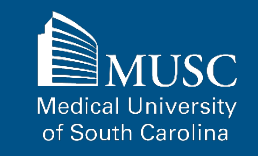

If you agree to the submission agreement, **check the box** and click **Continue**.

Furthermore, I may revoke the license granted to the Medical University of South Carolina for the following reasons affecting the validity of the article content: unintentional mistakes, inclusion of sensitive data, article being redacted by the publisher, plagiarism or falsification of data. The license will be revoked upon written/electronic notification to the Waring Historical Library Digital Archivist stating the reason for the revocation. Upon receipt of the notice of the license revocation, the Waring Historical Library Digital Archivist will remove the article from the institutional repository. The revocation will be without sanction to me

I also understand that pursuit to the objective of establishing the institutional repository as an effective resource to advance knowledge and to heighten the scholarly reputation of the Medical University of South Carolina, the Medical University of South Carolina Libraries reserve the right to make curatorial judgments regarding acceptance of submissions for the institutional repository. For example, but not by way of limitation, acceptance may be limited to articles that have been sufficiently developed as scholarly pieces appropriate for publication in a recognized journal and area of scholarship. Further, the Medical University of South Carolina Libraries reserve the right to remove articles for reasons including, but not limited to, institutional findings of plagiarism or falsification of data, or other forms of research misconduct. The Digital Archivist of the Waring Historical Library will make reasonable efforts to notify the author of such removal.

I hereby release and discharge the Medical University of South Carolina from any claims for liability which I may have resulting from the Medical University of South Carolina's reproduction, display, distribution of the Work.

I hereby warrant that I have read this agreement in its entirety by checking the box below and I fully understand the contents therein. I further warrant that I am of legal age and competent to contract in my own name as far as the above is concerned.

NOTE: It is suggested that you print this page for your records.

Please check this if you agree to the above terms.

Continue

Medical L of South Carolina

Complete the submission form.

To edit your author information, click the edit icon (person with pencil) in far-right corner of row 1. To add an author, click the green button.

To restrict visibility to MUSC users only, select MUSC Only for your document type in the Document Type field.

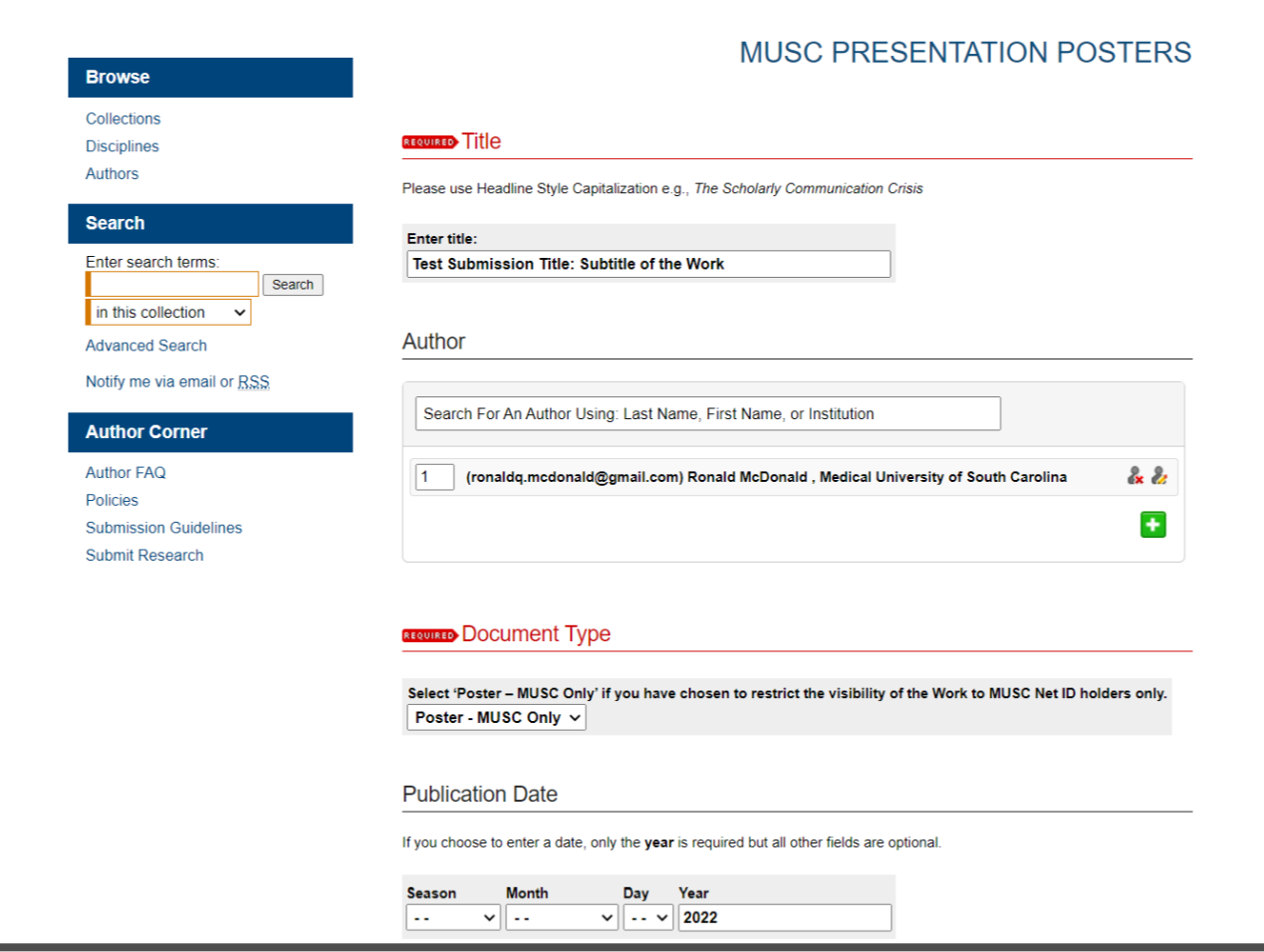

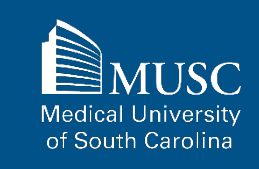

Enter 3-10 keywords separated by commas to enhance the searchability of your work.

Choose degree name, department(s), college(s) from dropdown menus. If they are not present, leave blank and contact **[medica@musc.edu](mailto:medica@musc.edu)** to have them added to the lists.

You may also select appropriate disciplines or subject areas to categorize your work by adding them to the Selected Disciplines list.

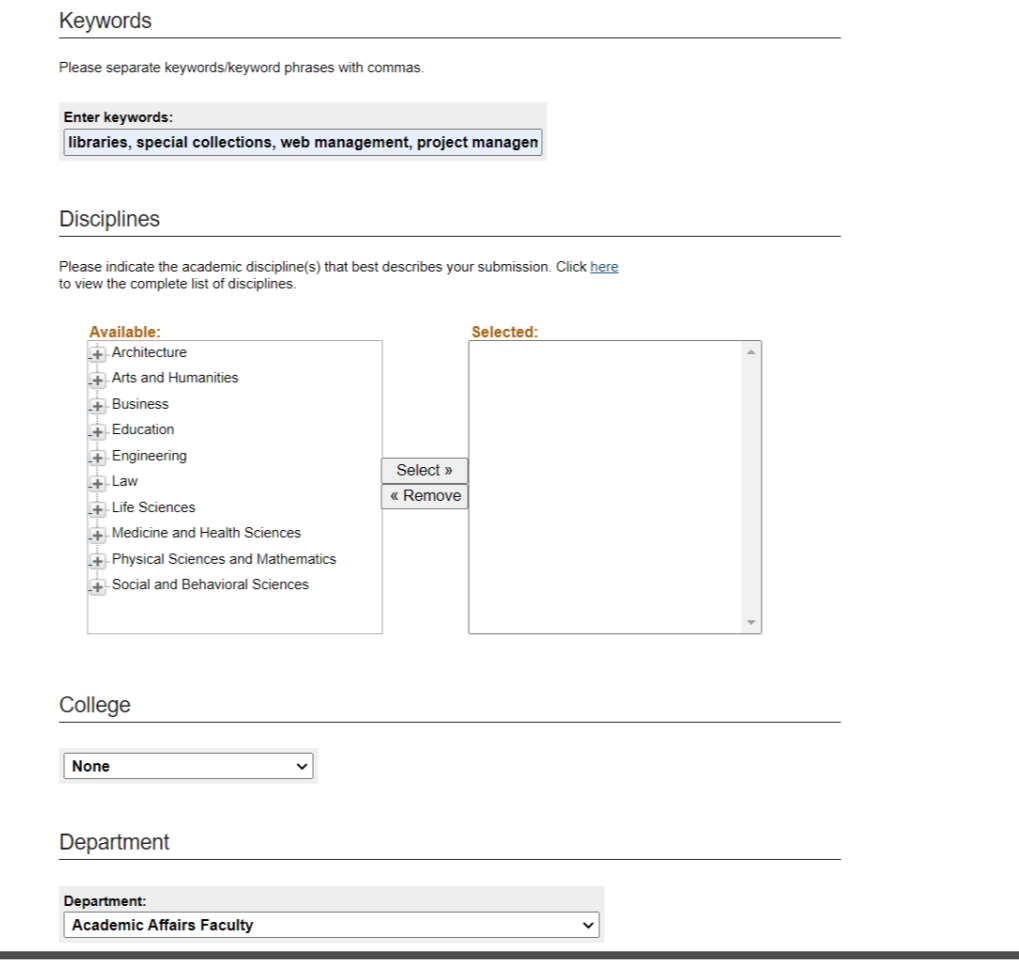

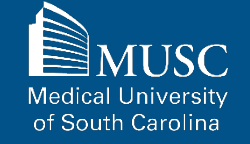

You may include a description for your work or the overall work in the Description field.

Upload your poster image file and keep default Rights statement or edit for your purposes.

Check the **checkbox** under the Submission Agreement field to upload your MEDICA@MUSC IR Submission Request and Consent PDF.

Click **Submit** to go to the next screen to upload your MEDICA@MUSC<sup>'</sup> IR Submission Request and Consent PDF.

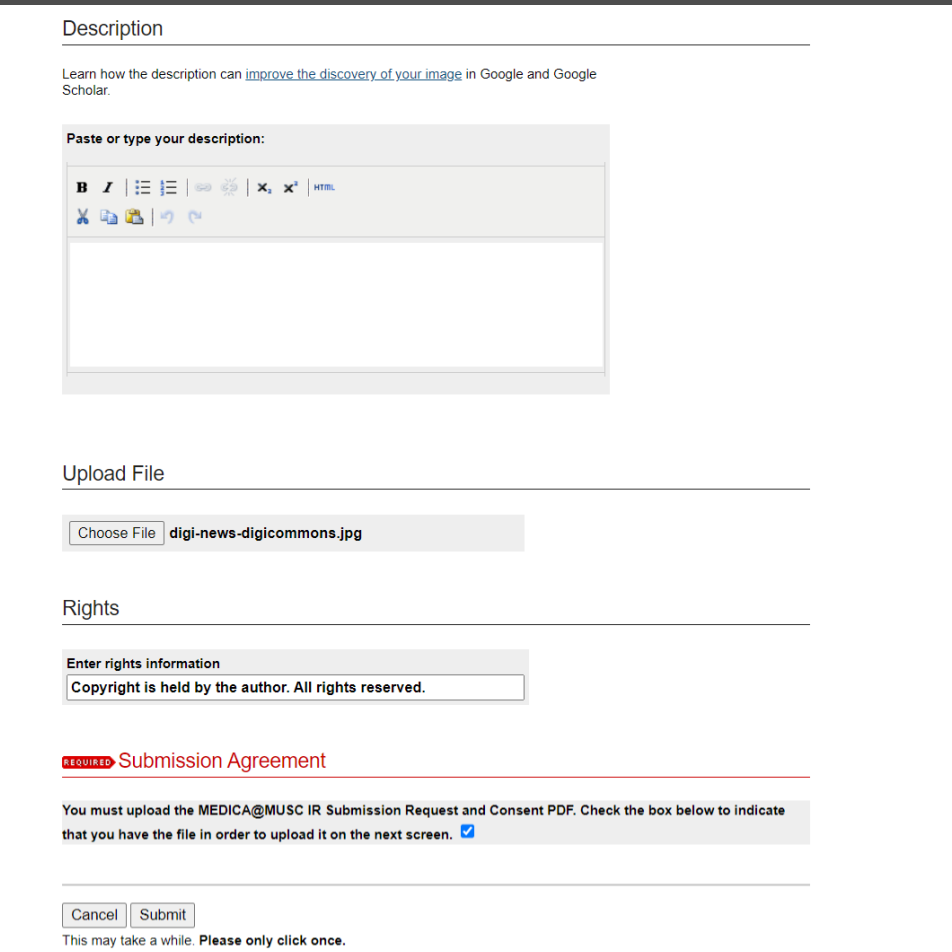

**Medical University** of South Carolina

Choose and upload your MEDICA@MUSC IR Submission Request and Consent PDF.

Add a description and **UNCHECK** the box in the **SHOW** field so that it is not visible on the site.

If you do not **UNCHECK** the **Show** box, anyone who can access your work will be able to download the form containing your personal information.

Click Save and Continue.

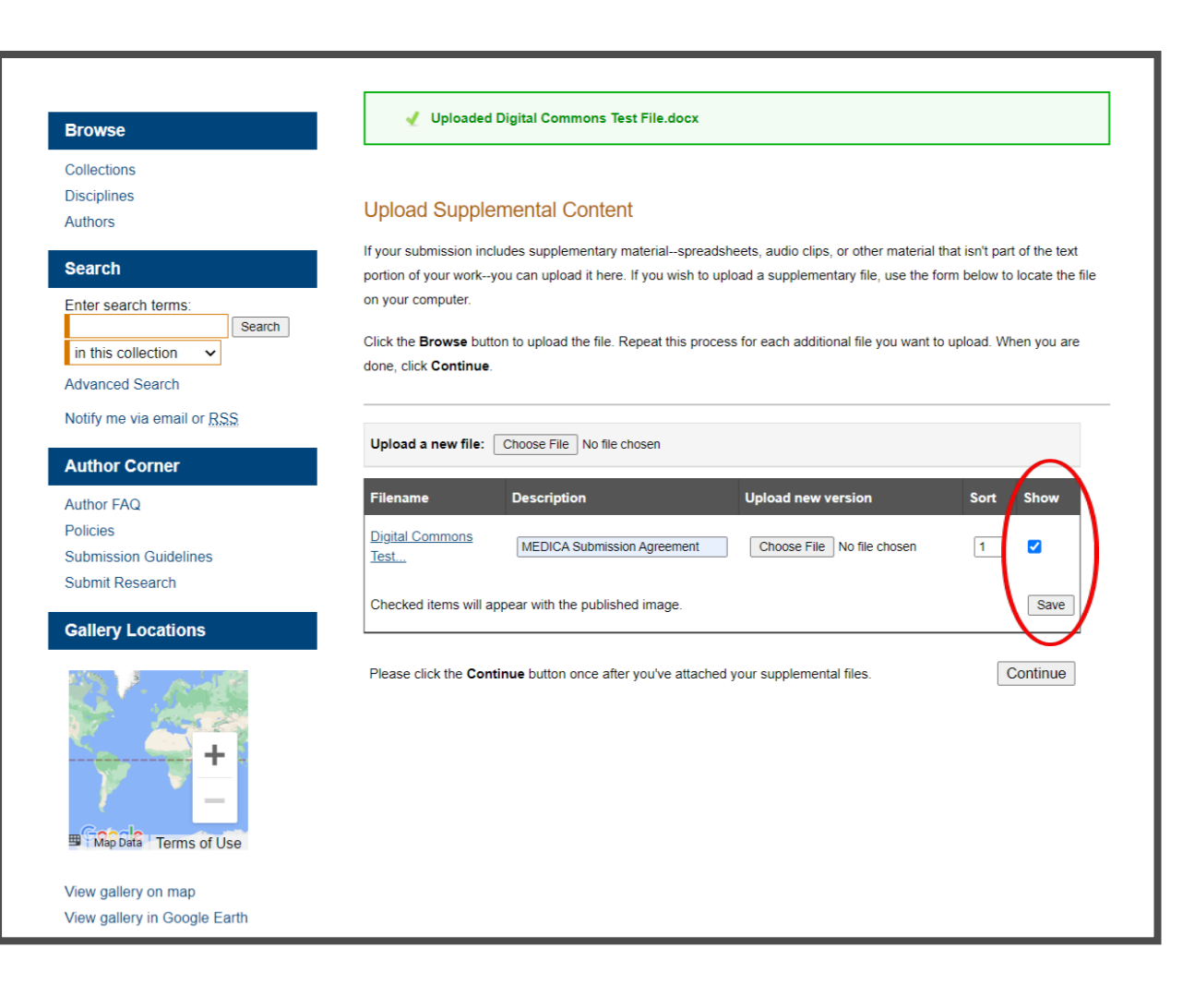

**Medical University** of South Carolina

### **MUSC Poster Presentations: Next Steps**

After your work has been submitted, the MEDICA@MUSC administrator will review your work.

The approval of your work will be at the discretion of MEDICA@MUSC administrator.

Once your work is approved, it can be accessed in the **[MUSC](https://medica-musc.researchcommons.org/posters/)  [Poster Presentations](https://medica-musc.researchcommons.org/posters/)  [Collection](https://medica-musc.researchcommons.org/posters/)**.

On the work's page, you will be able to view PLUMX Metrics for your work. If the work is not downloadable, the embargo end date will be displayed.

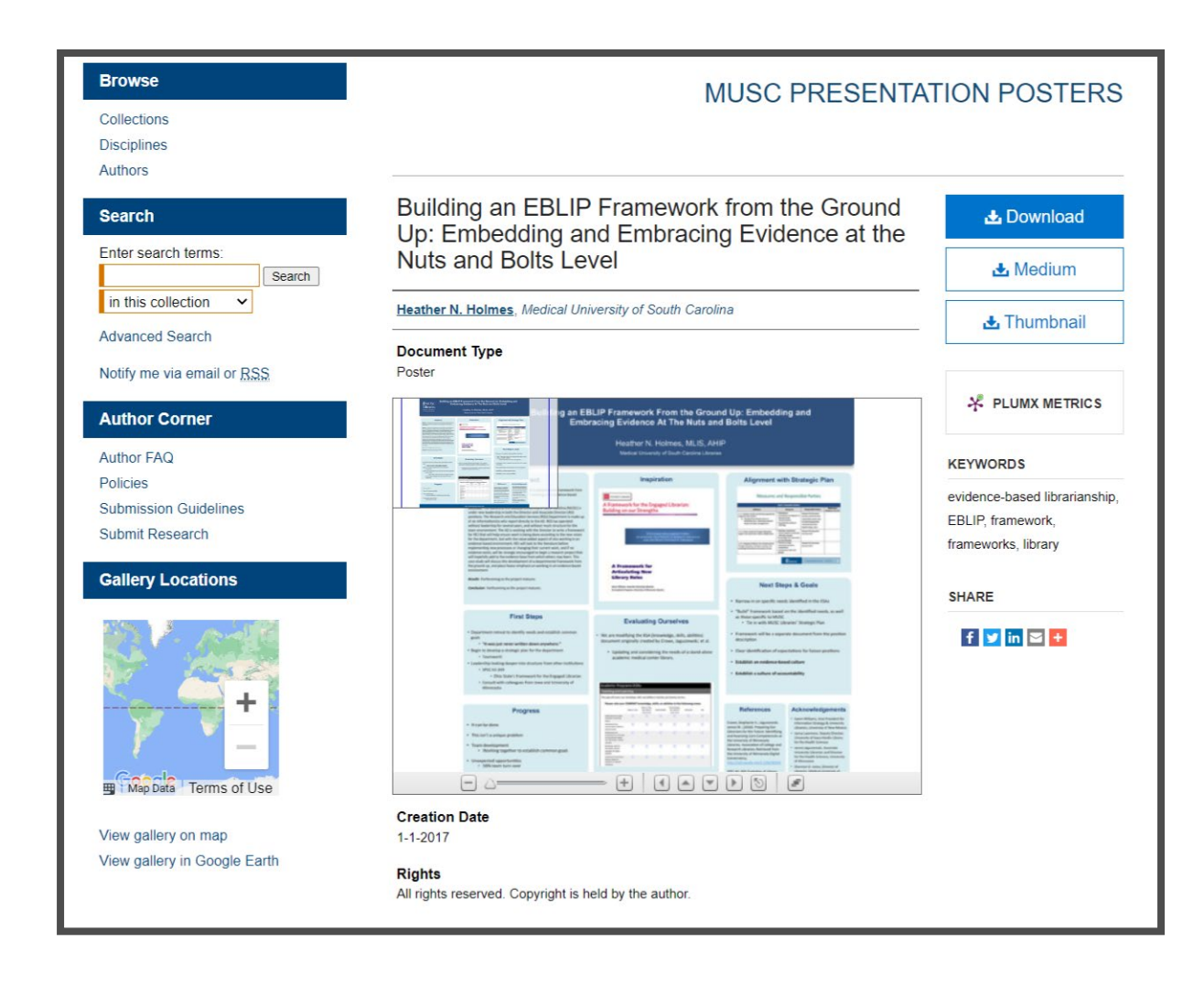

## **MUSC Conference Paper Submission Checklist**

Be sure to have the checklist items ready before starting your upload.

#### **Required items are in red font**, **optional or recommended in**

**blue**. However, all items make it easier to describe and discover your work.

If you entered information on the MEDICA@MUSC Submission Request form and would like to have it included, still plan to enter it on the upload form.

### For All Submissions

- $\Box$  Name(s) and email(s) of the author(s) of the work
- $\Box$  Complete title of the work
- $\Box$  Creation or publication date (if published)
- **MEDICA@MUSC IR** Submission Request and Consent PDF
- 3-10 keywords (recommended)
- Abstract (recommended)

### For Conference Papers

- $\Box$  Authored by at least one MUSC faculty, staff, and/or student
- Word, PDF, or RTF file. If submitting other formats, email **[medica@musc.edu](mailto:medica@musc.edu)**
- **□** Conference description

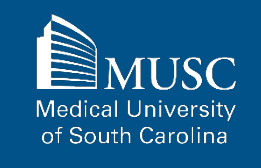

N

 $\mathbf{s}$ **S** 

After navigating to the **[MUSC](https://medica-musc.researchcommons.org/cgi/ir_submit.cgi?context=conference-papers) [Conference Papers](https://medica-musc.researchcommons.org/cgi/ir_submit.cgi?context=conference-papers) [Submission Form](https://medica-musc.researchcommons.org/cgi/ir_submit.cgi?context=conference-papers)**, start the upload process.

Read the submission agreement carefully.

MUSC does not assume the copyright of your work. You are granting MUSC permission to distribute, retain, and preserve your work.

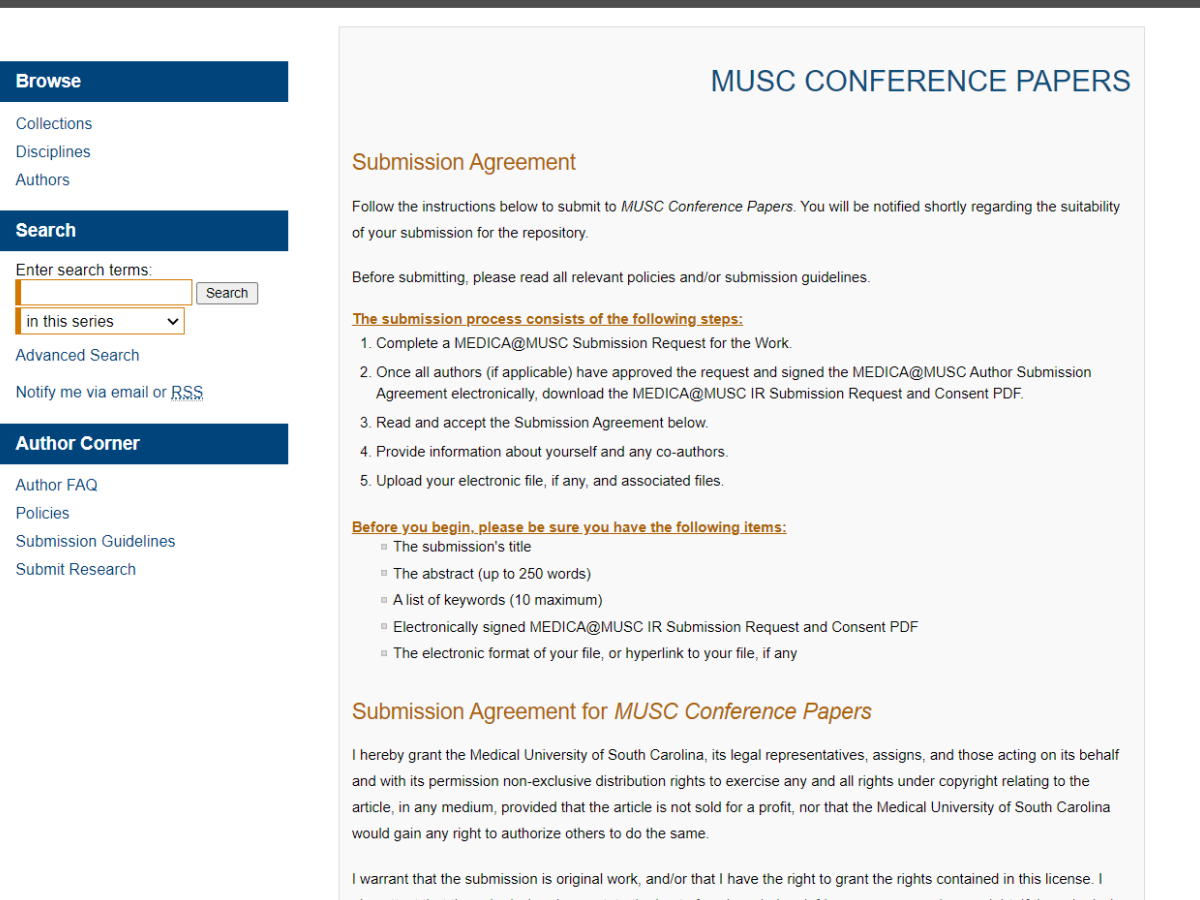

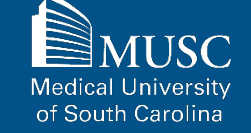

If you agree to the submission agreement, **check the box** and **click continue**.

Historical Library Digital Archivist stating the reason for the revocation. Upon receipt of the notice of the license revocation, the Waring Historical Library Digital Archivist will remove the article from the institutional repository. The revocation will be without sanction to me.

I also understand that pursuit to the objective of establishing the institutional repository as an effective resource to advance knowledge and to heighten the scholarly reputation of the Medical University of South Carolina, the Medical University of South Carolina Libraries reserve the right to make curatorial judgments regarding acceptance of submissions for the institutional repository. For example, but not by way of limitation, acceptance may be limited to articles that have been sufficiently developed as scholarly pieces appropriate for publication in a recognized journal and area of scholarship. Further, the Medical University of South Carolina Libraries reserve the right to remove articles for reasons including, but not limited to, institutional findings of plagiarism or falsification of data, or other forms of research misconduct. The Digital Archivist of the Waring Historical Library will make reasonable efforts to notify the author of such removal

I hereby release and discharge the Medical University of South Carolina from any claims for liability which I may have resulting from the Medical University of South Carolina's reproduction, display, distribution of the Work.

I hereby warrant that I have read this agreement in its entirety by checking the box below and I fully understand the contents therein. I further warrant that I am of legal age and competent to contract in my own name as far as the above is concerned

NOTE: It is suggested that you print this page for your records.

 $\Box$  Please check this if you agree to the above terms.

Continue

**Medical University** of South Carolina

Complete the submission form.

To edit your author information, click the edit icon (person with pencil) in far-right corner of row 1. To add an author, click the green button.

To restrict visibility to MUSC users only, select MUSC Only for your document type in the Document Type field.

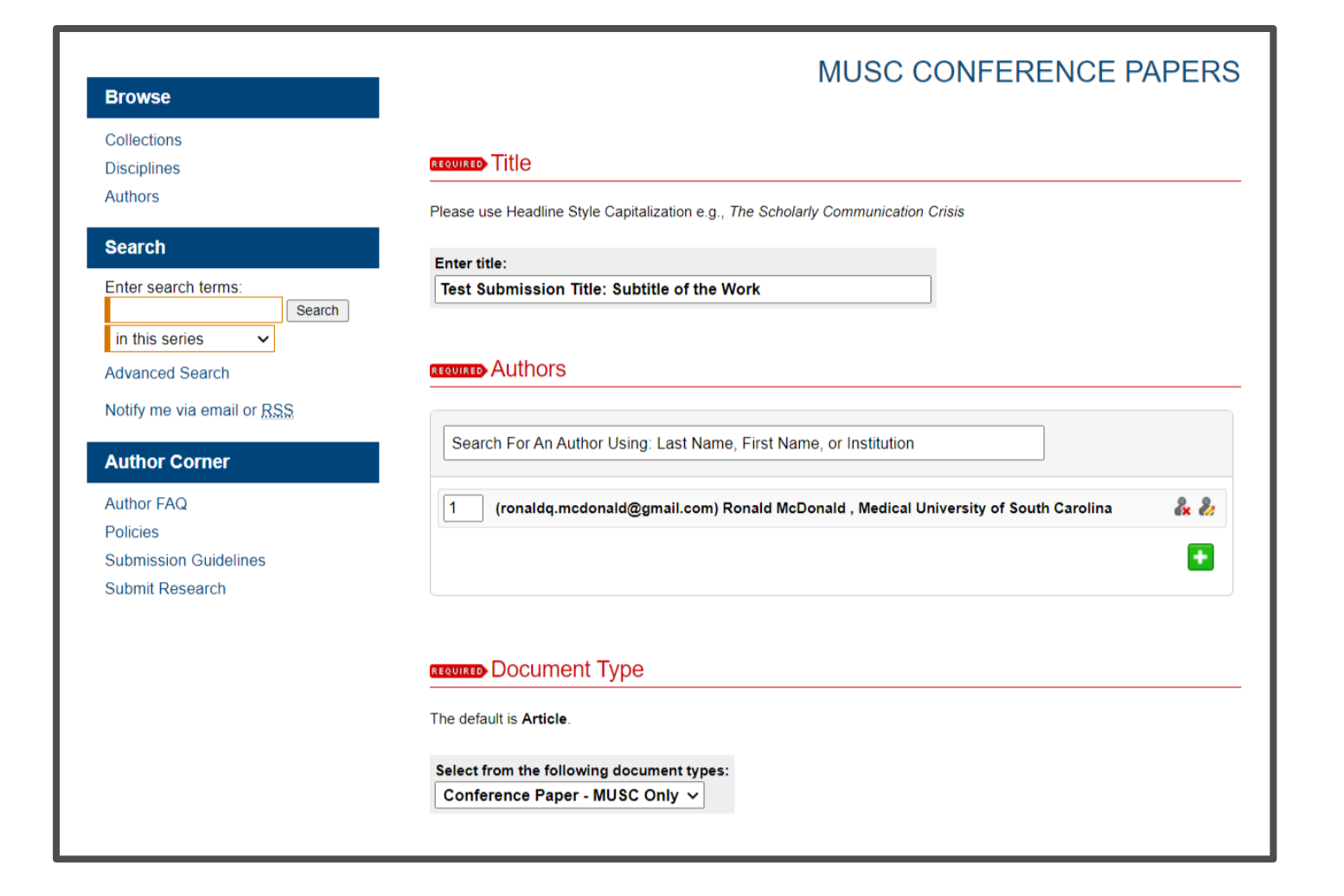

**Medical University** of South Carolina

If you do not want an access embargo on your work, select the current date for the Embargo Period field.

Select the Publication Date from the dropdowns.

Enter 3-10 keywords separated by commas to enhance the searchability of your work.

You may also select appropriate disciplines or subject areas to categorize your work by adding them to the Selected disciplines list.

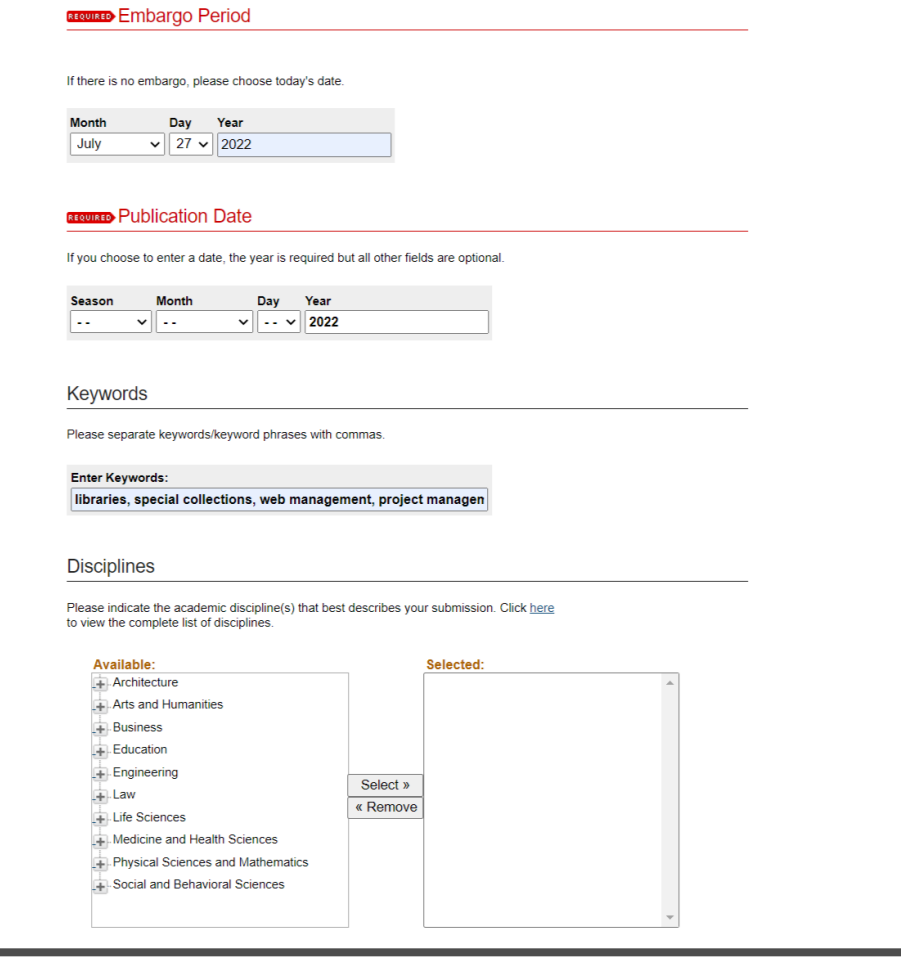

Choose degree name, department(s), college(s) from dropdown menus. If they are not present, leave blank and contact **[medica@musc.edu](mailto:medica@musc.edu)** to have them added to the lists.

Paste the text of your abstract into the Abstract editor.

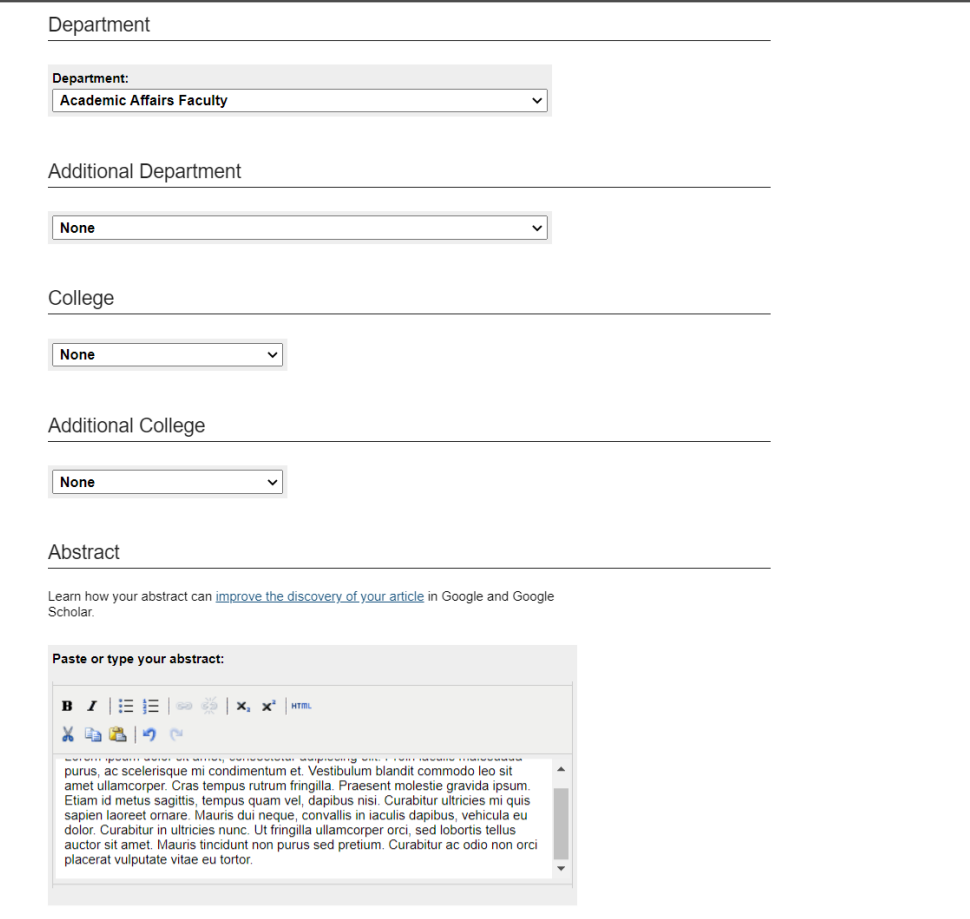

**Medical Un** of South Carolina

You may leave comments in the Comments field.

You may also enter additional details (i.e., conference title, location, and/or dates) about the paper.

Digital Commons automatically generates recommended citations for all submissions. To override the default suggested citation, enter the recommended citation information.

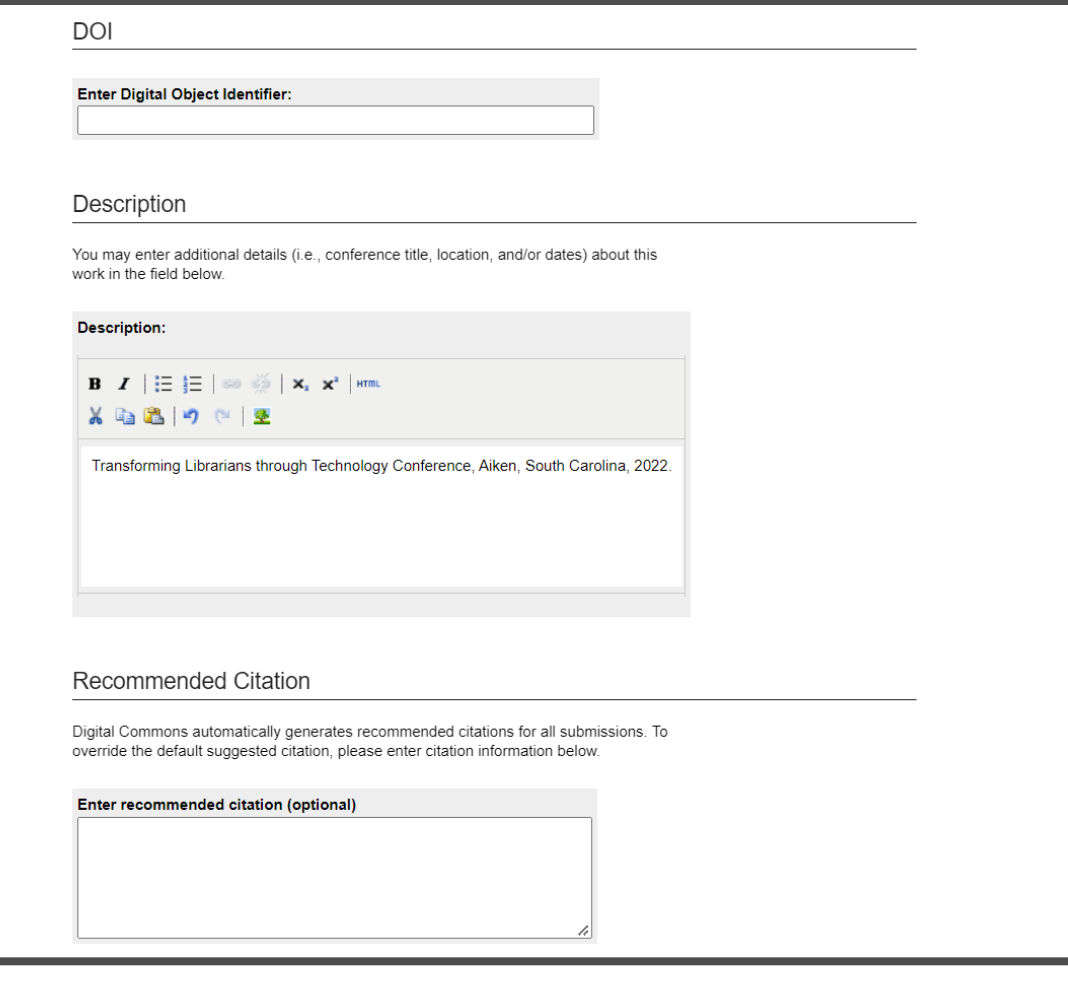

Medical Un of South Carolina

Upload your file.

Check the checkbox under the Submission Agreement field to upload your MEDICA@MUSC IR Submission Request and Consent PDF.

Click Submit to go to the next screen to upload your MEDICA@MUSC IR Submission Request and Consent PDF.

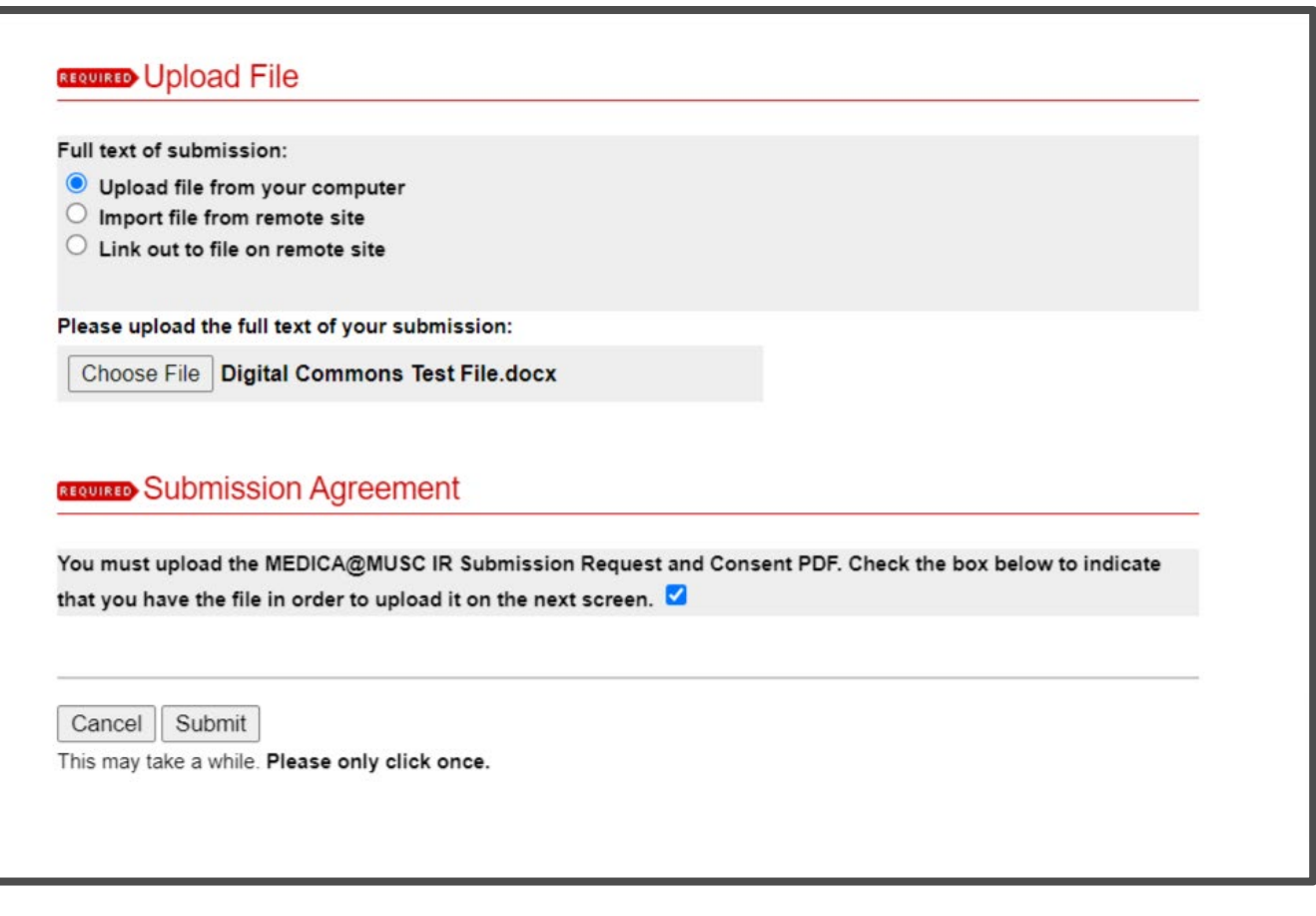

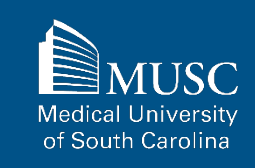

Choose and upload your MEDICA@MUSC IR Submission Request and Consent PDF.

Add a description and **UNCHECK** the box in the **SHOW** field so that it is not visible on the site.

If you do not **UNCHECK** the **Show** box, **anyone who can access your work will be able to download the form containing your personal information.**

Click Save and Continue.

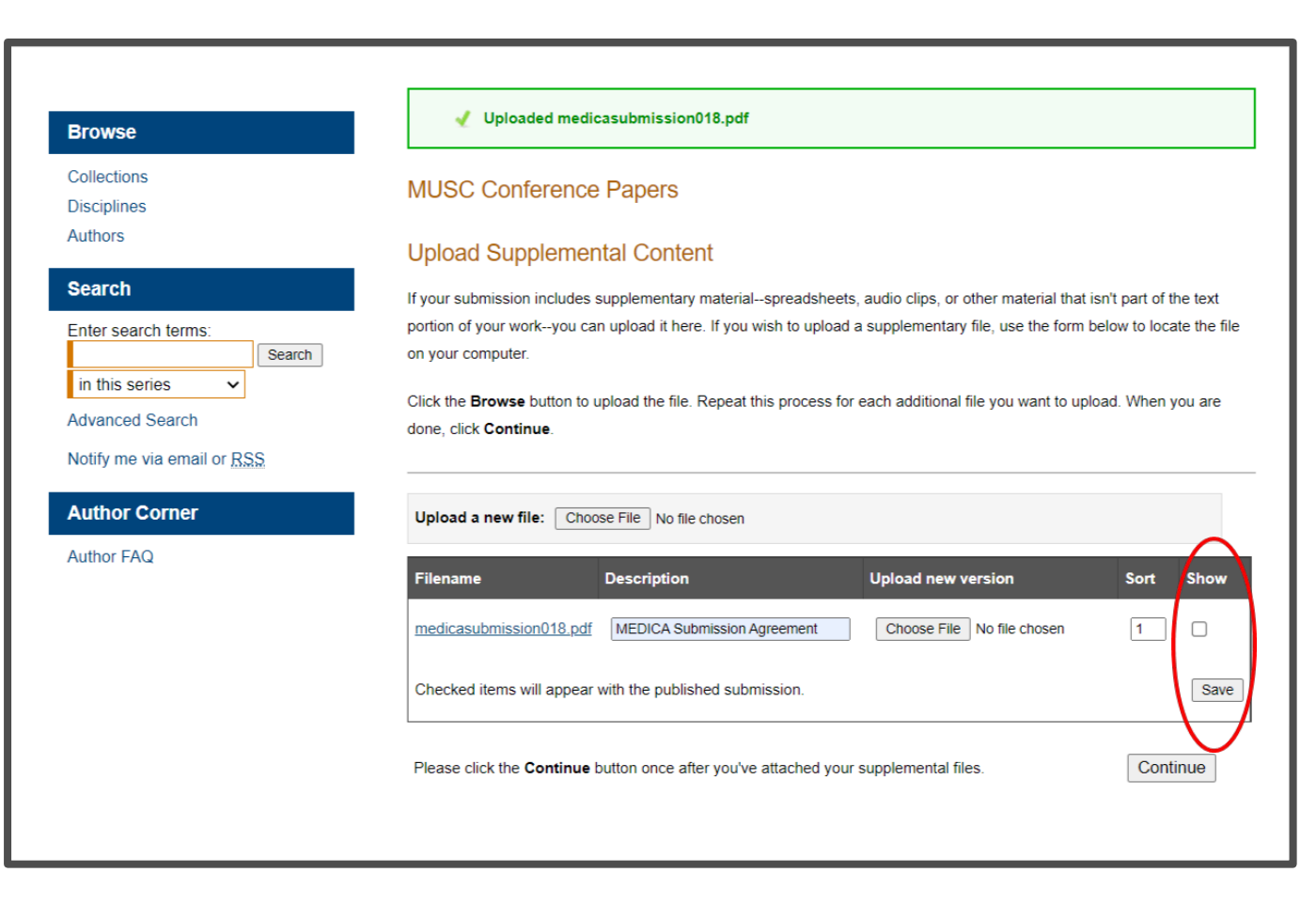

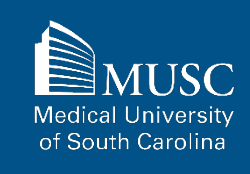

### **MUSC Conference Papers: Next Steps**

After your work has been submitted, the MEDICA@MUSC administrator will review your work.

The approval of your work will be at the discretion of MEDICA@MUSC administrator.

Once your work is approved, it can be accessed in the **[MUSC](https://medica-musc.researchcommons.org/conference-papers/)  [Conference Papers Collection](https://medica-musc.researchcommons.org/conference-papers/)**.

On the work's page, you will be able to view PLUMX Metrics for your work. If the work is not downloadable, the embargo end date will be displayed.

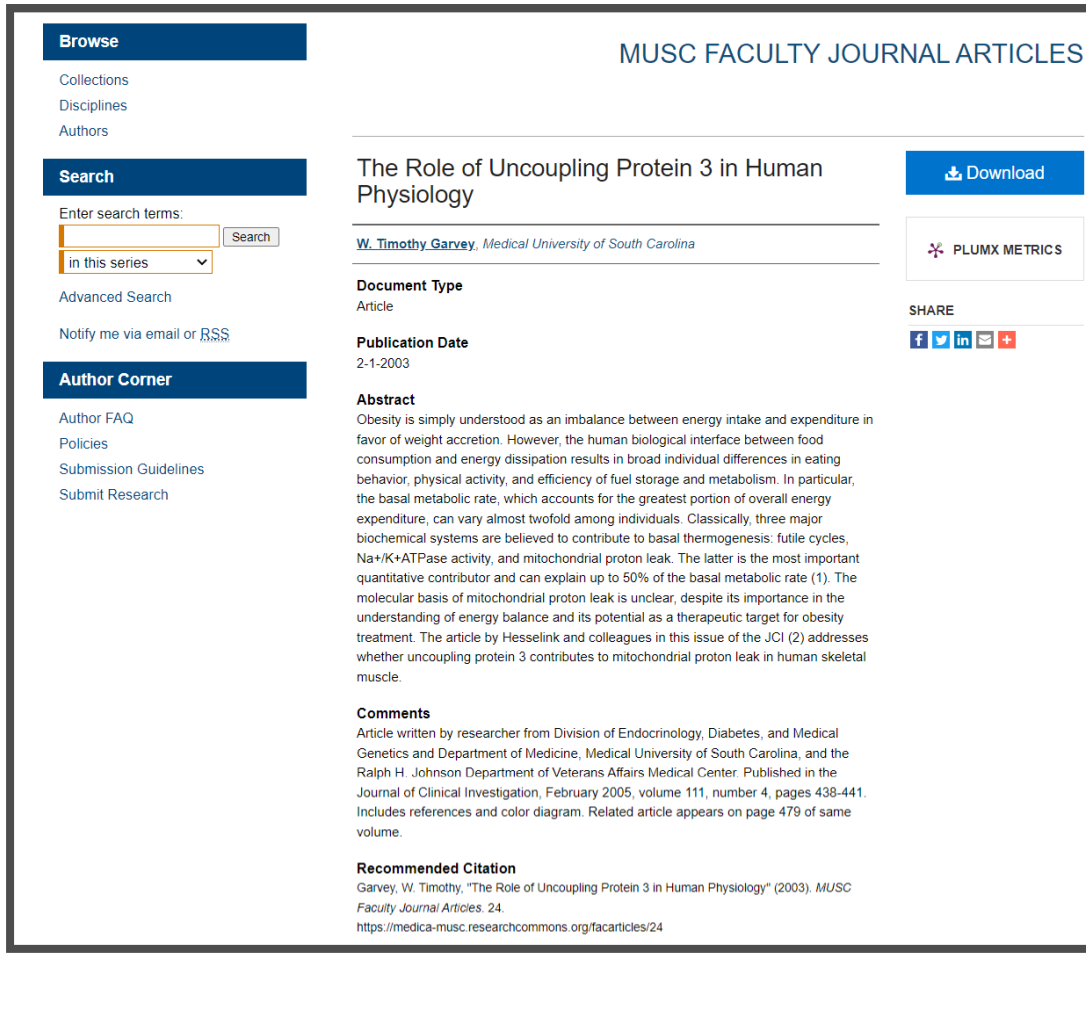

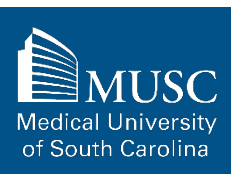

# **MUSC Conference Presentation Submission Checklist**

Be sure to have the checklist items ready before starting your upload.

#### **Required items are in red font**, **optional or recommended in**

**blue**. However, all items make it easier to describe and discover your work.

If you entered information on the MEDICA@MUSC Submission Request form and would like to have it included, still plan to enter it on the upload form.

### For All Submissions

- $\Box$  Name(s) and email(s) of the author(s) of the work
- $\Box$  Complete title of the work
- $\Box$  Creation or publication date (if published)
- **MEDICA@MUSC IR** Submission Request and Consent PDF
- 3-10 keywords (recommended)
- Abstract (recommended)

### For Conference **Presentations**

- $\Box$  Authored by MUSC faculty, staff, and/or student
- $\Box$  PPT, PDF, or RTF file. If submitting other formats, email **[medica@musc.edu](mailto:medica@musc.edu)**
- $\Box$  Conference description

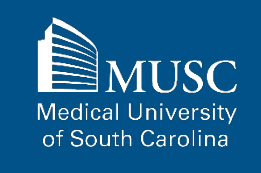

# **MUSC Conference Presentations: Submission Agreement, part 1**

After navigating to the **[MUSC](https://medica-musc.researchcommons.org/cgi/ir_submit.cgi?context=conference-presentations) [Conference Presentations](https://medica-musc.researchcommons.org/cgi/ir_submit.cgi?context=conference-presentations)  [Submission Form](https://medica-musc.researchcommons.org/cgi/ir_submit.cgi?context=conference-presentations)**, start the upload process.

Read the submission agreement carefully.

MUSC does not assume the copyright of your work. You are granting MUSC permission to distribute, retain, and preserve your work.

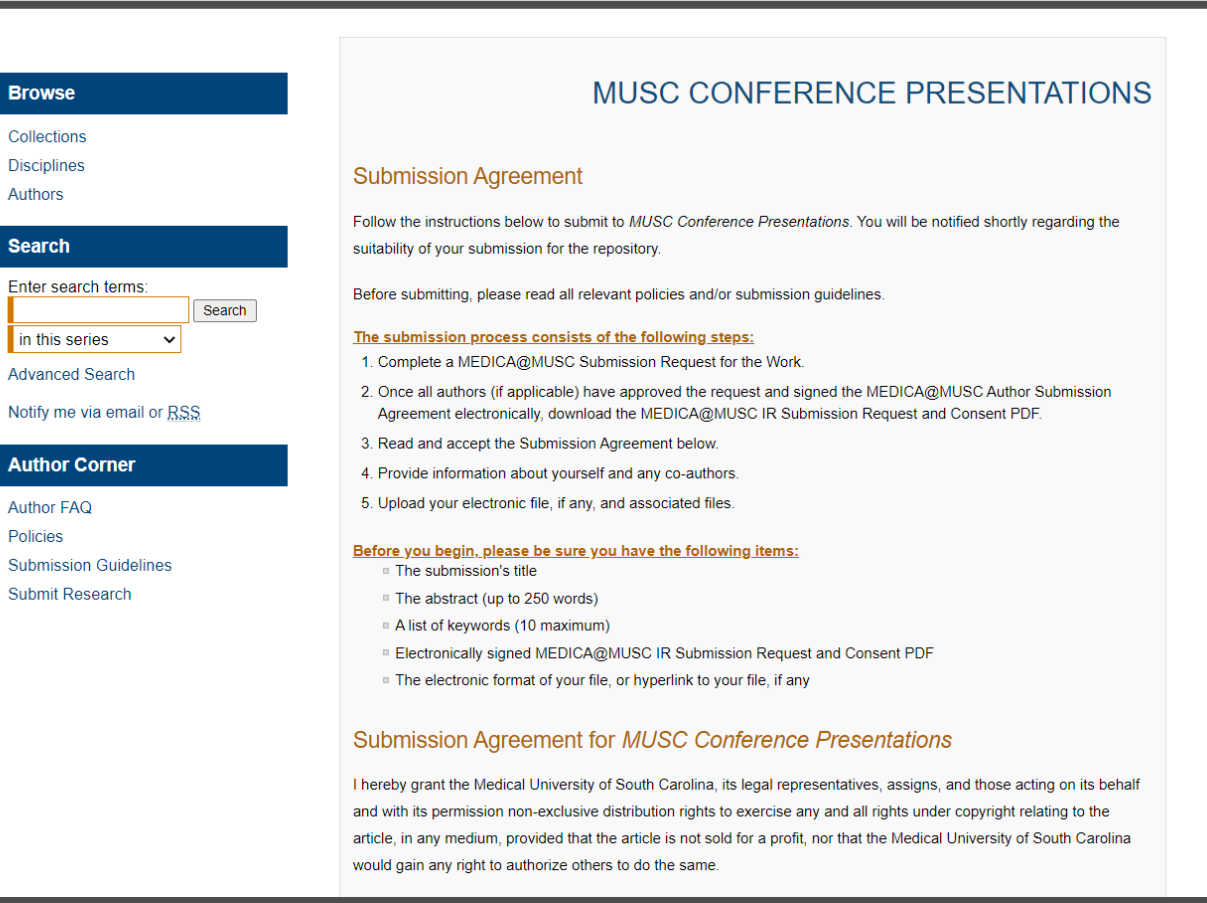

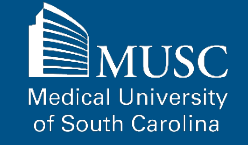

# **MUSC Conference Presentations: Submission Agreement, part 2**

If you agree to the submission agreement, **check the box** and **click continue**.

Furthermore, I may revoke the license granted to the Medical University of South Carolina for the following reasons affecting the validity of the article content: unintentional mistakes, inclusion of sensitive data, article being redacted by the publisher, plagiarism or falsification of data. The license will be revoked upon written/electronic notification to the Waring Historical Library Digital Archivist stating the reason for the revocation. Upon receipt of the notice of the license revocation, the Waring Historical Library Digital Archivist will remove the article from the institutional repository. The revocation will be without sanction to me.

I also understand that pursuit to the objective of establishing the institutional repository as an effective resource to advance knowledge and to heighten the scholarly reputation of the Medical University of South Carolina, the Medical University of South Carolina Libraries reserve the right to make curatorial judgments regarding acceptance of submissions for the institutional repository. For example, but not by way of limitation, acceptance may be limited to articles that have been sufficiently developed as scholarly pieces appropriate for publication in a recognized journal and area of scholarship. Further, the Medical University of South Carolina Libraries reserve the right to remove articles for reasons including, but not limited to, institutional findings of plagiarism or falsification of data, or other forms of research misconduct. The Digital Archivist of the Waring Historical Library will make reasonable efforts to notify the author of such removal

I hereby release and discharge the Medical University of South Carolina from any claims for liability which I may have resulting from the Medical University of South Carolina's reproduction, display, distribution of the Work.

I hereby warrant that I have read this agreement in its entirety by checking the box below and I fully understand the contents therein. I further warrant that I am of legal age and competent to contract in my own name as far as the above is concerned.

NOTE: It is suggested that you print this page for your records.

Please check this if you agree to the above terms.

Continue

# **MUSC Conference Presentations: Submission Form, part 1**

Complete the submission form.

To edit your author information, click the edit icon (person with pencil) in far-right corner of row 1. To add an author, click the green button.

To restrict visibility to MUSC users only, select MUSC Only for your document type in the Document Type field.

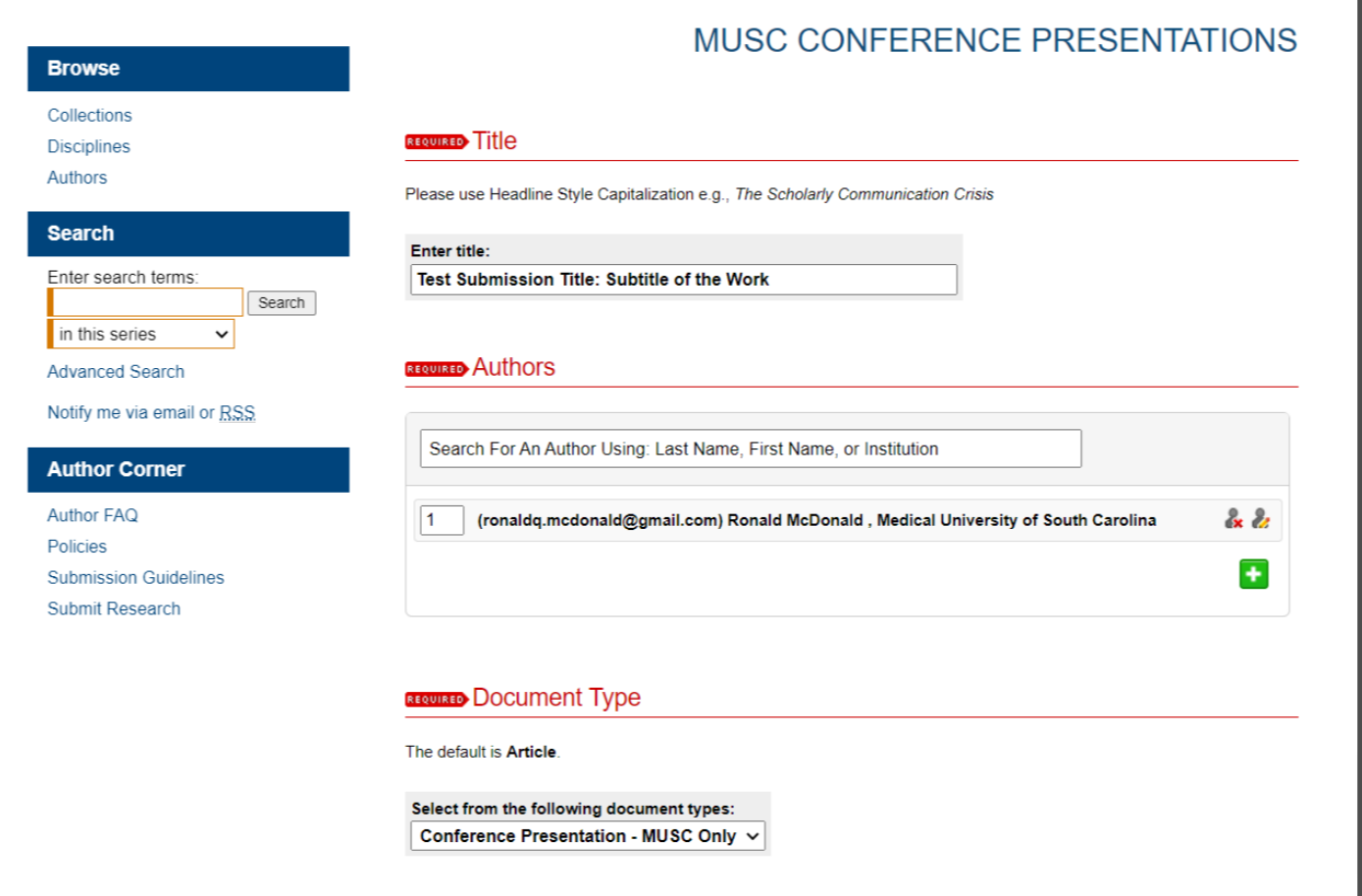

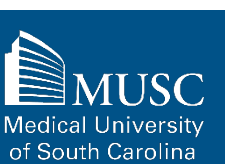

#### 107

### **MUSC Conference Presentations: Submission Form, part 2**

If you do not want an access embargo on your work, select the current date for the Embargo Period field.

Select the Publication Date from the dropdowns.

Enter 3-10 keywords separated by commas to enhance the searchability of your work.

You may also select appropriate disciplines or subject areas to categorize your work by adding them to the Selected disciplines list.

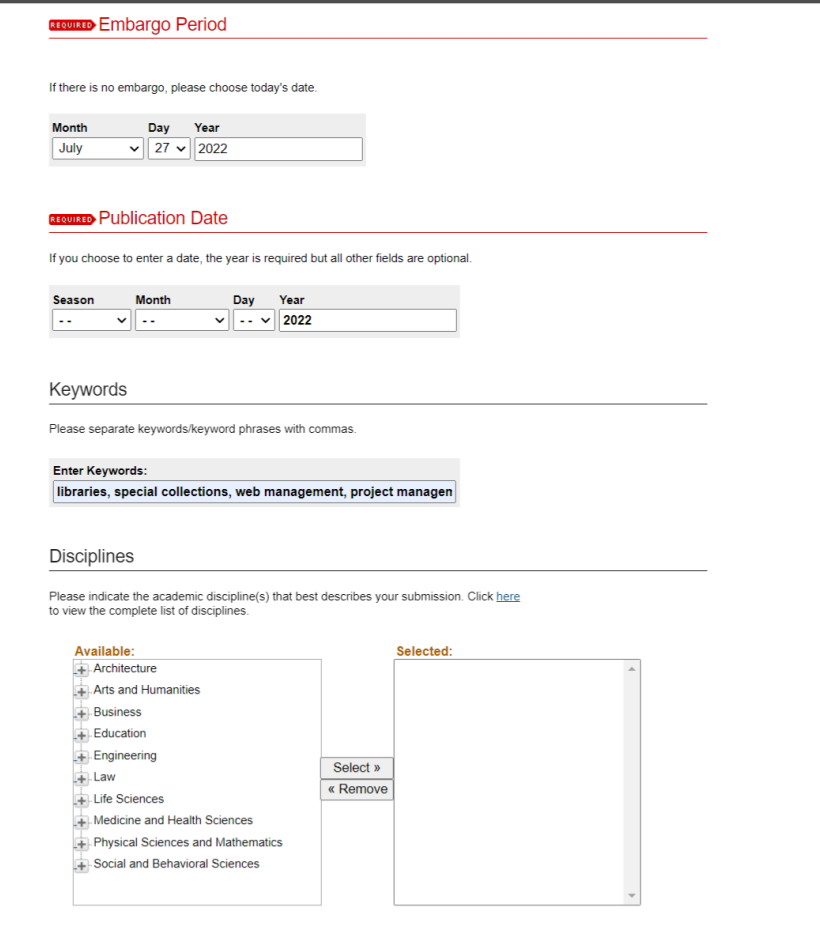

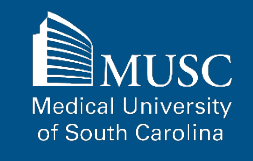

#### 108

### **MUSC Conference Presentations: Submission Form, part 3**

Choose degree name, department(s), college(s) from dropdown menus. If they are not present, leave blank and contact **[medica@musc.edu](mailto:medica@musc.edu)** to have them added to the lists.

Paste the text of your abstract into the Abstract editor.

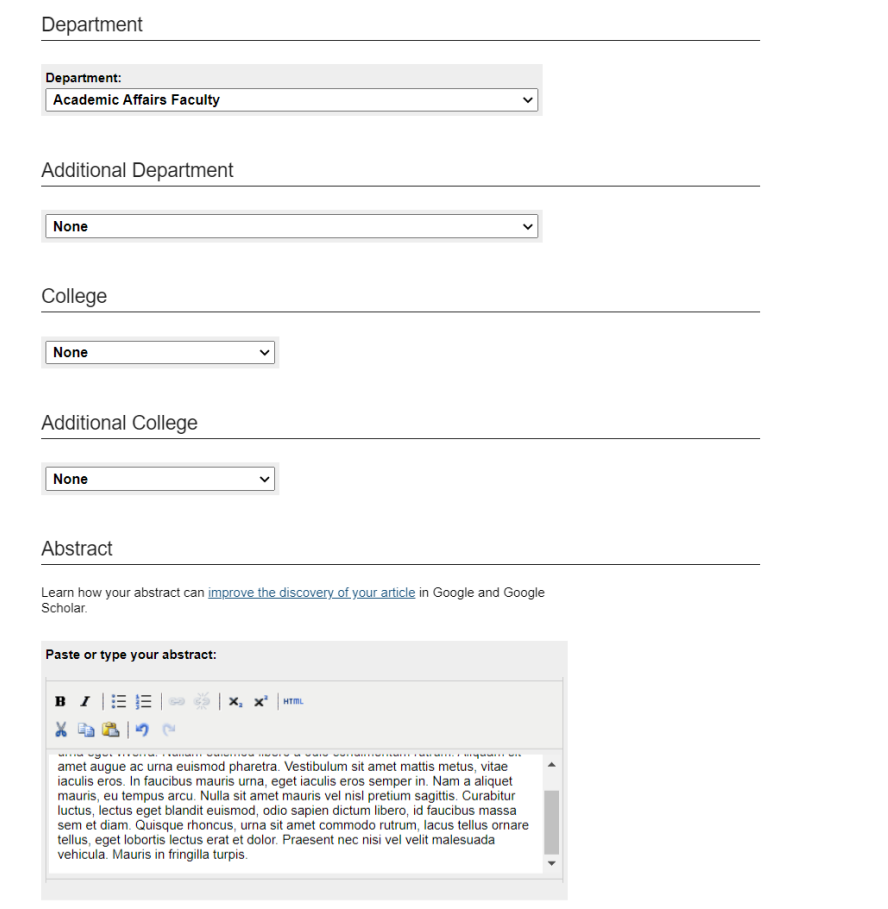

Medical L of South Carolina
### 109

### **MUSC Conference Presentations: Submission Form, part 4**

You may leave comments in the Comments field.

You may also enter additional details (i.e., conference title, location, and/or dates) about the presentation.

Digital Commons automatically generates recommended citations for all submissions. To override the default suggested citation, enter the recommended citation information.

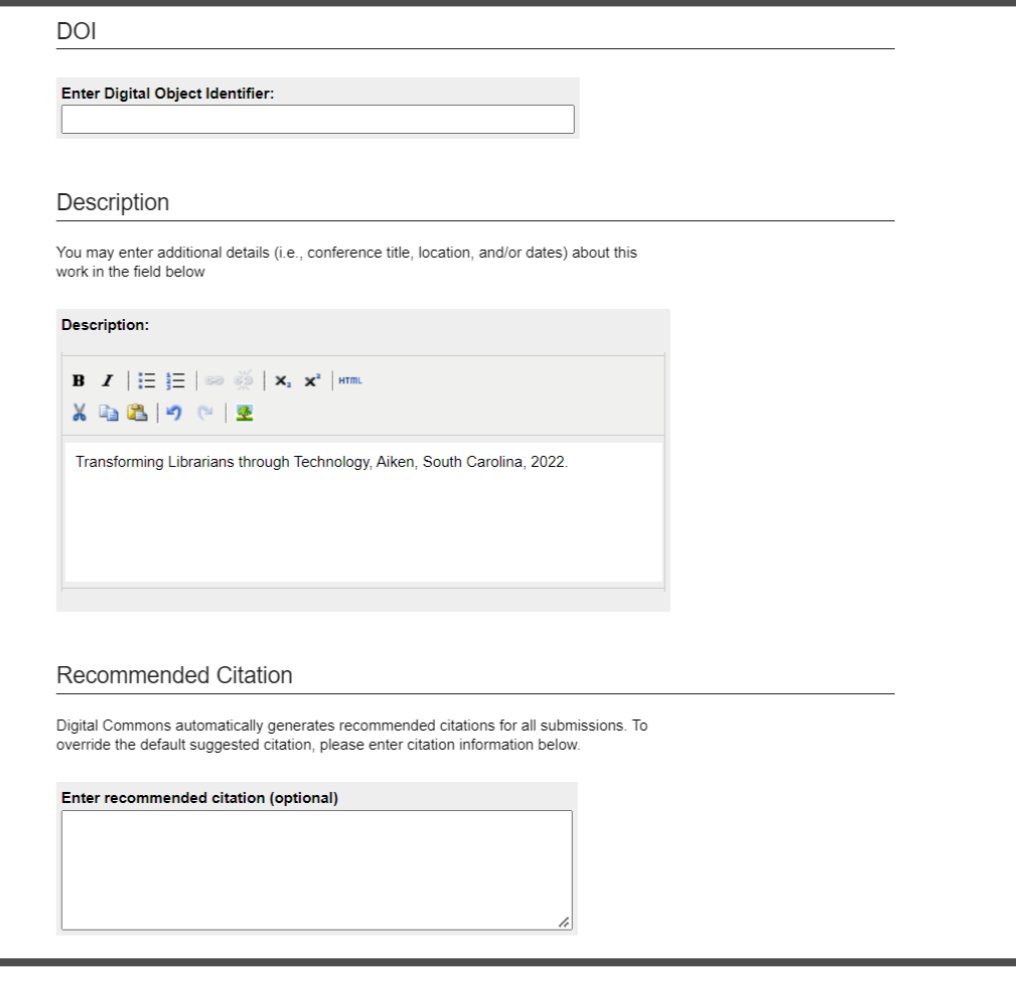

Medical Un of South Carolina

### 110

## **MUSC Conference Presentations: Submission Form, part 5**

Upload your file.

Check the checkbox under the Submission Agreement field to upload your MEDICA@MUSC IR Submission Request and Consent PDF.

Click Submit to go to the next screen to upload your MEDICA@MUSC IR Submission Request and Consent PDF.

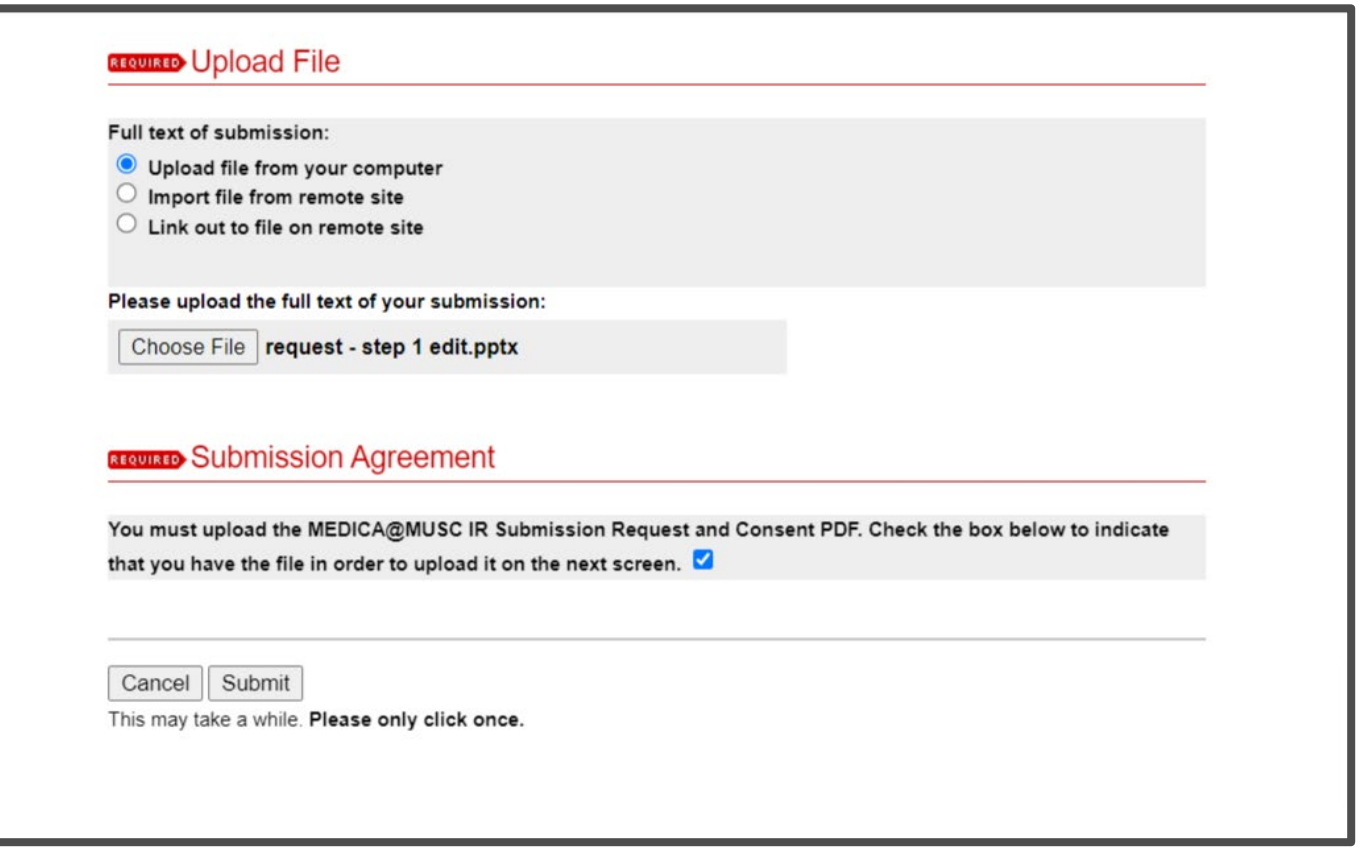

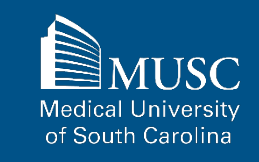

# **MUSC Conference Presentations: Submission Form, part 6**

Choose and upload your MEDICA@MUSC IR Submission Request and Consent PDF.

Add a description and **UNCHECK** the box in the **SHOW** field so that it is not visible on the site.

If you do not **UNCHECK** the **Show** box, **anyone who can access your work will be able to download the form containing your personal information.**

Click Save and Continue.

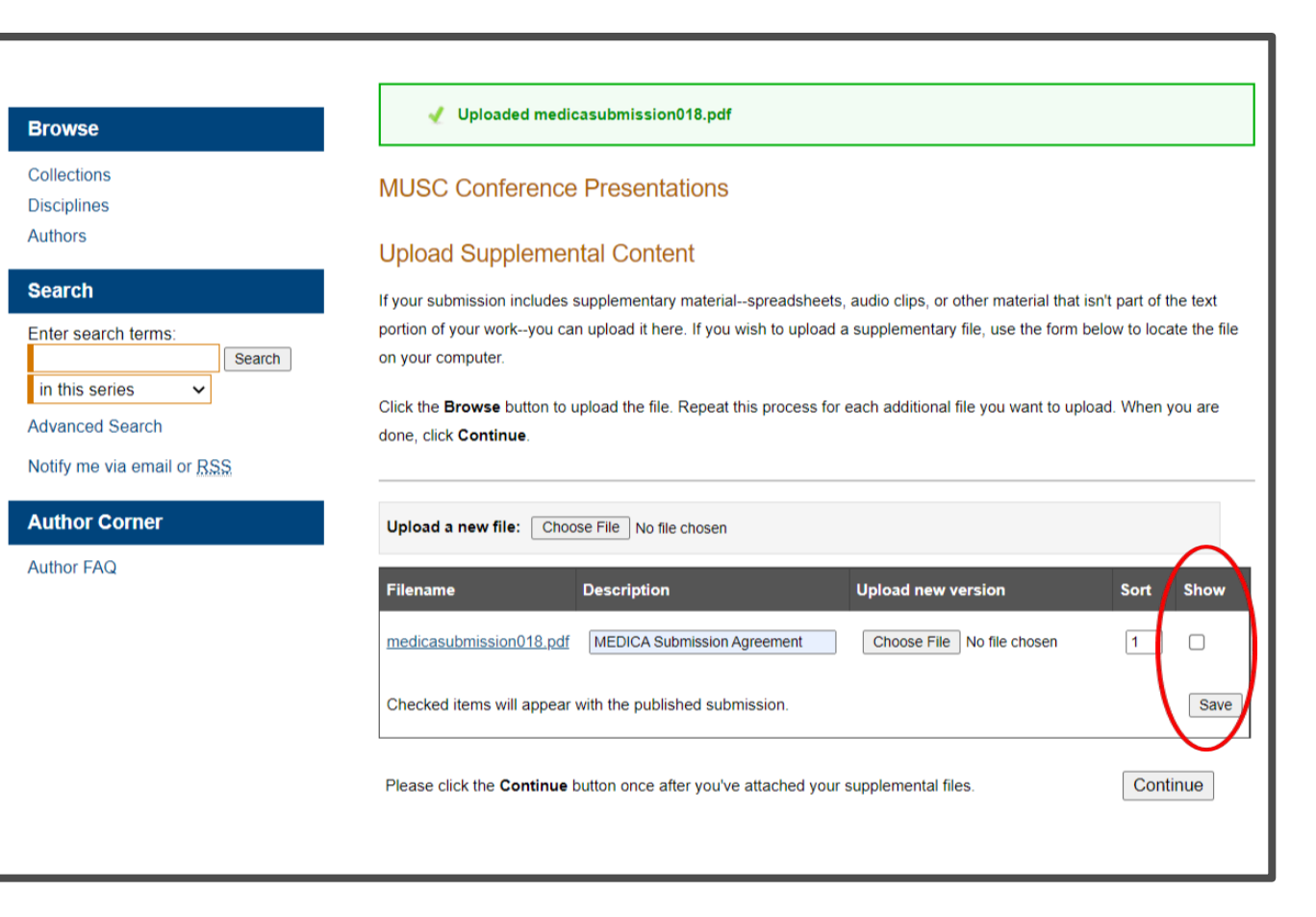

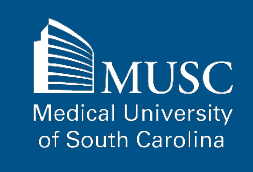

### **MUSC Conference Presentations: Next Steps**

After your work has been submitted, the MEDICA@MUSC administrator will review your work.

The approval of your work will be at the discretion of MEDICA@MUSC administrator.

Once your work is approved, it can be accessed in the **[MUSC](https://medica-musc.researchcommons.org/conference-presentations/)  [Conference Presentations](https://medica-musc.researchcommons.org/conference-presentations/)  [Collection](https://medica-musc.researchcommons.org/conference-presentations/)**.

On the work's page, you will be able to view PLUMX Metrics for your work. If the work is not downloadable, the embargo end date will be displayed.

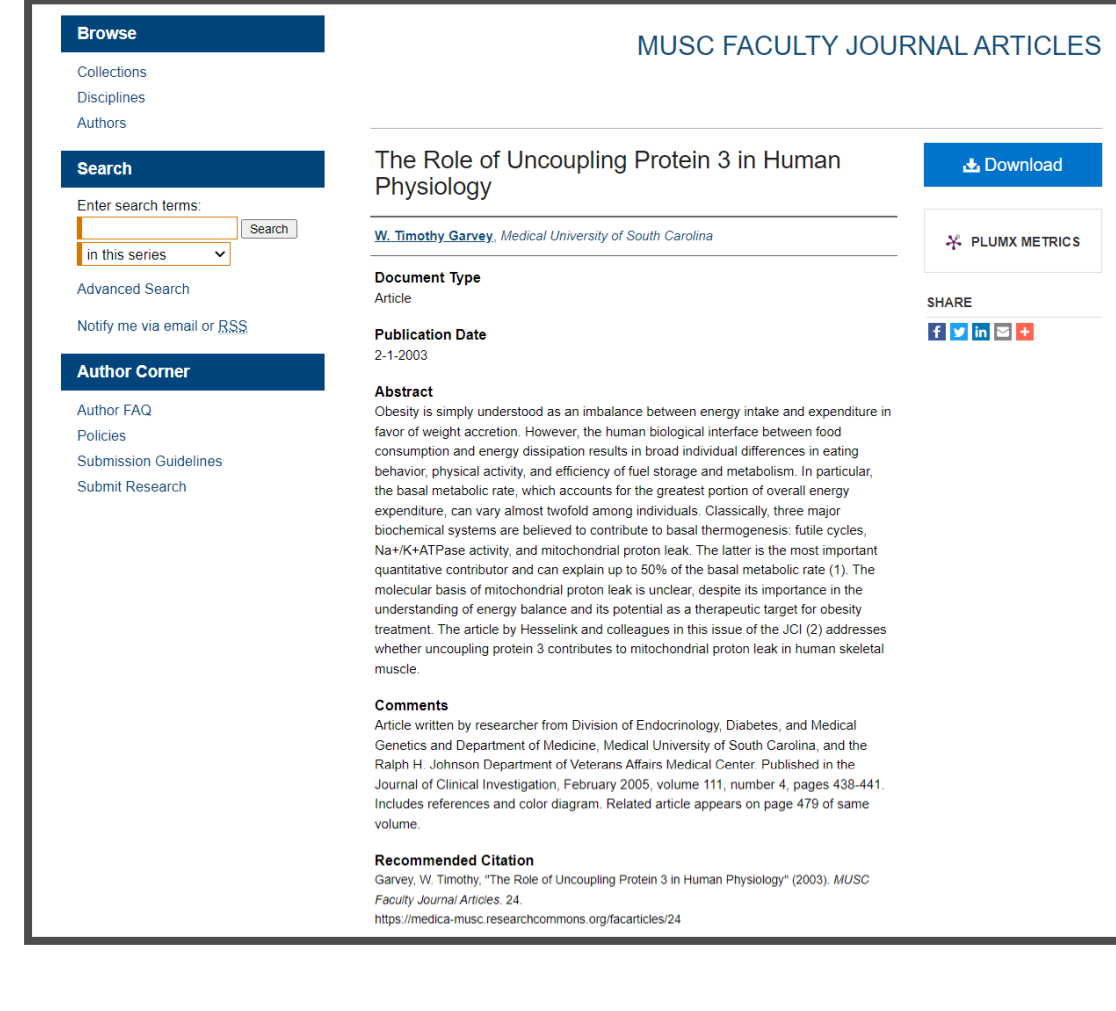

Medical Uni of South Carolina

# **ELOTD/PPOTD Capstones Submission Checklist**

Be sure to have the checklist items ready before starting your upload.

### **Required items are in red font**, **optional or recommended in**

**blue**. However, all items make it easier to describe and discover your work.

If you entered information on the MEDICA@MUSC Submission Request form and would like to have it included, still plan to enter it on the upload form.

- $\Box$  Name(s) and email(s) of the author(s) of the work
- $\Box$  Complete title of the work
- $\Box$  Creation or publication date (if published)
- **L** MEDICA@MUSC IR Submission Request and Consent PDF

For All Submissions

- 3-10 keywords (recommended)
- Abstract (recommended)

### For ELOTD/PPOTD **Capstones**

### **Authored by MUSC student**

 Abstract, paper, and/or presentation file in DOCX, PPT, PDF, or RTF formats. If submitting other formats, email **[medica@musc.edu](mailto:medica@musc.edu)**

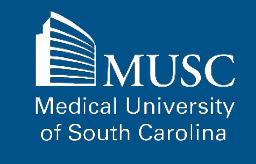

After creating a Digital Commons account, navigate to the appropriate submission form linked below.

### **[MEDICA@MUSC ELOTD](https://medica-musc.researchcommons.org/cgi/ir_submit.cgi?context=muscotd-elotd)  [Capstone Upload Form](https://medica-musc.researchcommons.org/cgi/ir_submit.cgi?context=muscotd-elotd)**

### **[MEDICA@MUSC PPOTD](https://medica-musc.researchcommons.org/cgi/ir_submit.cgi?context=muscotd-ppotd) [Capstone Upload Form](https://medica-musc.researchcommons.org/cgi/ir_submit.cgi?context=muscotd-ppotd)**

Read the submission agreement carefully.

MUSC does not assume the copyright of your work. You are granting MUSC permission to distribute, retain, and preserve your work.

### **Browse** Collections

**Disciplines** Authors

Search

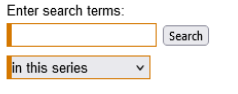

**Advanced Search** Notify me via email or RSS

### **Author Corner**

Author FAQ Policies **Submission Guidelines** Submit Research

#### **SUBMISSION FORM FOR ENTRY-LEVEL** OCCUPATIONAL THERAPY DOCTORATE - DOCTORAL **CAPSTONE SYMPOSIUM**

#### **Submission Agreement**

Follow the instructions below to submit to Entry-Level Occupational Therapy Doctorate - Doctoral Capstone Symposium. You will be notified shortly regarding the suitability of your submission for the repository.

Before submitting, please read all relevant policies and/or submission quidelines.

#### The submission process consists of the following steps

1. Complete a MEDICA@MUSC Submission Request for the Work

- 2. Once all authors (if applicable) have approved the request and signed the MEDICA@MUSC Author Submission Agreement electronically, download the MEDICA@MUSC IR Submission Request and Consent PDF.
- 3. Read and accept the Submission Agreement below
- 4. Provide information about yourself and any co-authors. 5. Upload your electronic file, if any, and associated files.
- 

#### Before you begin, please be sure you have the following items:

- . The submission's title
- □ The abstract (up to 250 words)
- A list of keywords (10 maximum)
- □ Electronically signed MEDICA@MUSC IR Submission Request and Consent PDF " The electronic format of your file, or hyperlink to your file, if any

#### Submission Agreement for Entry-Level Occupational Therapy Doctorate -**Doctoral Capstone Symposium**

I hereby grant the Medical University of South Carolina, its legal representatives, assigns, and those acting on its behalf and with its permission non-exclusive distribution rights to exercise any and all rights under copyright relating to the article, in any medium, provided that the article is not sold for a profit, nor that the Medical University of South Carolina would gain any right to authorize others to do the same

I warrant that the submission is original work, and/or that I have the right to grant the rights contained in this license. also affest that the submission does not to the best of my knowledge, infringe upon anyone's copyright. If the submission contains material for which I do not hold copyright I warrant that I have obtained the unrestricted permission of the copyright owner to grant the Medical University of South Carolina the rights required by this license, and that such third-party owned material is clearly identified and acknowledged within the text or content of the submission

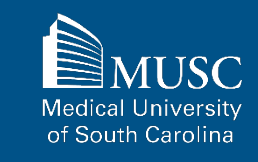

### 115

### **ELOTD/PPOTD Capstones: Submission Agreement, part 2**

If you agree to the submission agreement, check the box and click Continue.

Furthermore, I may revoke the license granted to the Medical University of South Carolina for the following reasons affecting the validity of the article content: unintentional mistakes, inclusion of sensitive data, article being redacted by the publisher, plagiarism or falsification of data. The license will be revoked upon written/electronic notification to the Waring Historical Library Digital Archivist stating the reason for the revocation. Upon receipt of the notice of the license revocation, the Waring Historical Library Digital Archivist will remove the article from the institutional repository. The revocation will be without sanction to me.

I also understand that pursuit to the objective of establishing the institutional repository as an effective resource to advance knowledge and to heighten the scholarly reputation of the Medical University of South Carolina, the Medical University of South Carolina Libraries reserve the right to make curatorial judgments regarding acceptance of submissions for the institutional repository. For example, but not by way of limitation, acceptance may be limited to articles that have been sufficiently developed as scholarly pieces appropriate for publication in a recognized journal and area of scholarship. Further, the Medical University of South Carolina Libraries reserve the right to remove articles for reasons including, but not limited to, institutional findings of plagiarism or falsification of data, or other forms of research misconduct. The Digital Archivist of the Waring Historical Library will make reasonable efforts to notify the author of such removal.

I hereby release and discharge the Medical University of South Carolina from any claims for liability which I may have resulting from the Medical University of South Carolina's reproduction, display, distribution of the Work.

I hereby warrant that I have read this agreement in its entirety by checking the box below and I fully understand the contents therein. I further warrant that I am of legal age and competent to contract in my own name as far as the above is concerned.

NOTE: It is suggested that you print this page for your records.

Please check this if you agree to the above terms.

Continue

**Medical University** of South Carolina

Complete the submission form. ELOTD and PPOTD forms and process are identical. ELOTD featured in example.

To edit your author information, click the edit icon (person with pencil) in far-right corner of row 1. To add an author, click the green button.

If you do not want an access embargo on your work, select the current date for the Embargo Period field.

To restrict visibility to MUSC users only, select MUSC Only for your document type in the Document Type field.

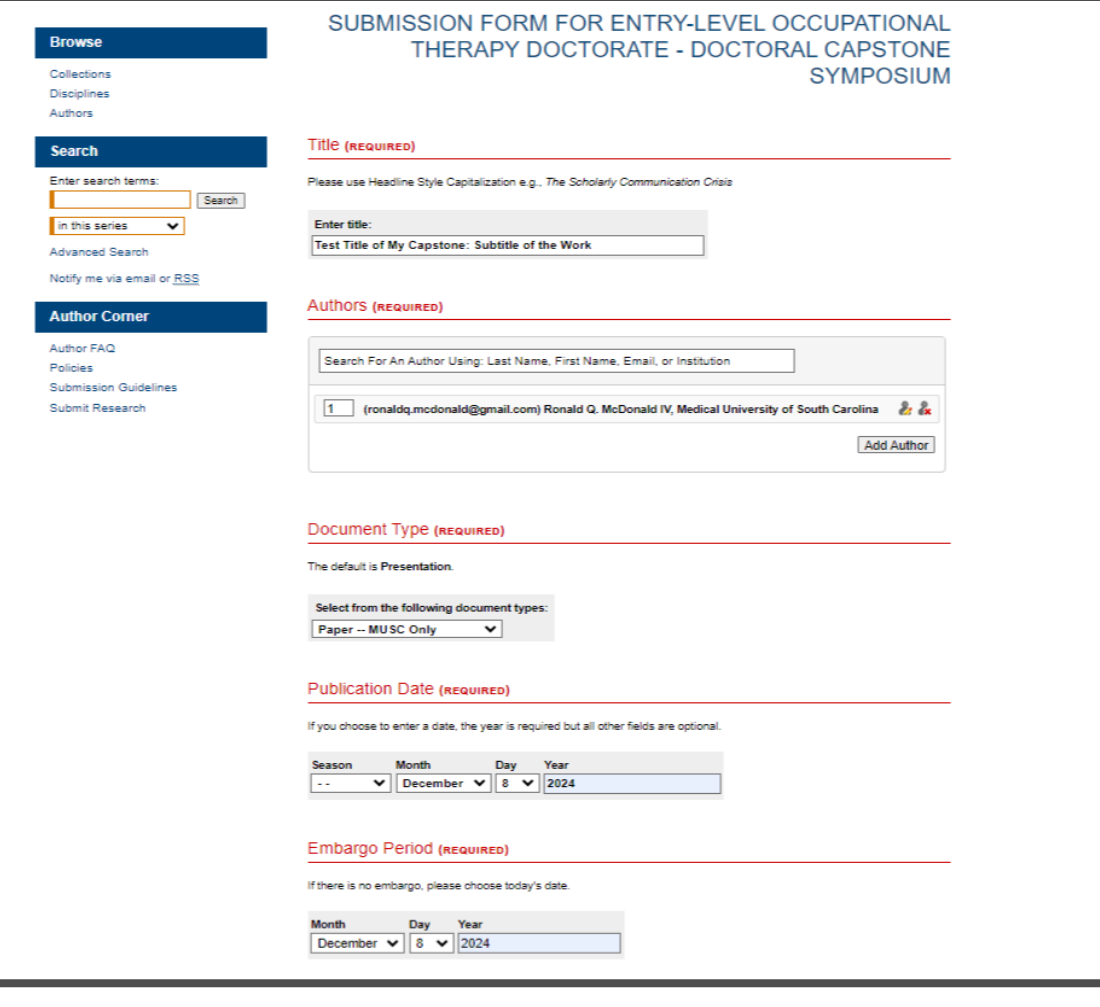

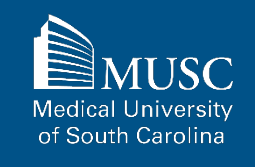

List name of faculty mentor, exclude prefixes and credentials.

Enter 3-10 keywords to enhance the searchability of your work. Separate by commas.

You may select subjects to categorize your work.

Paste the text of your abstract in the Abstract field. **If you are uploading your abstract file, exclude it here.**

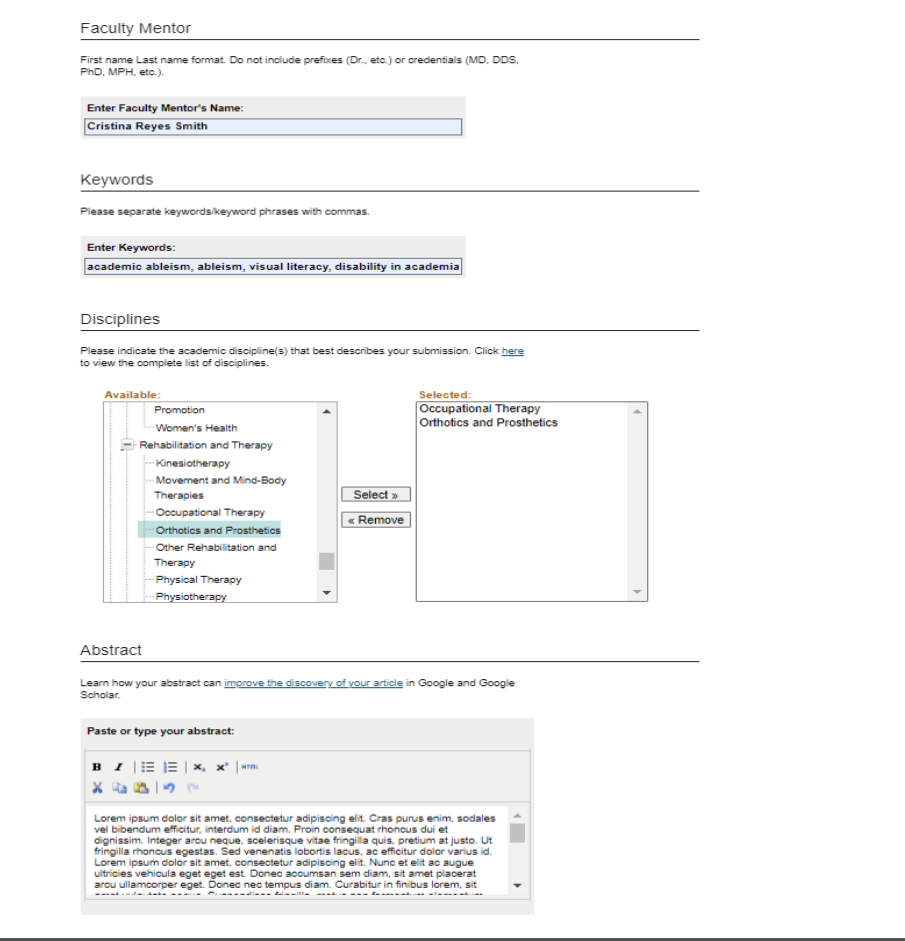

**Medical University** of South Carolina

Upload your presentation, paper, or abstract file.

Check the checkbox under the Submission Agreement field to upload your MEDICA@MUSC IR Submission Request and Consent PDF.

Click Submit to go to the next screen to upload your MEDICA@MUSC IR Submission Request and Consent PDF.

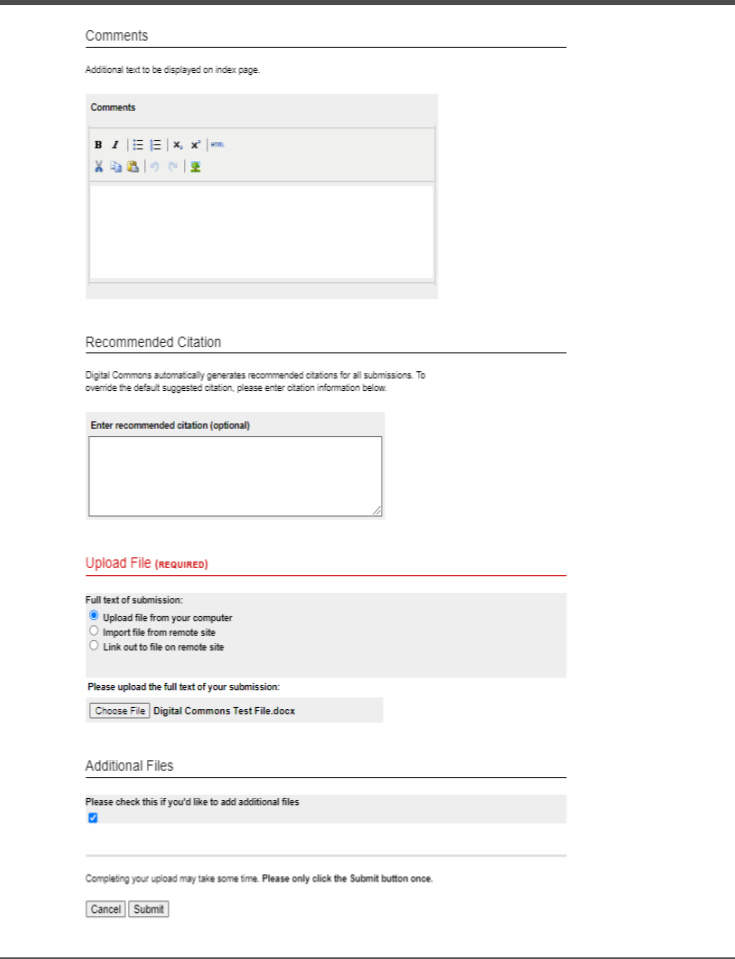

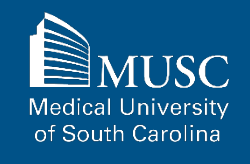

Choose and upload your MEDICA@MUSC IR Submission Request and Consent PDF.

Add a description and **UNCHECK** the box in the **SHOW** field so that it is not visible on the site.

If you do not **UNCHECK** the **Show** box, **anyone who can access your work will be able to download the form containing your personal information.**

Click Save and Continue.

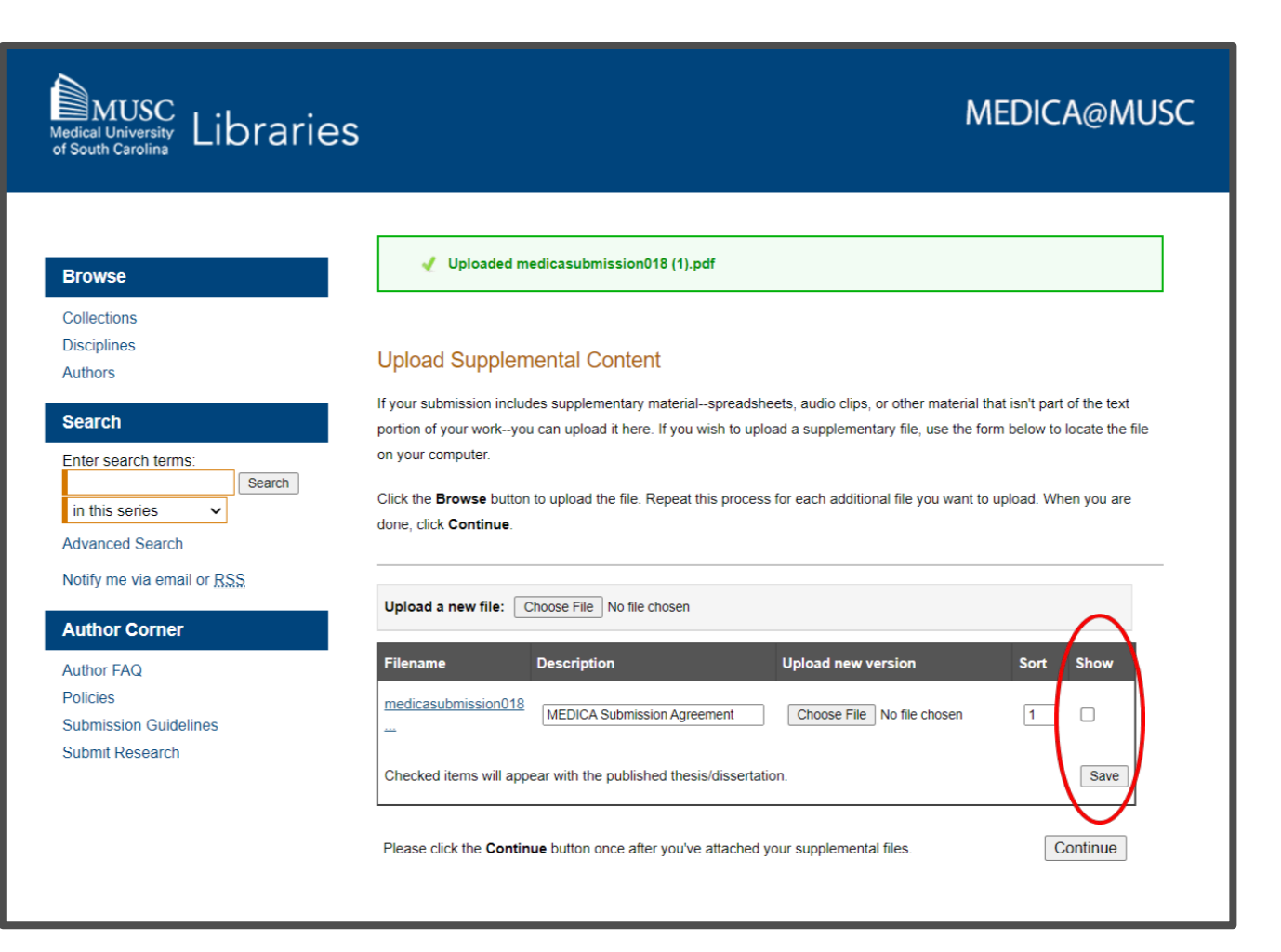

**Medical University** of South Carolina

# **ELOTD/PPOTD Capstones: Next Steps**

After your work has been submitted, the MEDICA@MUSC administrator will review your work.

The approval of your work will be at the discretion of the MEDICA@MUSC administrator.

Once your work is approved, it can be accessed in the **[ELOTD](https://medica-musc.researchcommons.org/muscotd-elotd/) [Capstones collection](https://medica-musc.researchcommons.org/muscotd-elotd/)**.

On the work's page, you will be able to view PLUMX Metrics for your work. If the work is not downloadable, the embargo end date will be displayed.

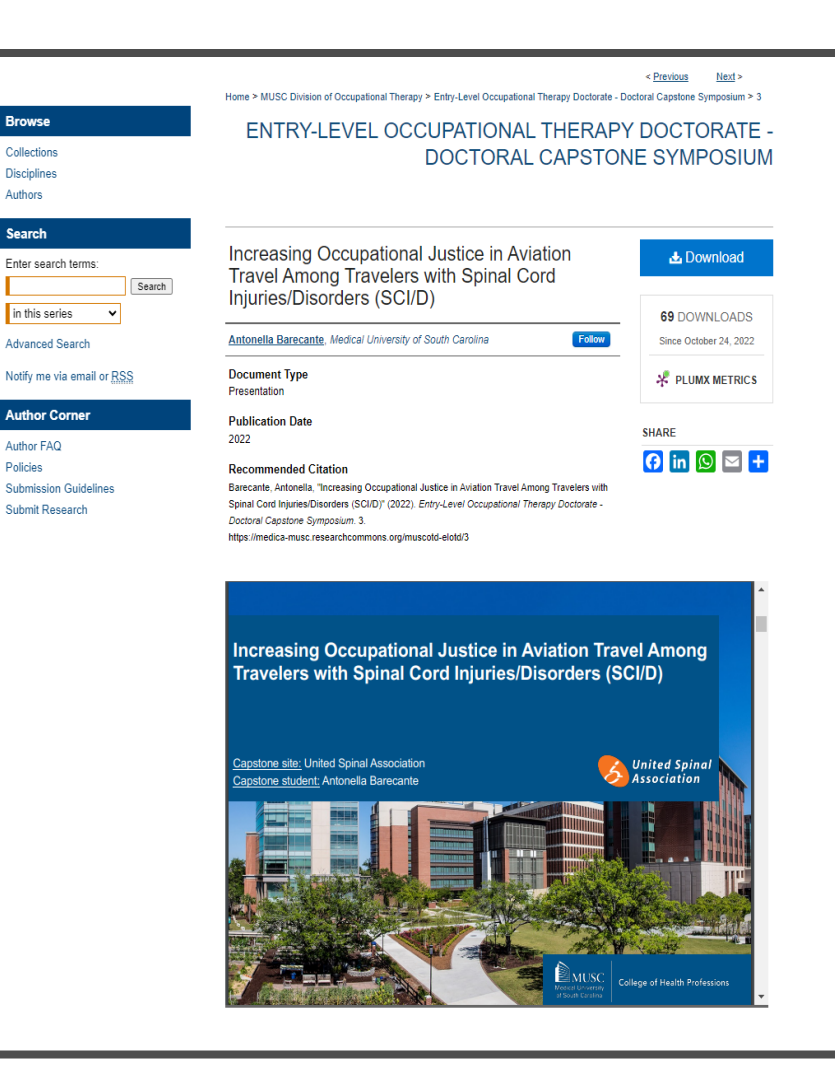

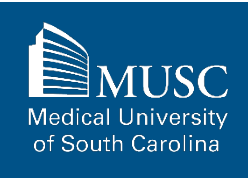

# **Submission Completed**

- You have successfully uploaded your work.
- Your work will not be publicly visible in Digital Commons until the submission has been approved by an MEDICA@MUSC administrator.
- If you have any additional questions, please email the Waring Historical Library Digital Archives at **[medica@musc.edu](mailto:medica@musc.edu)**.

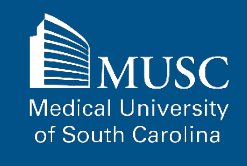